# 研课堂研究生在线课程中心使用指南

#### 目录

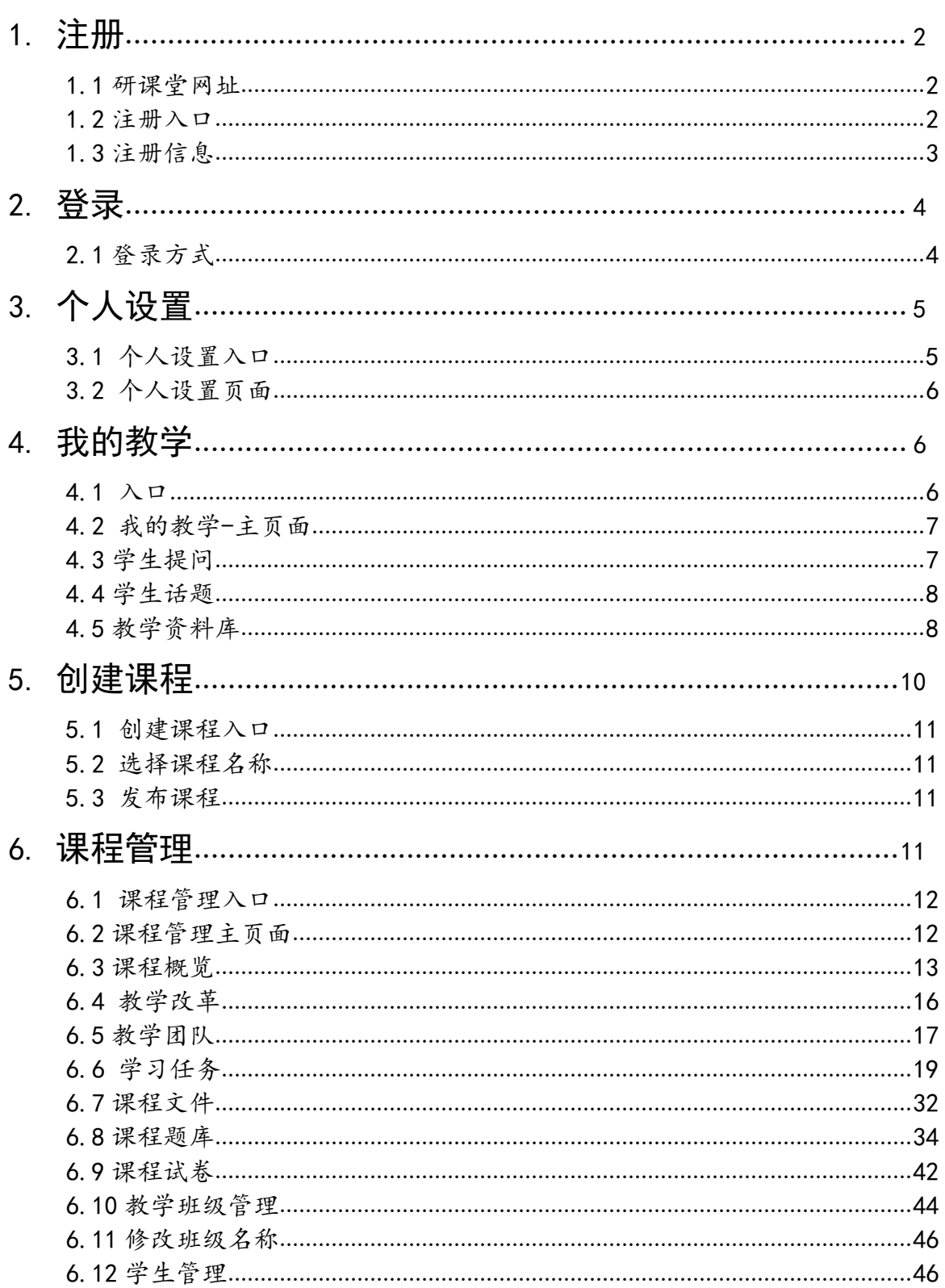

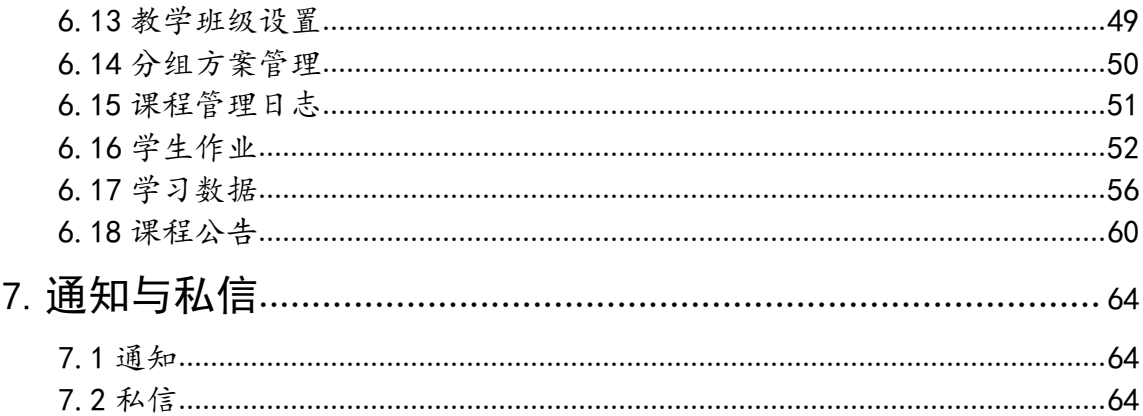

<span id="page-2-0"></span>1.注册

<span id="page-2-1"></span>1.1 研课堂网址: http://www.yanketang.cn/

(推荐使用谷歌、猎豹浏览器)

<span id="page-2-2"></span>1.2 注册入口

未登录状态下会自动弹出登录窗口,点击立即注册进入注 册页面。

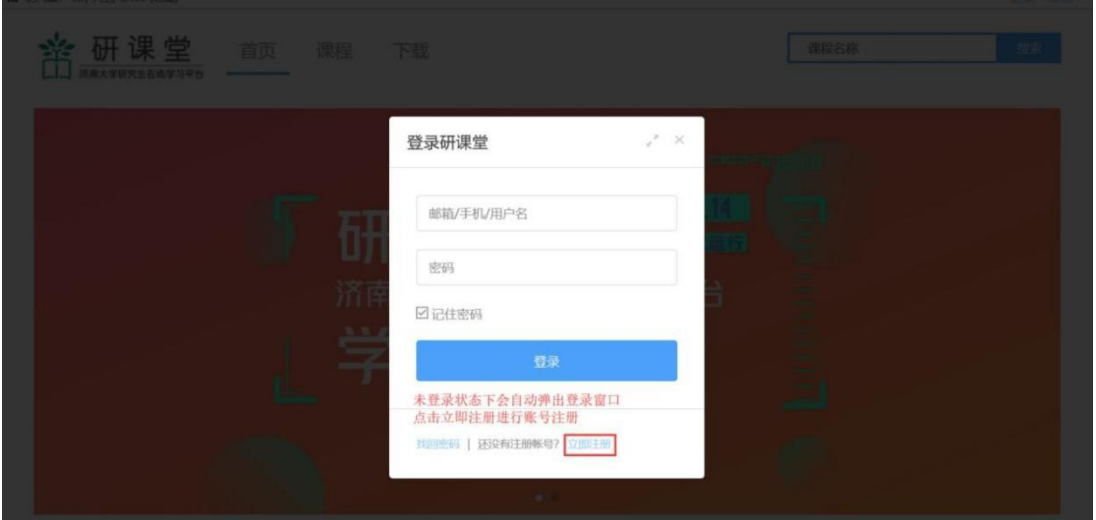

<span id="page-3-0"></span>1.3 注册信息

根据提示,填写正确的手机号码和一卡通号,设置自己的 密码,待手机号码验证通过,填写完成验证码之后,完成帐号 注 册。

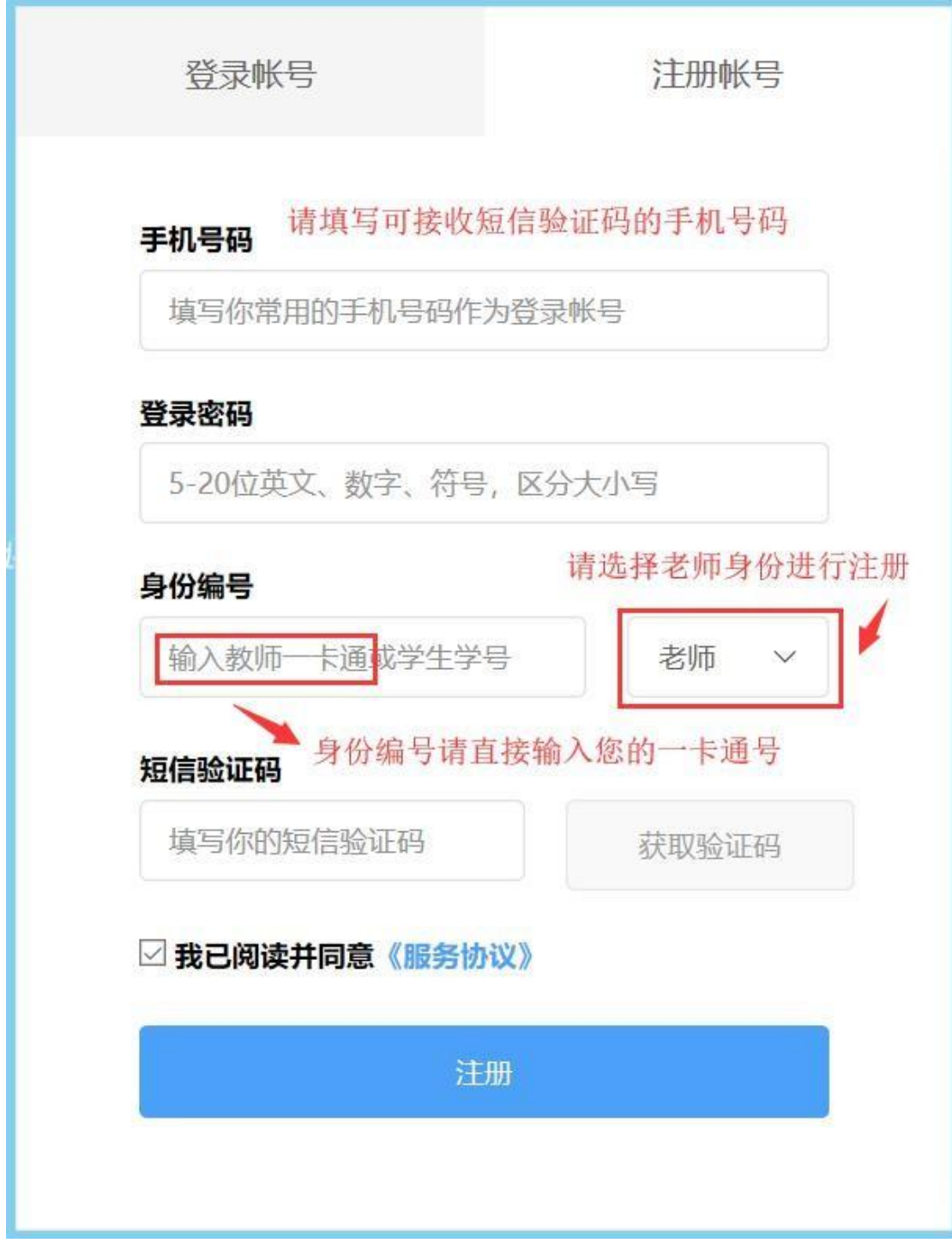

### <span id="page-4-0"></span>2.登录

<span id="page-4-1"></span>2.1 登录方式

点击页面右上角的登录按钮进入到登录页面

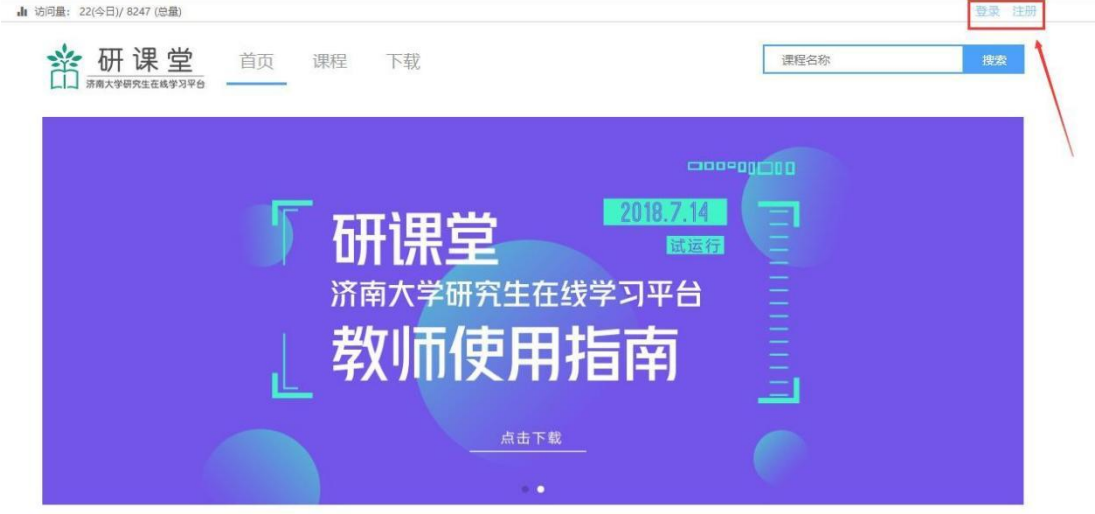

无处不在的学习

输入正确的信息登录

登录研课堂

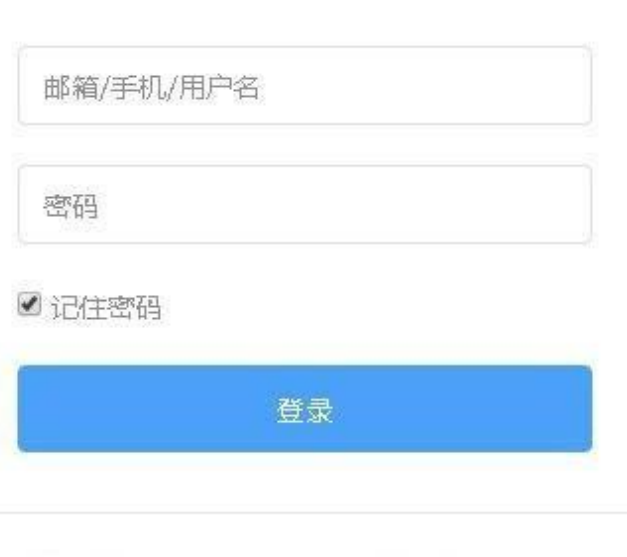

找回密码 | 还没有注册帐号? 立即注册

 $\mathbb{R}^n \times$ 

<span id="page-5-0"></span>3.个人设置(请先进行个人设置,以便后续功能的使用)

<span id="page-5-1"></span>3.1 个人设置入口(顶部用户名处下拉框)

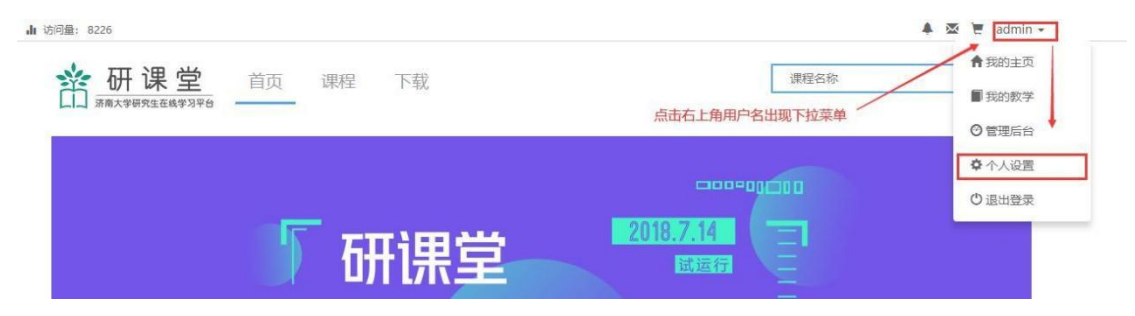

#### <span id="page-5-2"></span>3.2 个人设置页面(请上传头像并编辑自我介绍)

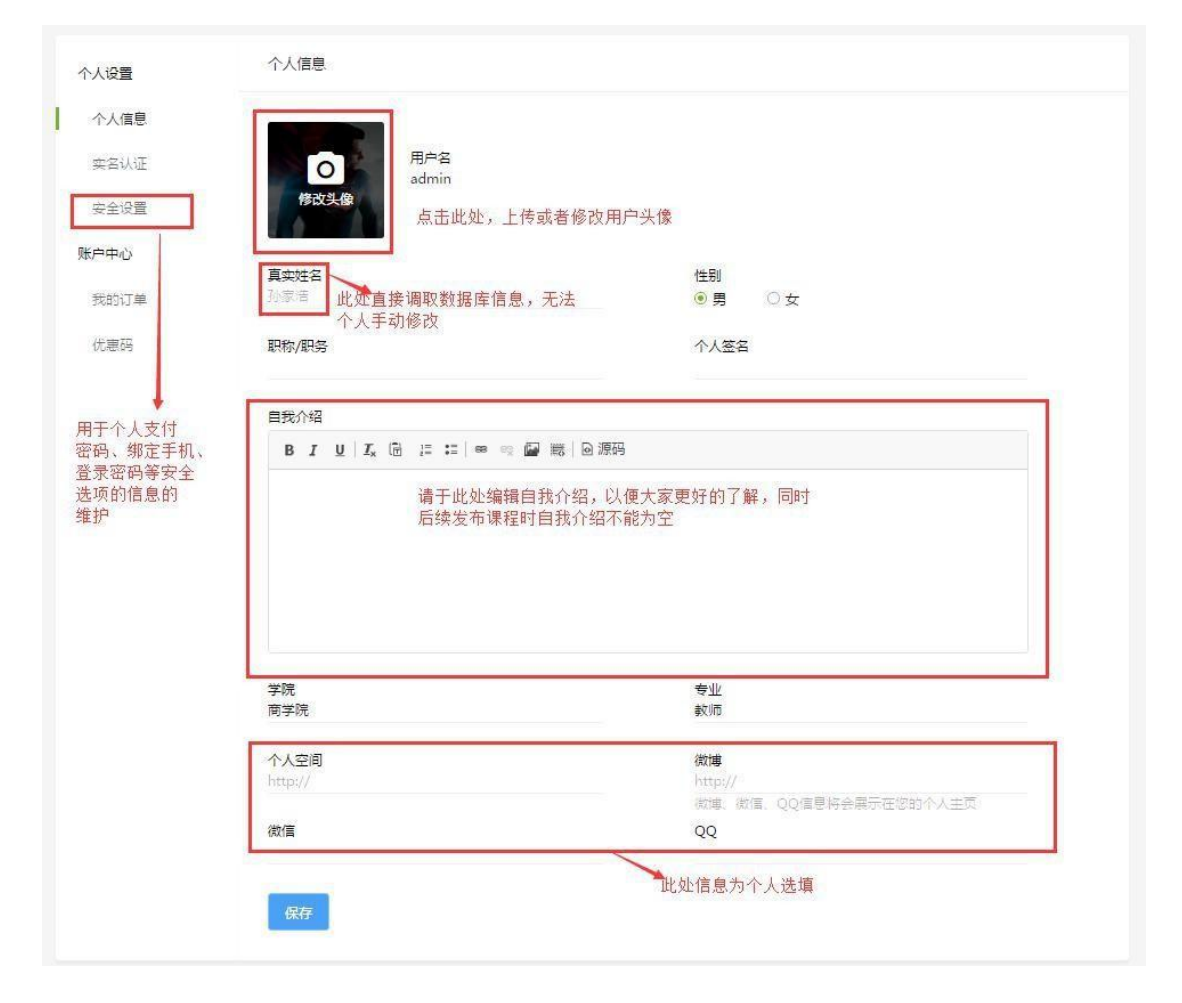

<span id="page-6-0"></span>4.我的教学

<span id="page-6-1"></span>4.1 入口

在右上角用户名处点击出下拉列表,点击我的教学,进入 "我的教学"界面, 对所参与建设的课程以及教学手段进行 整体的管理

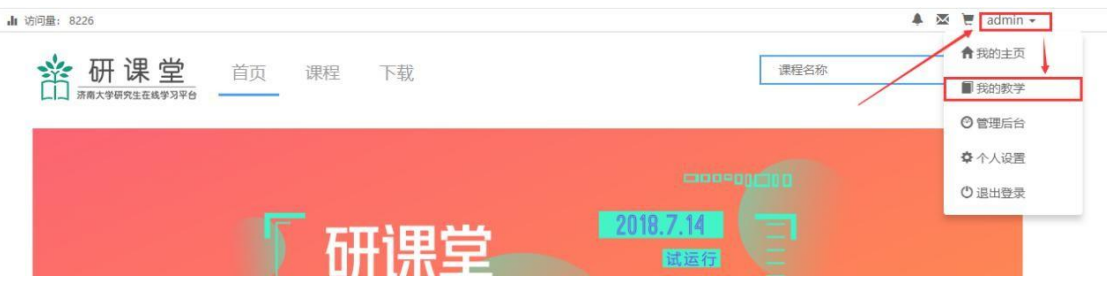

#### <span id="page-6-2"></span>4.2 我的教学-主页面

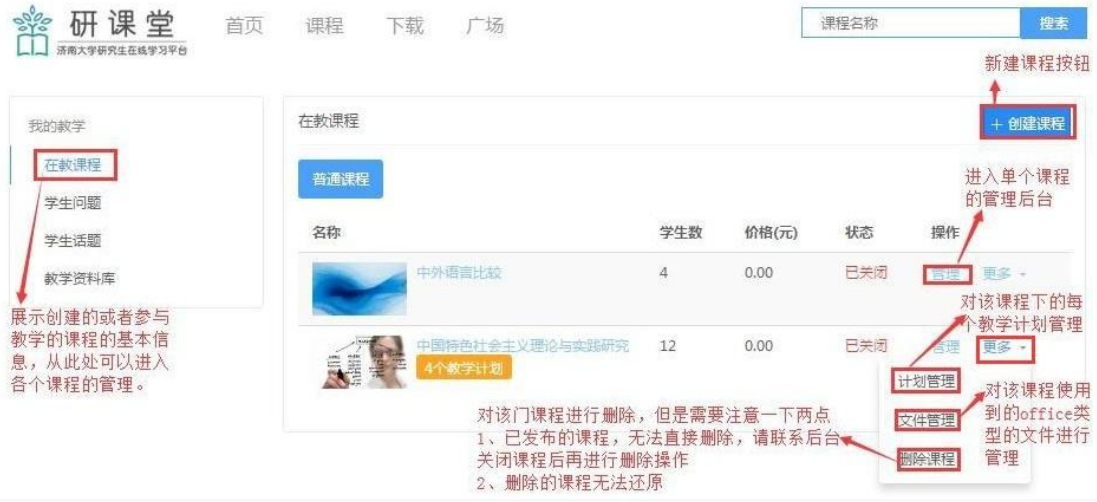

### <span id="page-7-0"></span>4.3 学生提问

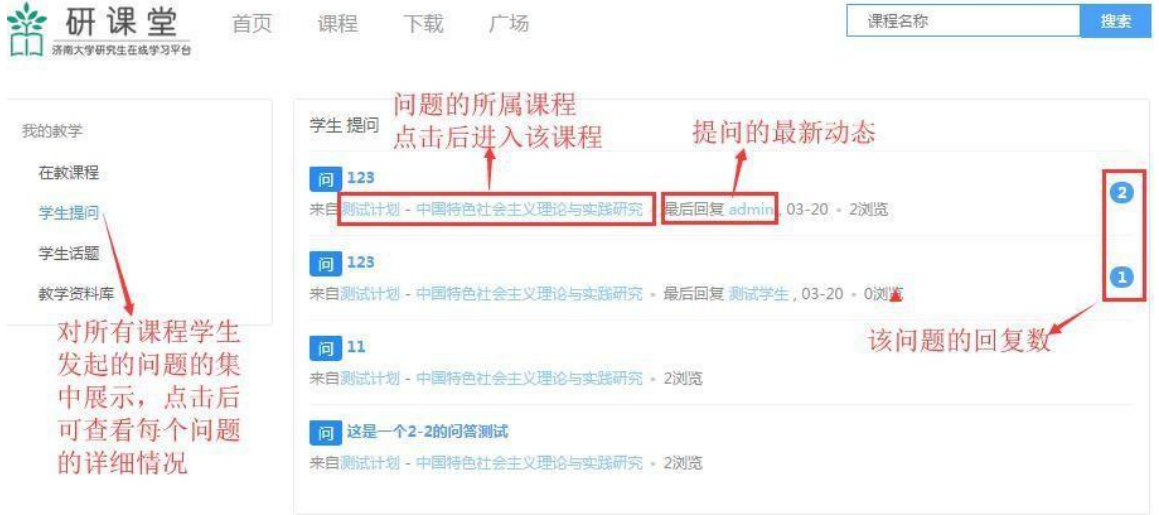

### <span id="page-7-1"></span>4.4 学生话题

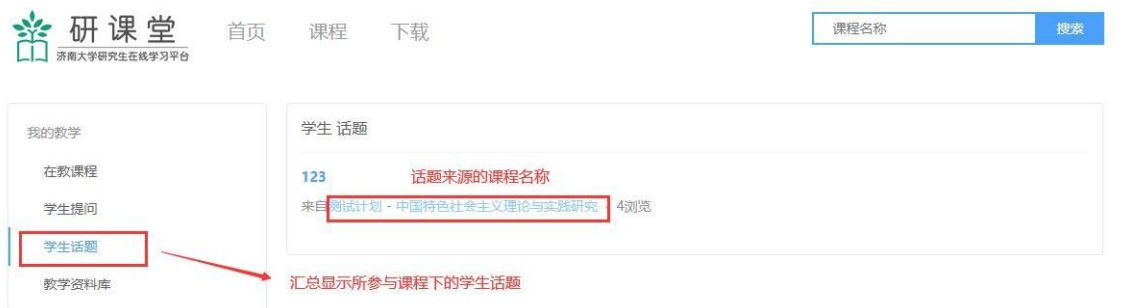

### <span id="page-8-0"></span>4.5 教学资料库

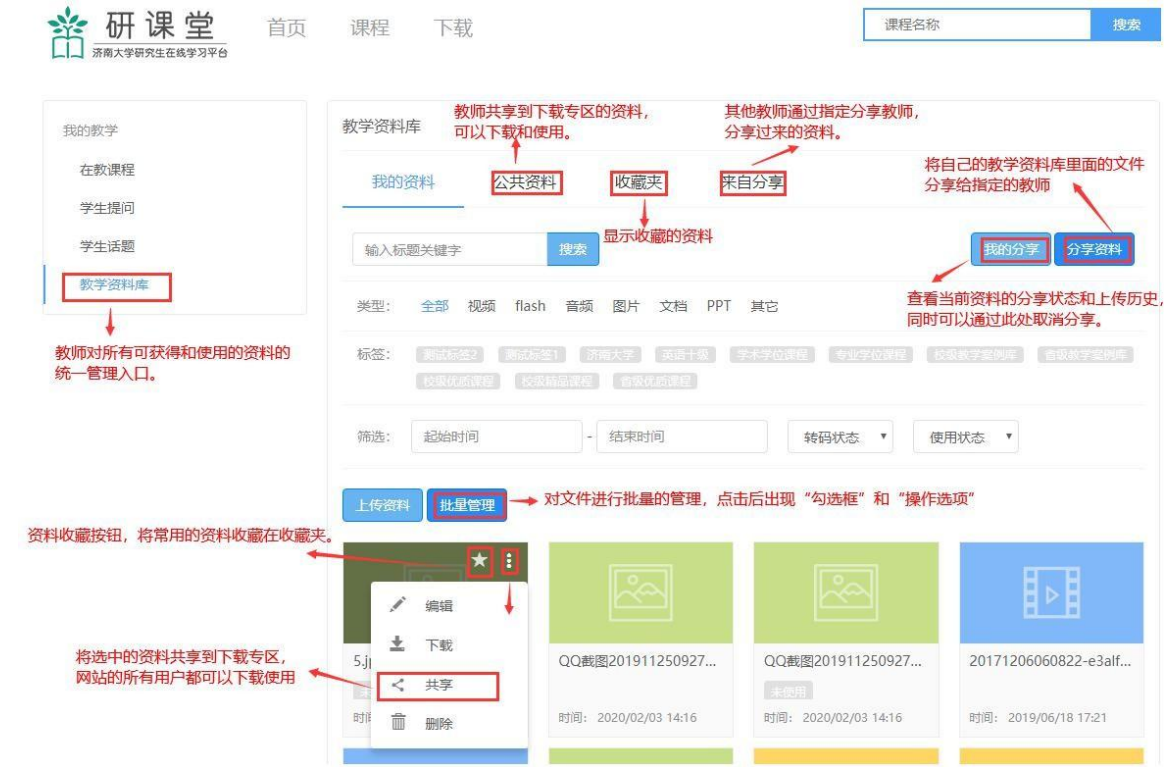

4.5.1 批量管理

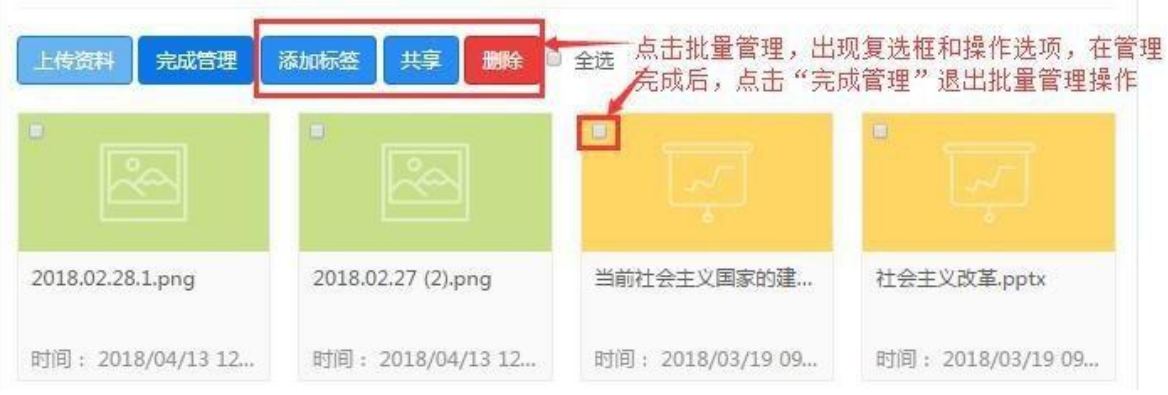

### 4.5.2 分享资料

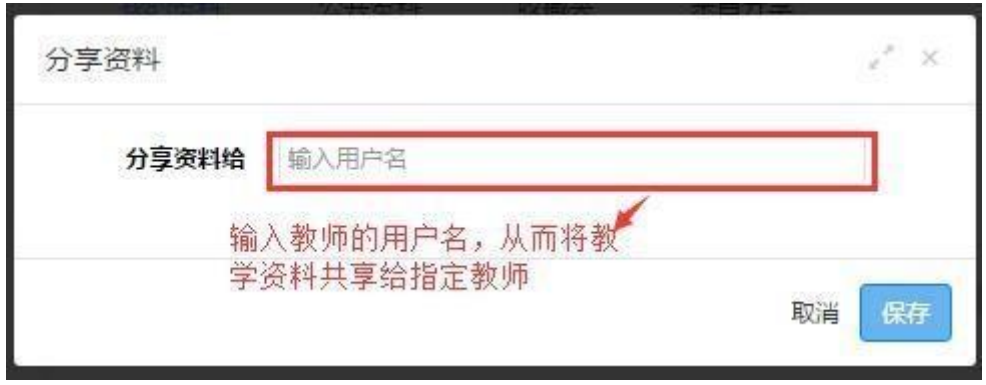

4.5.3 我的分析

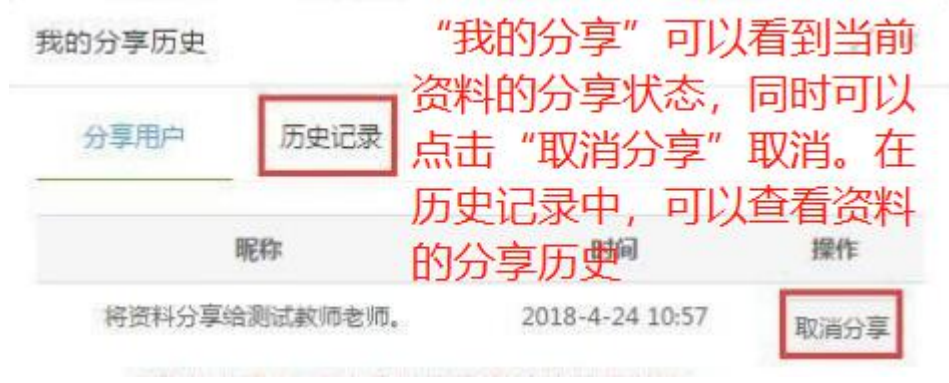

#### <span id="page-10-0"></span>5.创建课程

#### <span id="page-10-1"></span>5.1 创建课程入口

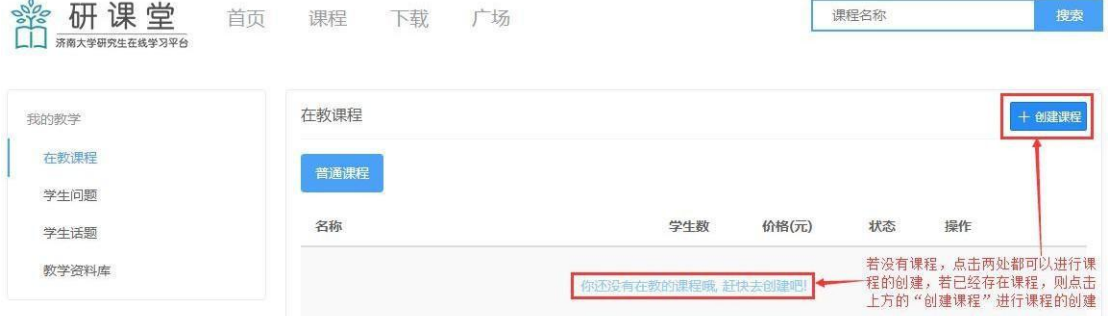

#### <span id="page-10-2"></span>5.2 选择课程名称

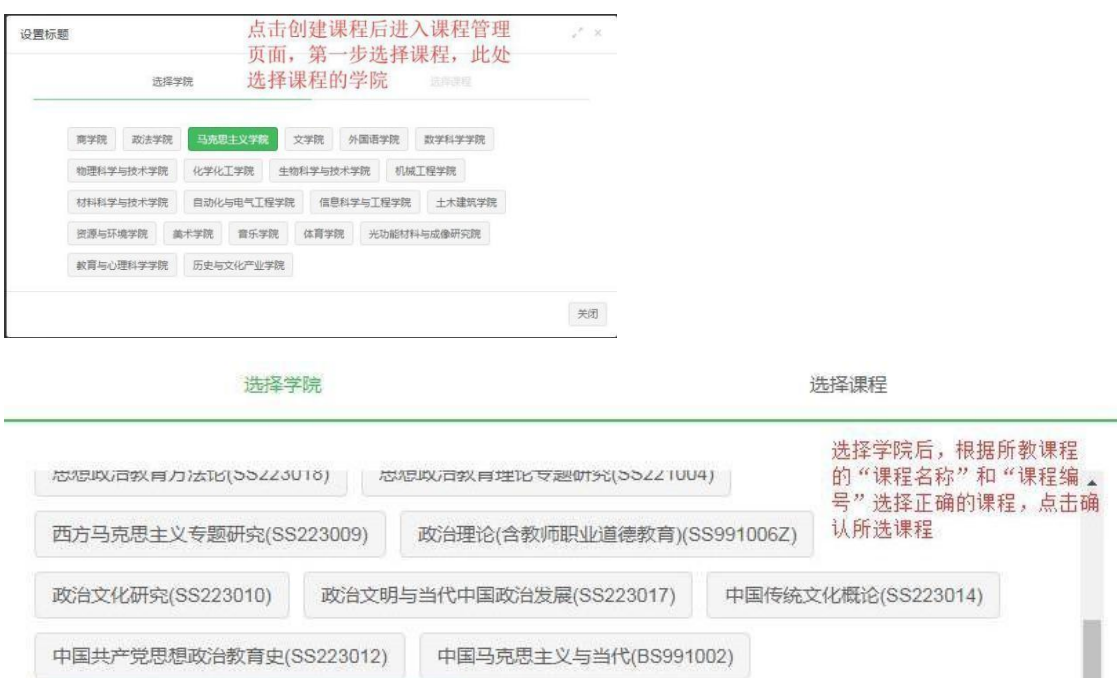

专业外语(SS221001)

自然辩证法概论(SS991015)

### <span id="page-10-3"></span>5.3 发布课程

中国特色社会主义理论与实践研究(SS991014)

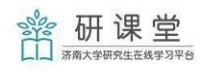

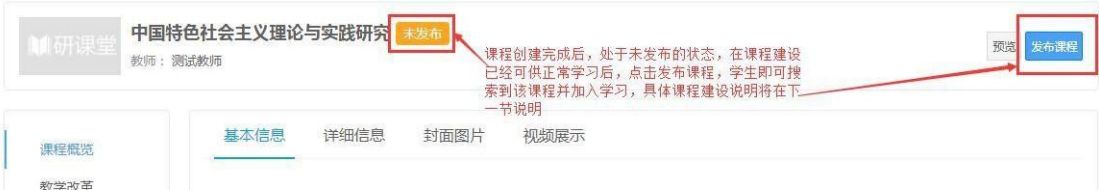

### <span id="page-11-0"></span>6.课程管理

#### <span id="page-11-1"></span>6.1 课程管理入口

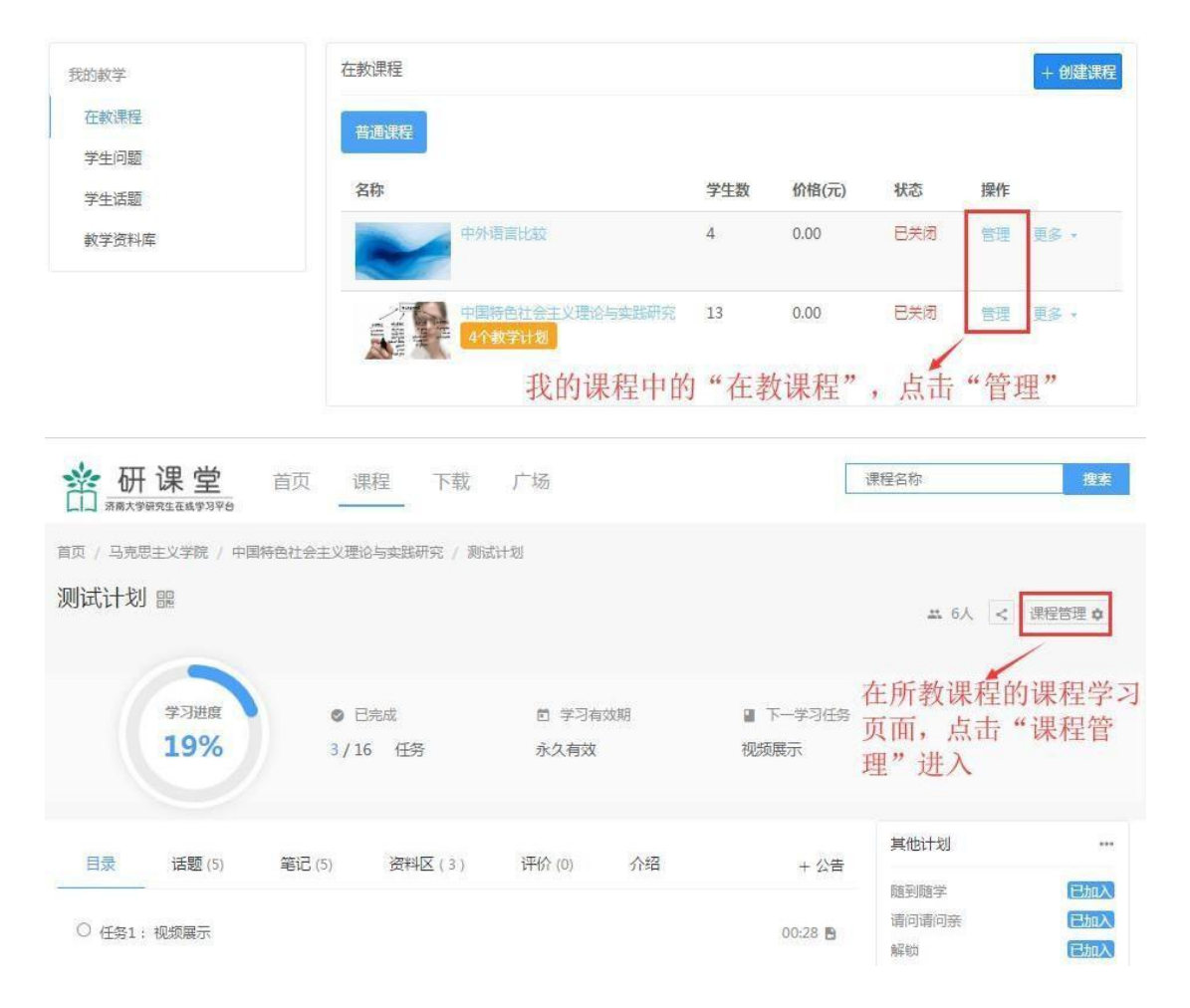

### <span id="page-12-0"></span>6.2 课程管理主页面

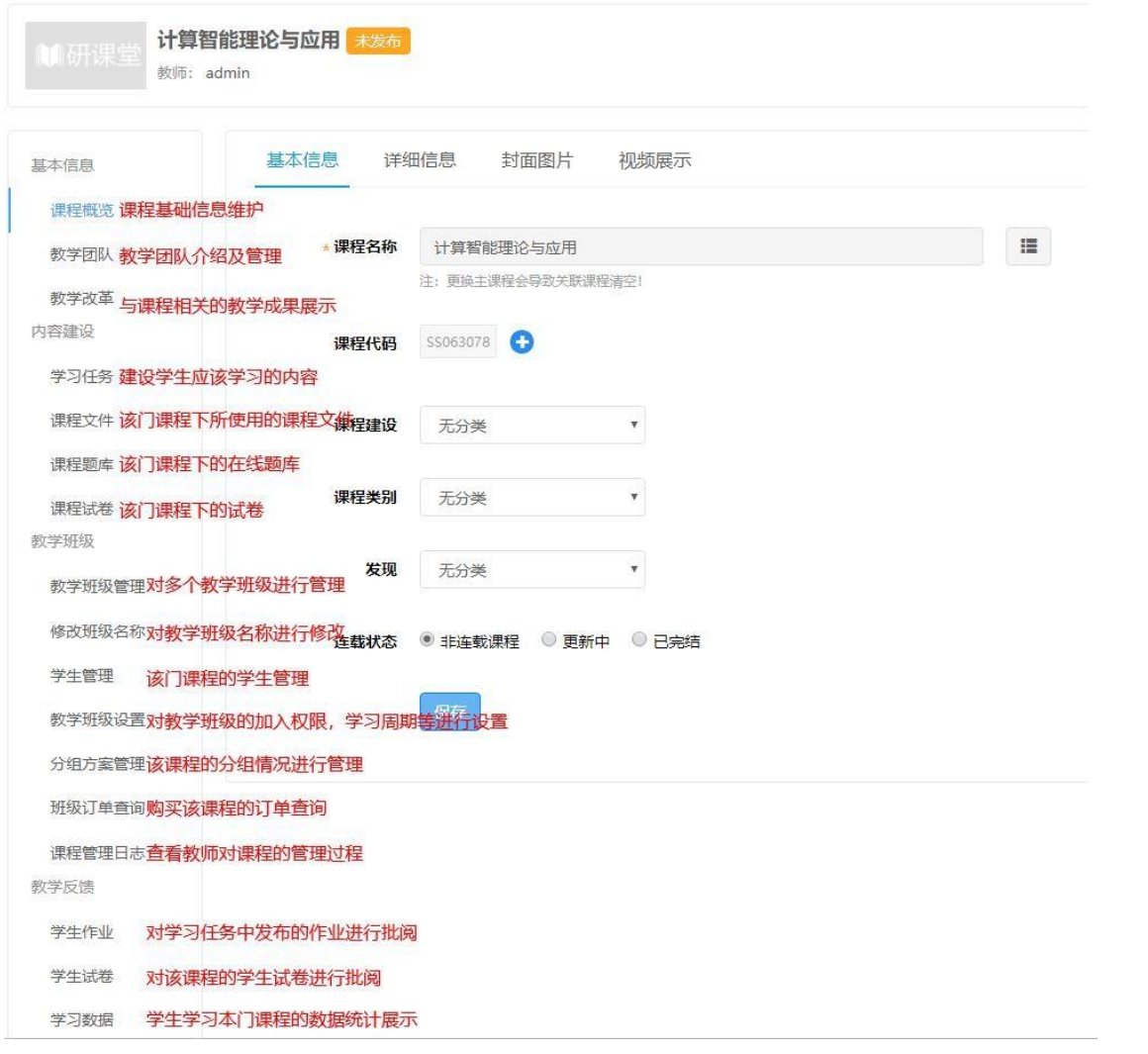

### <span id="page-13-0"></span>6.3 课程概览

6.3.1 基本信息

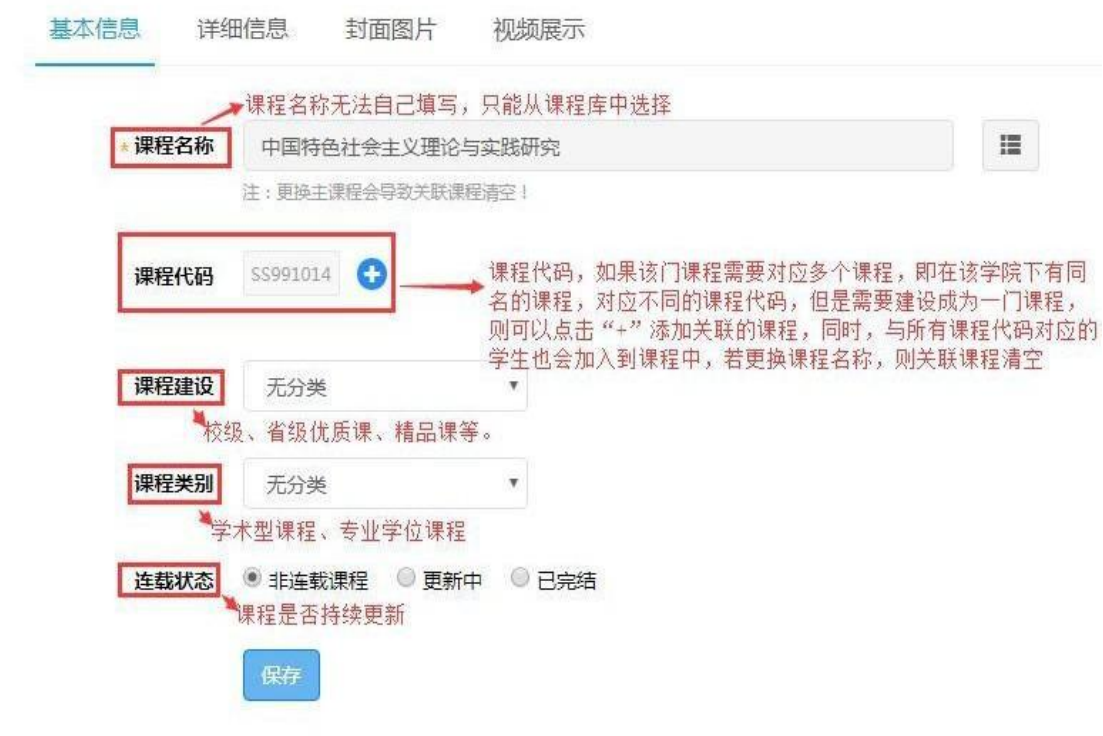

### 6.3.2 详细信息

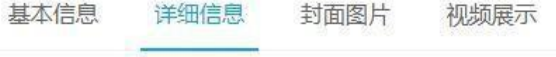

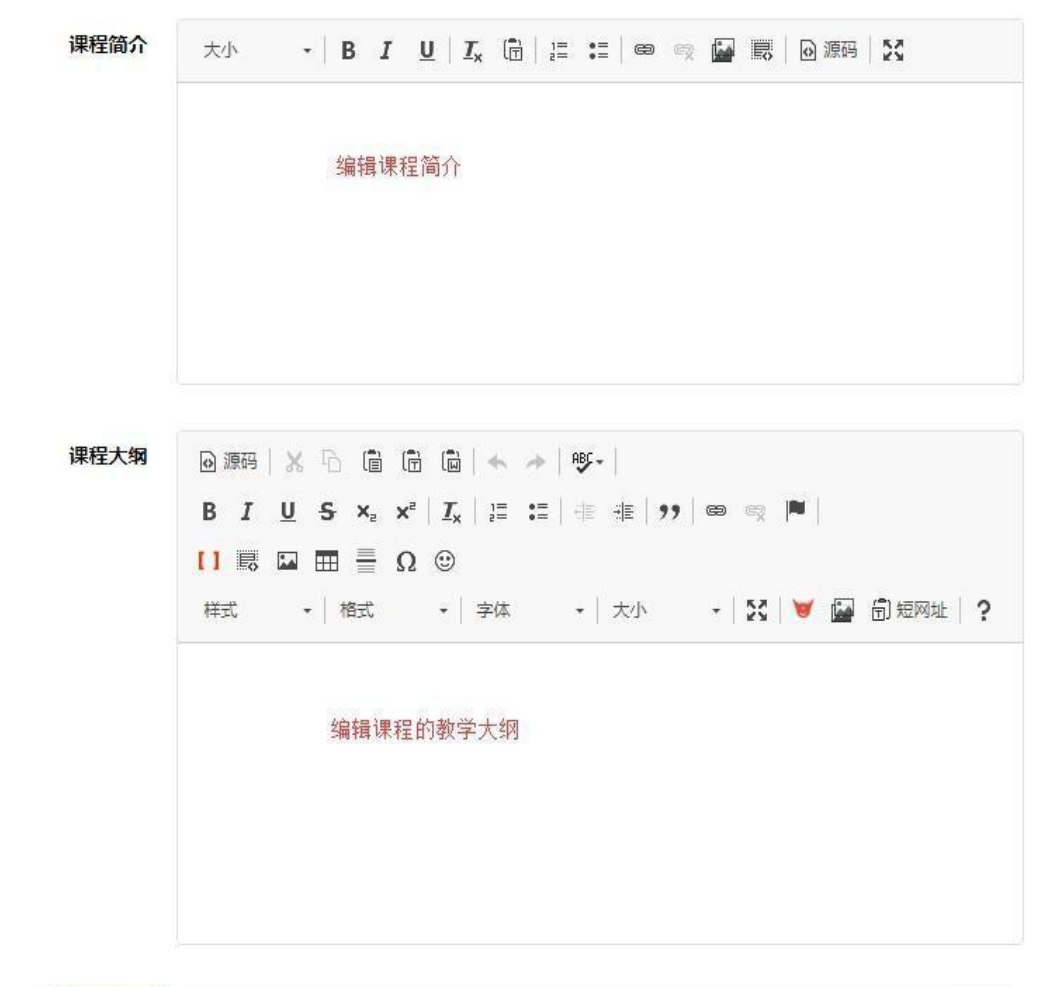

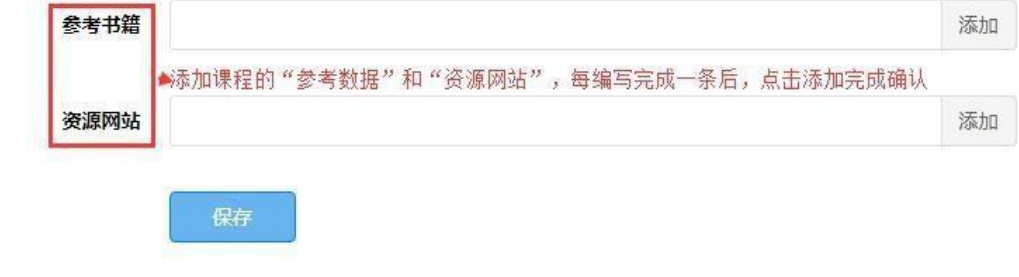

#### 6.3.3 封面图片、视频展示

其木信息 详细信息 封面图片 视频展示

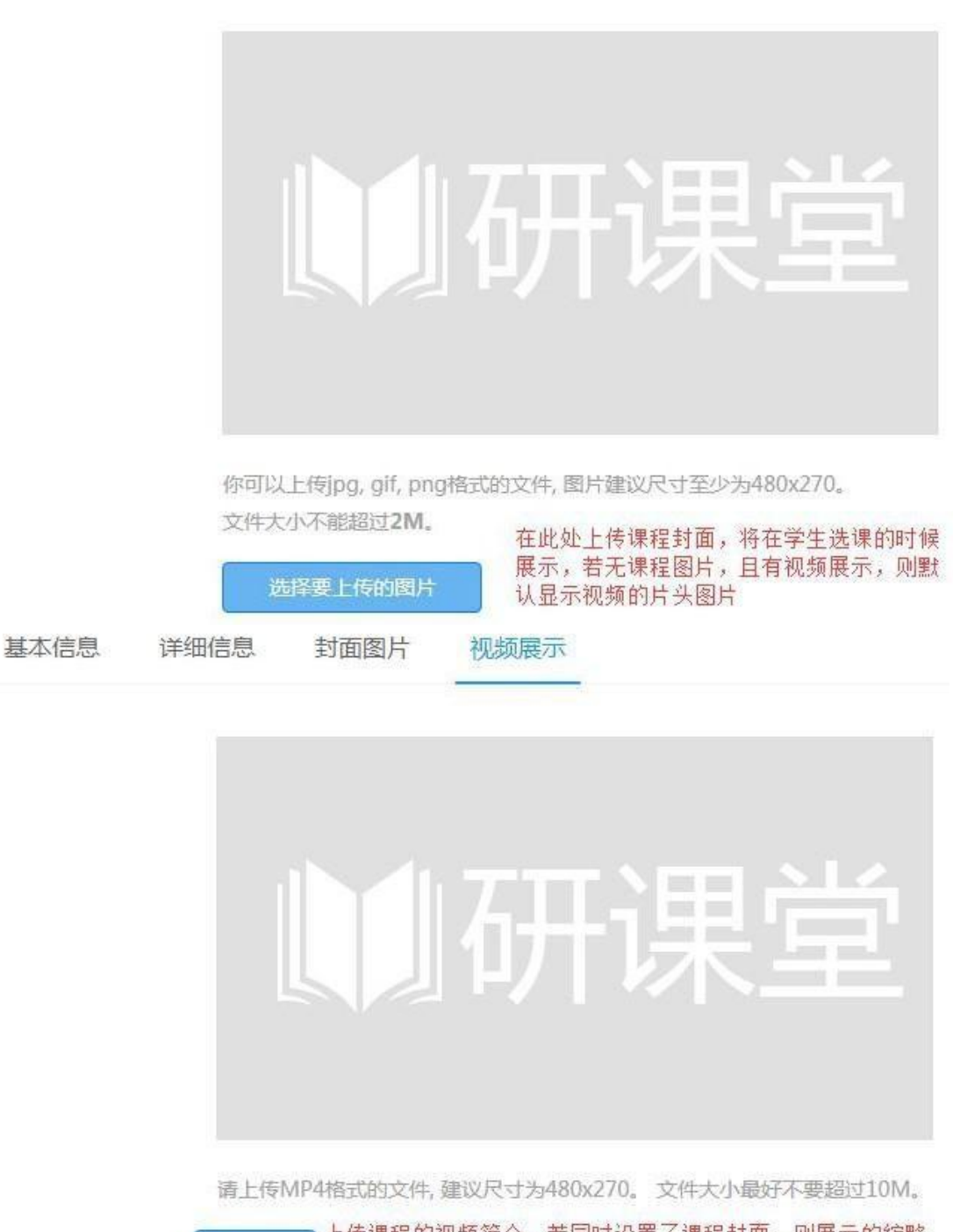

上传视频

上传课程的视频简介,若同时设置了课程封面,则展示的缩略 默认显示封面图片的内容。

<span id="page-16-0"></span>6.4 教学改革

6.4.1 新增教学改革

在"新增教学改革"添加完成后的内容,将显示在"管理 教学改革"下

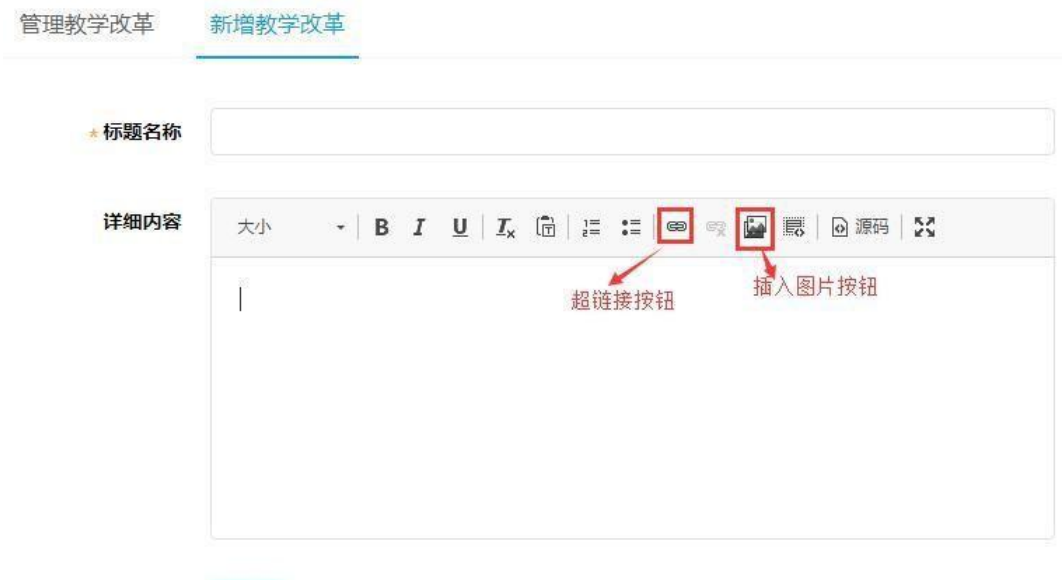

#### 6.4.2 管理教学改革

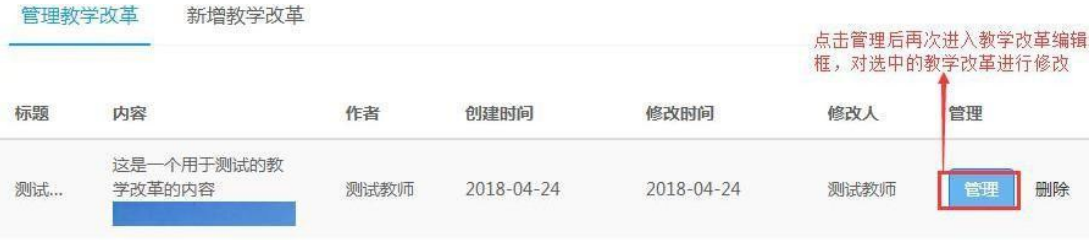

### <span id="page-17-0"></span>6.5 教学团队

### 6.5.1 团队介绍编辑

团队介绍 团队管理

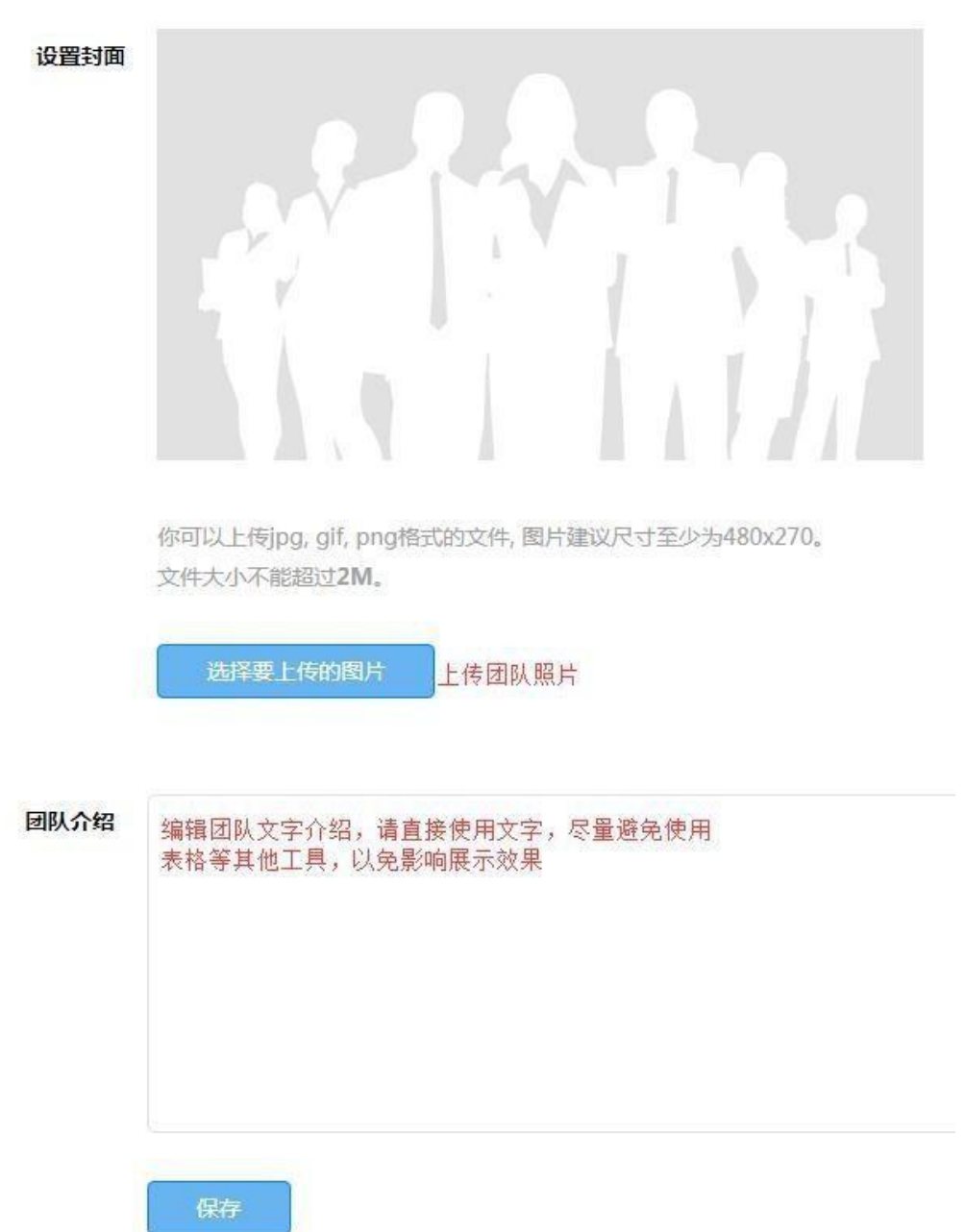

#### 6.5.2 团队成员管理

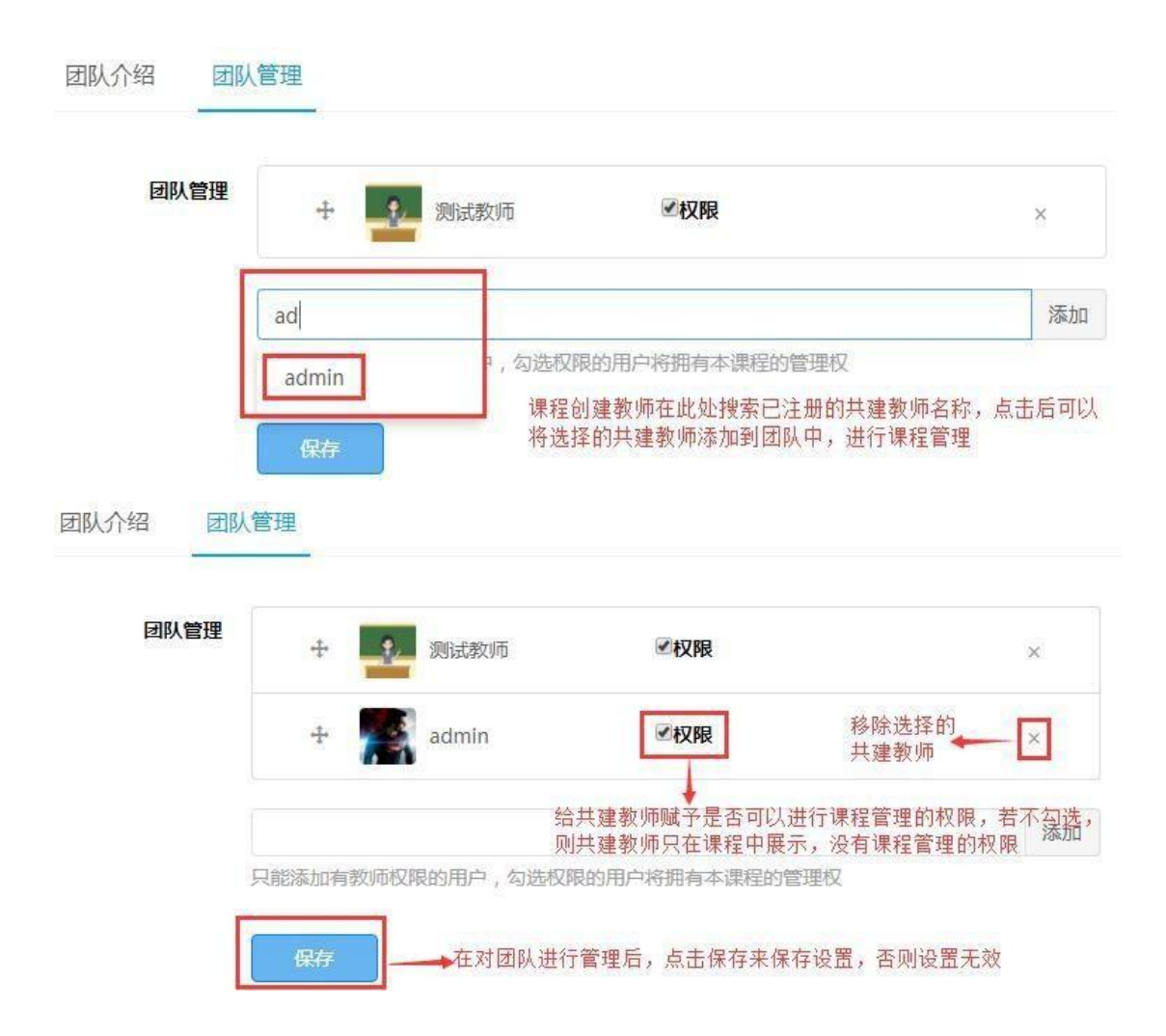

<span id="page-19-0"></span>6.6 学习任务

6.6.1 建立章节

对章节、任务进行管理,在创建任务前创建章节

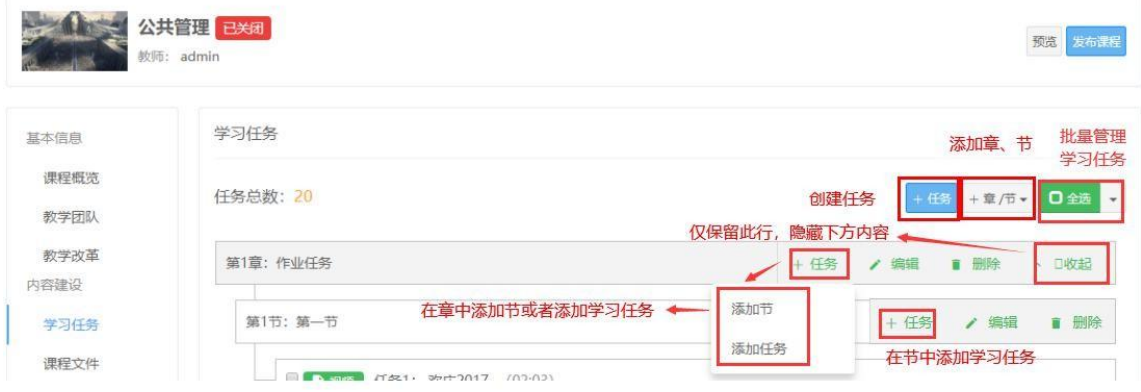

### 6.6.2 建立章节后添加个人任务或小组任务

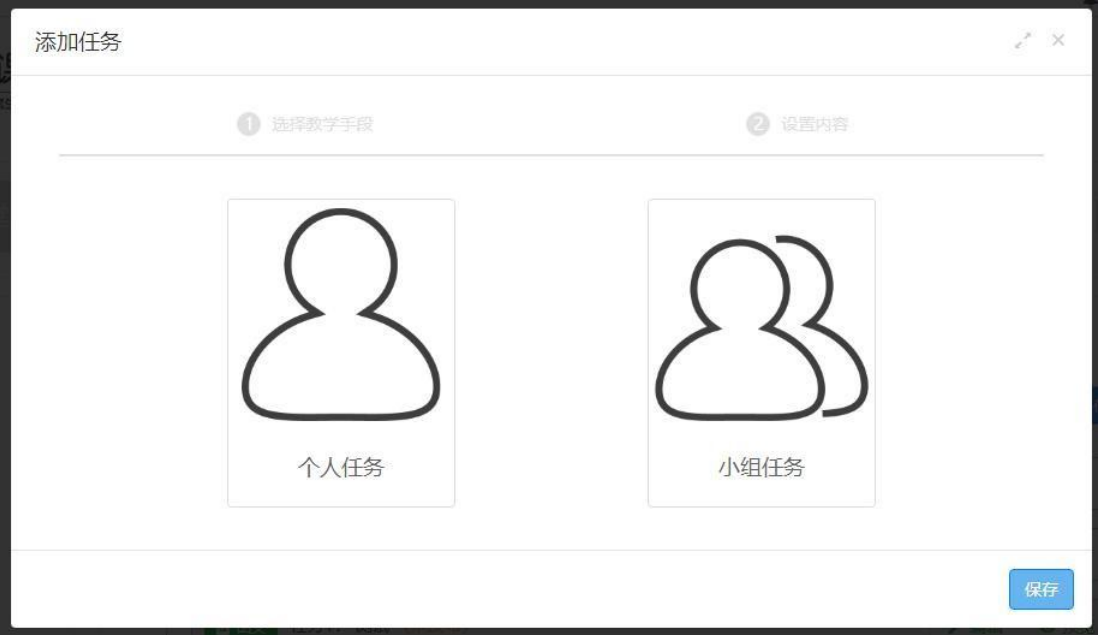

小组任务与个人任务的区别:小组任务需要选择分组方案, 详见下图

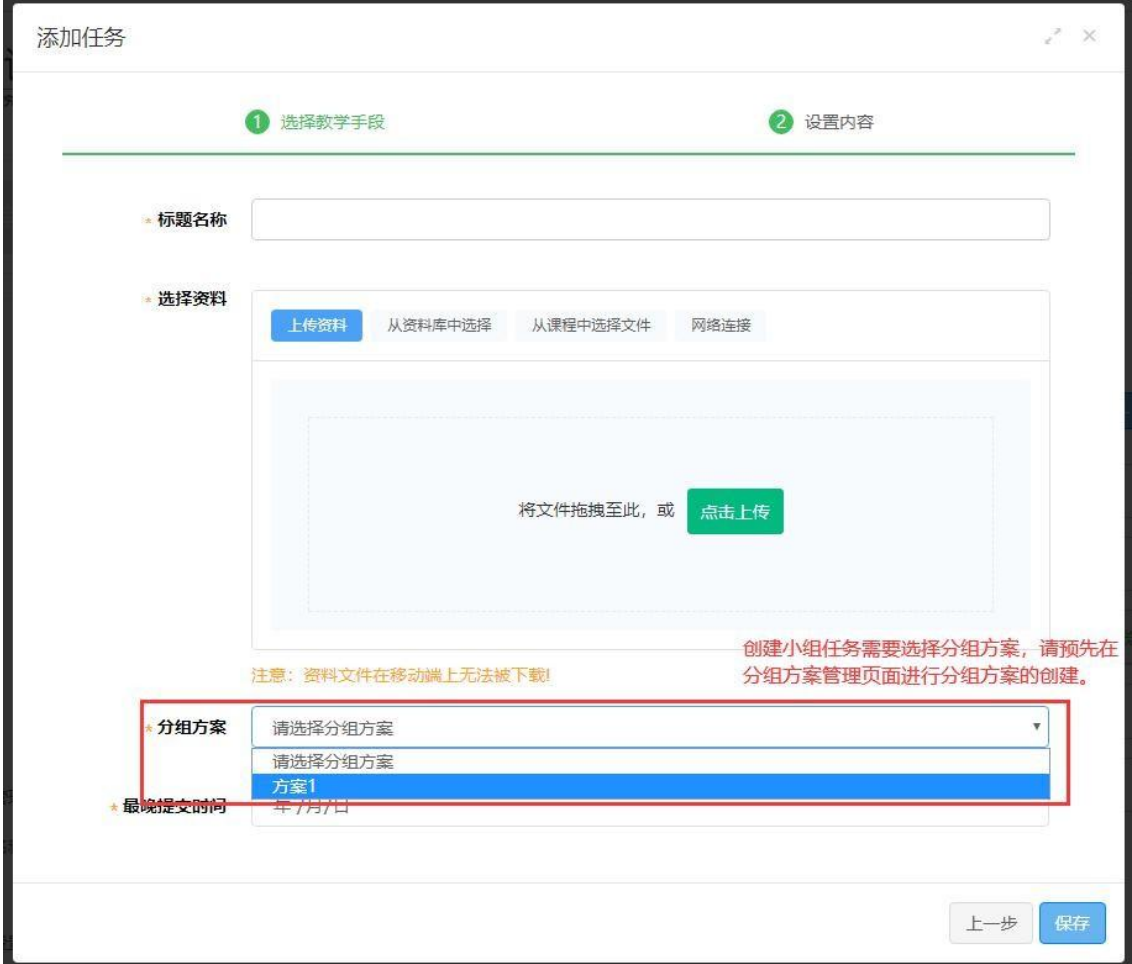

### 注:分组方案管理详情详见 6.14

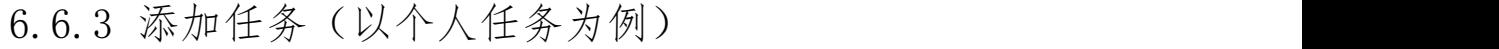

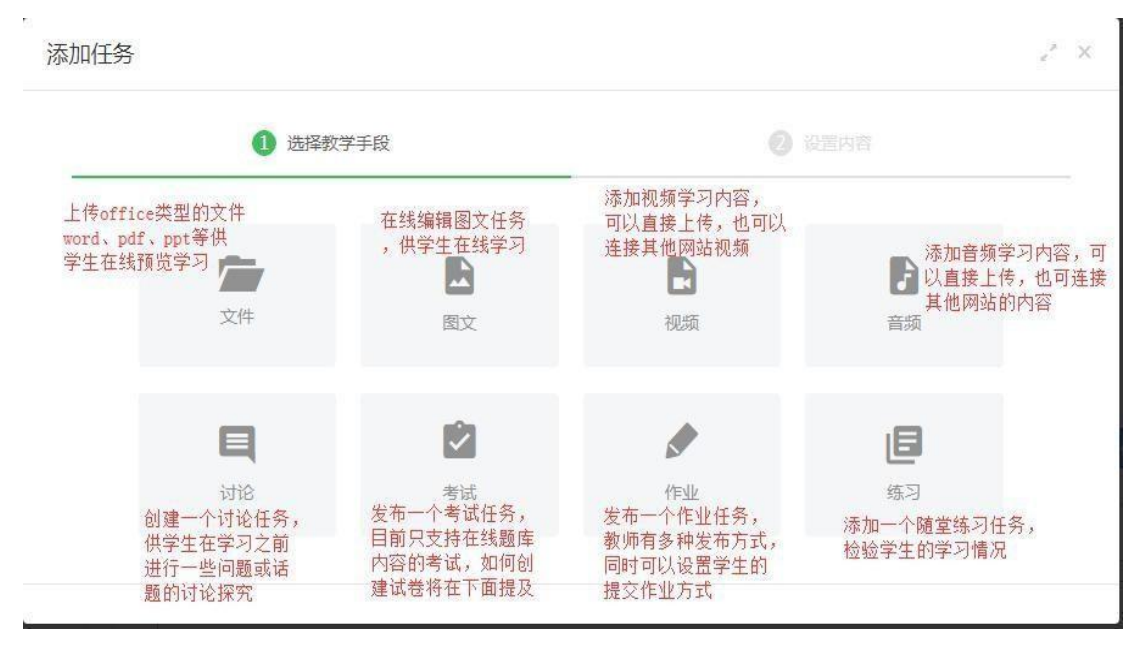

#### (1) 文件

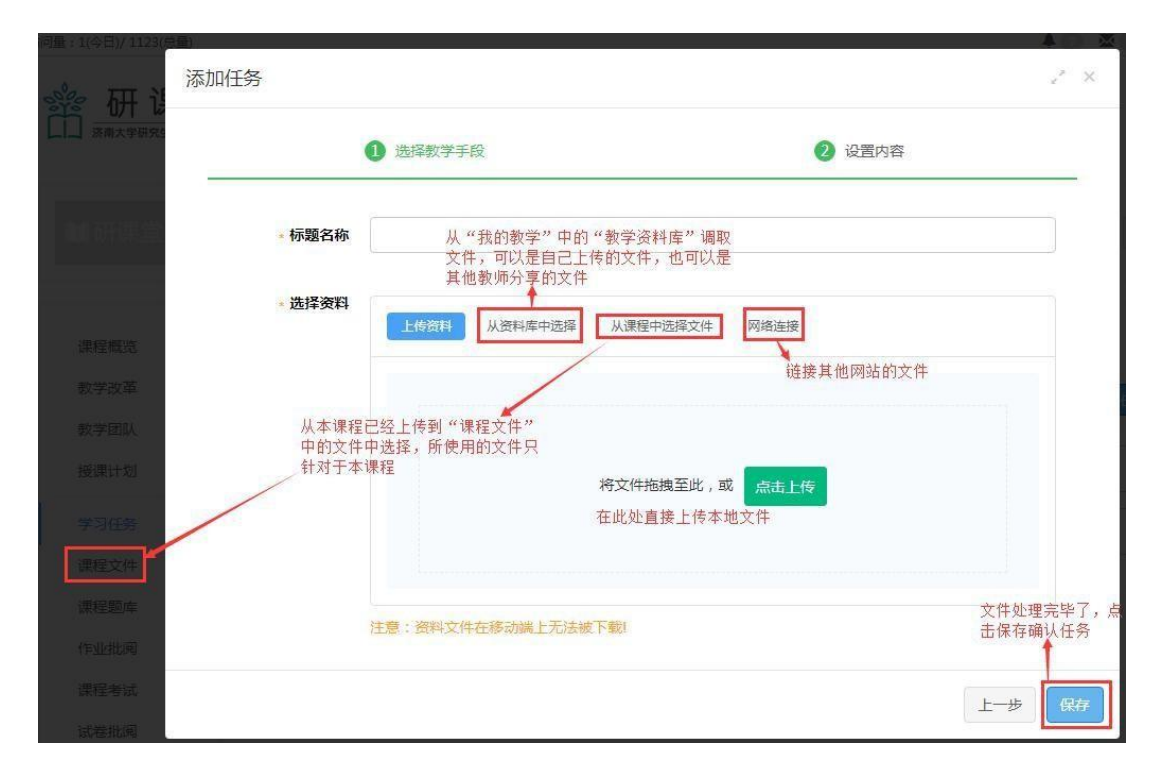

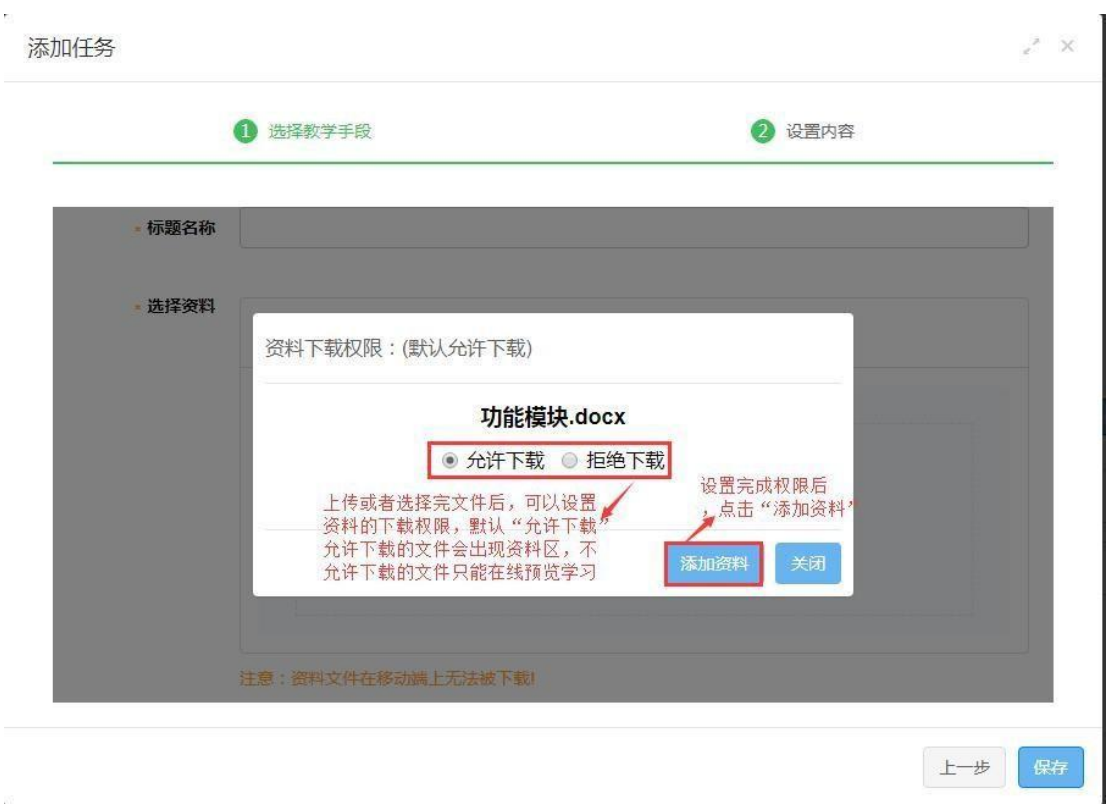

(2) 图文

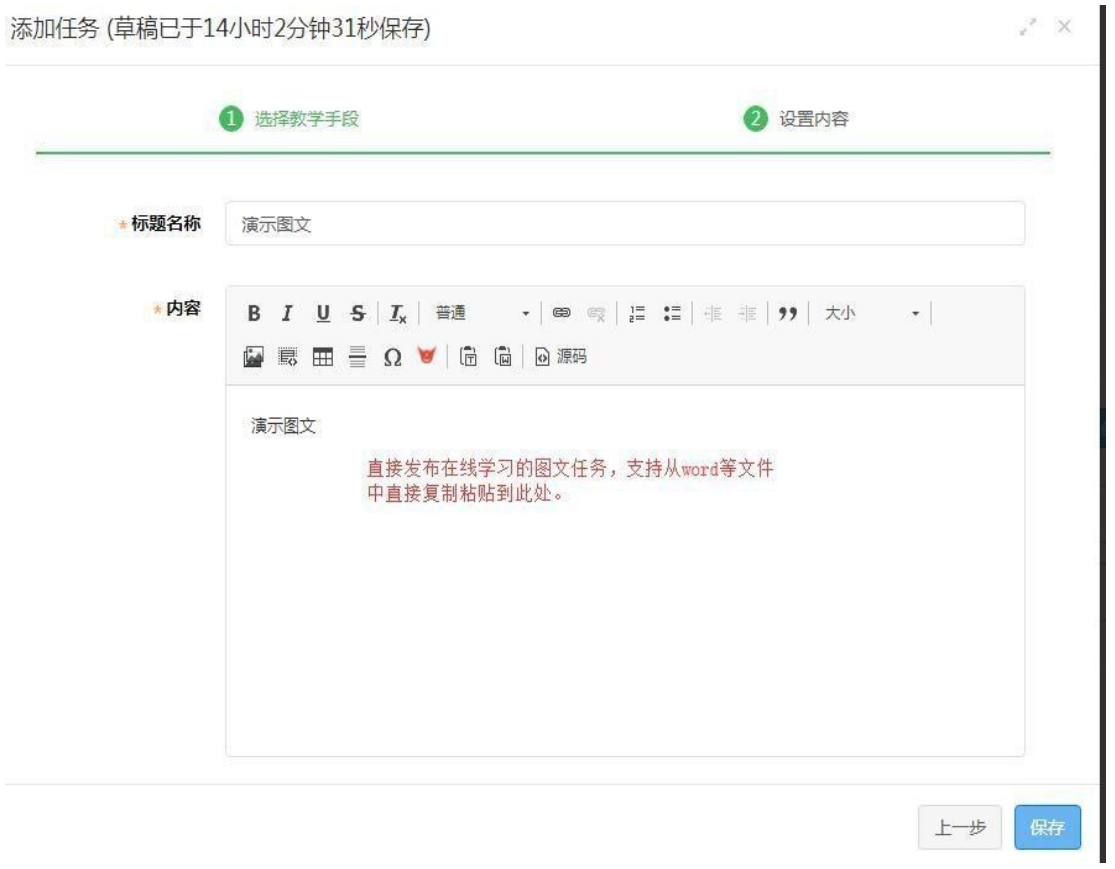

#### (3) 视频

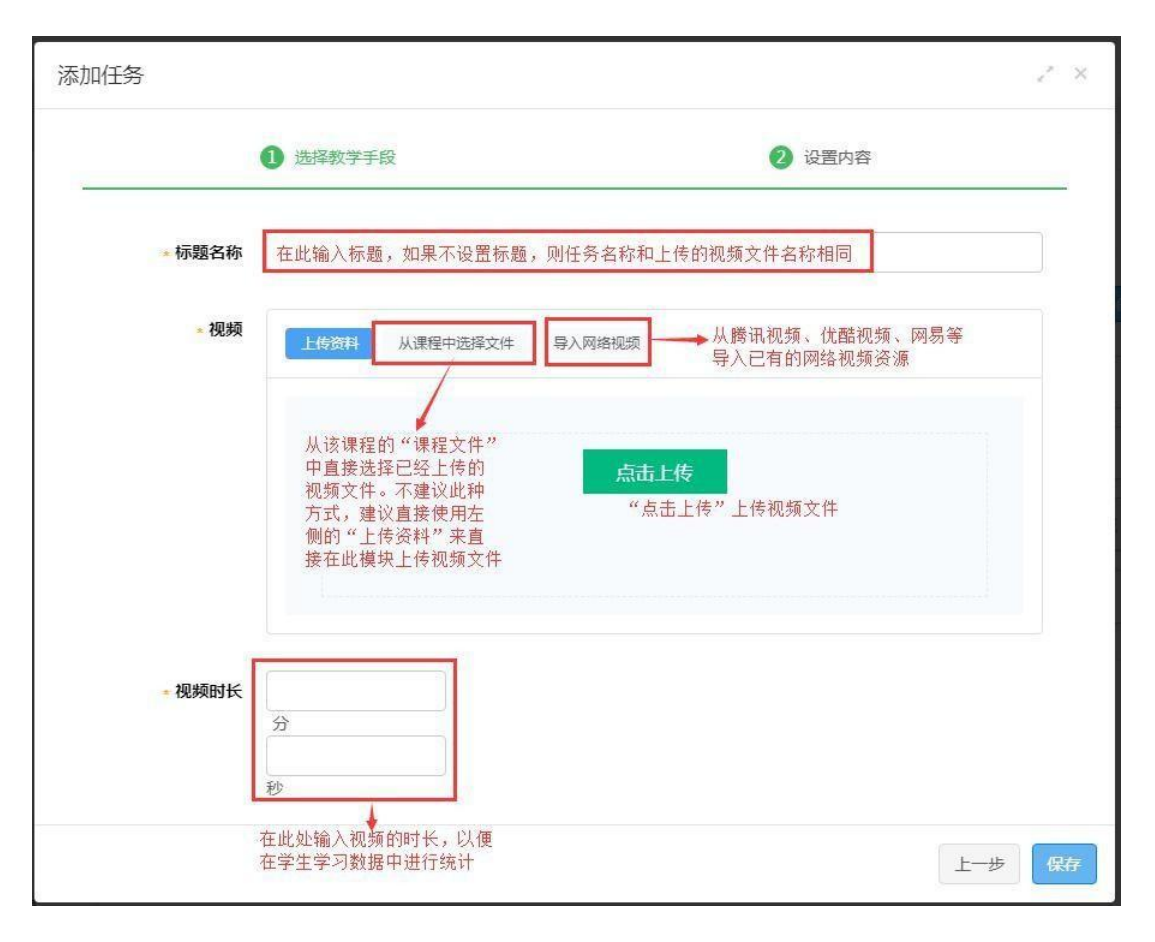

## (4) 音频

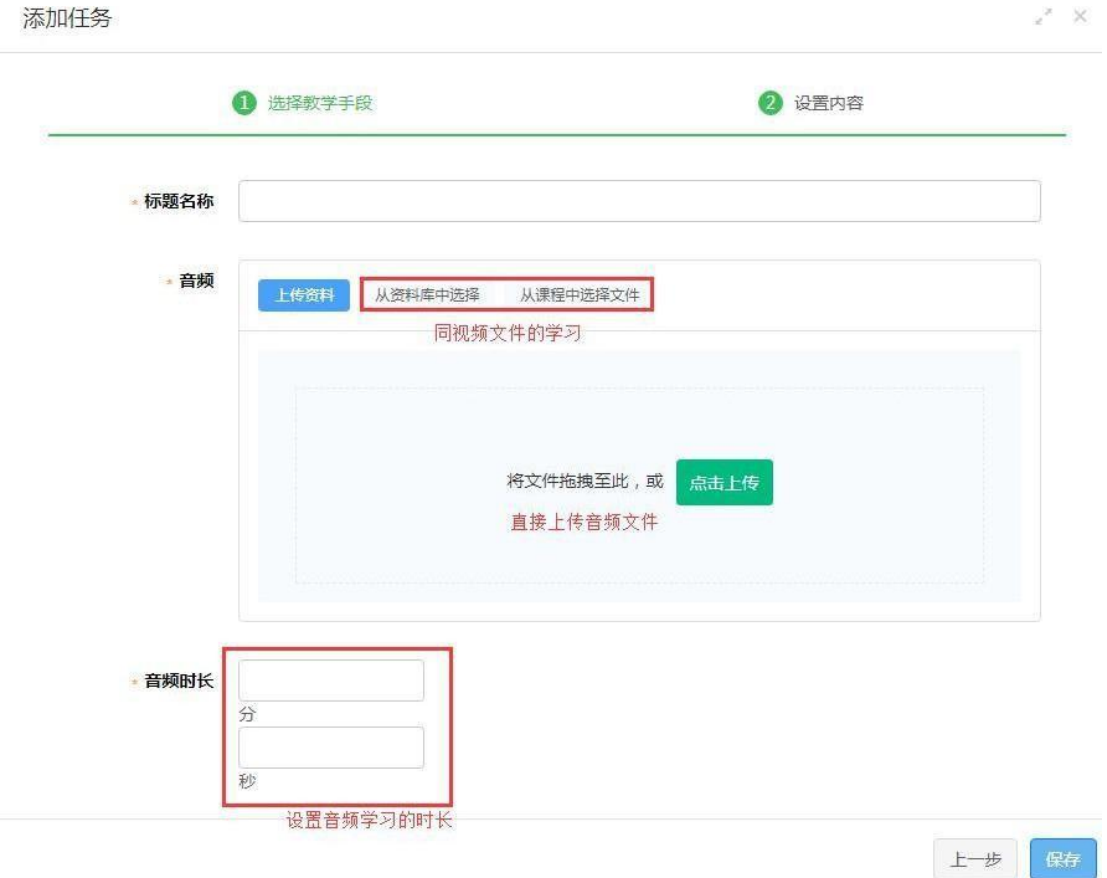

## (5) 讨论

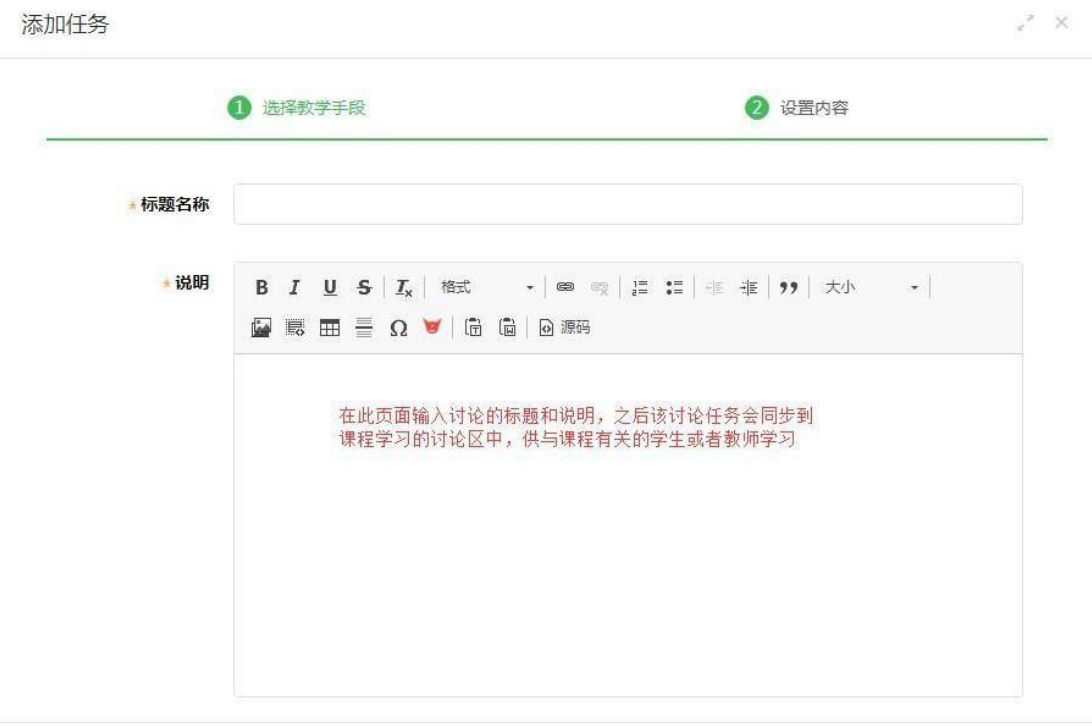

上步保存

## (6) 考试

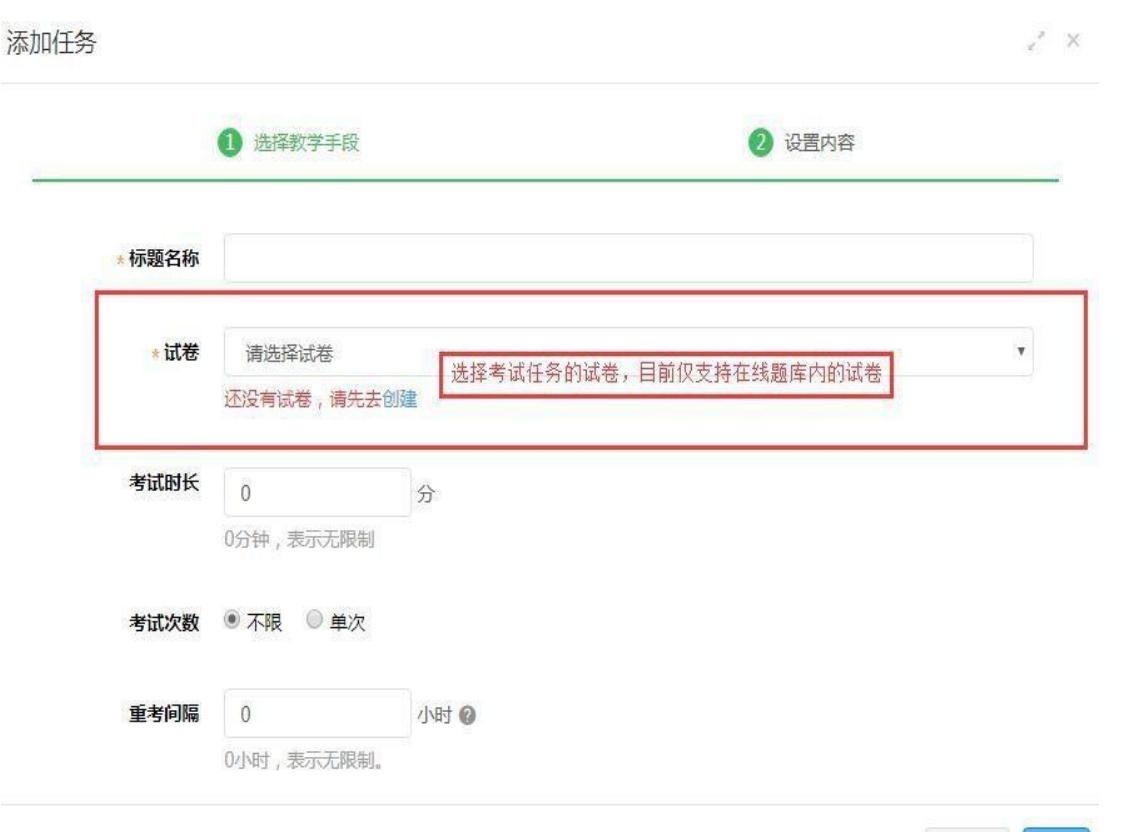

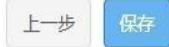

添加任务 1 选择教学手段 **O** 设置内容 请选择作业发布方式:  $\mathbb{R}^n$ E  $\Box$  $\overline{\mathcal{L}}^{\uparrow}$ 选择题库 返回上层 编辑图文 上传文件 在此页面选择作业的"发布方式",上传作业说明文件、在线编辑作业说明、选择题库内题目

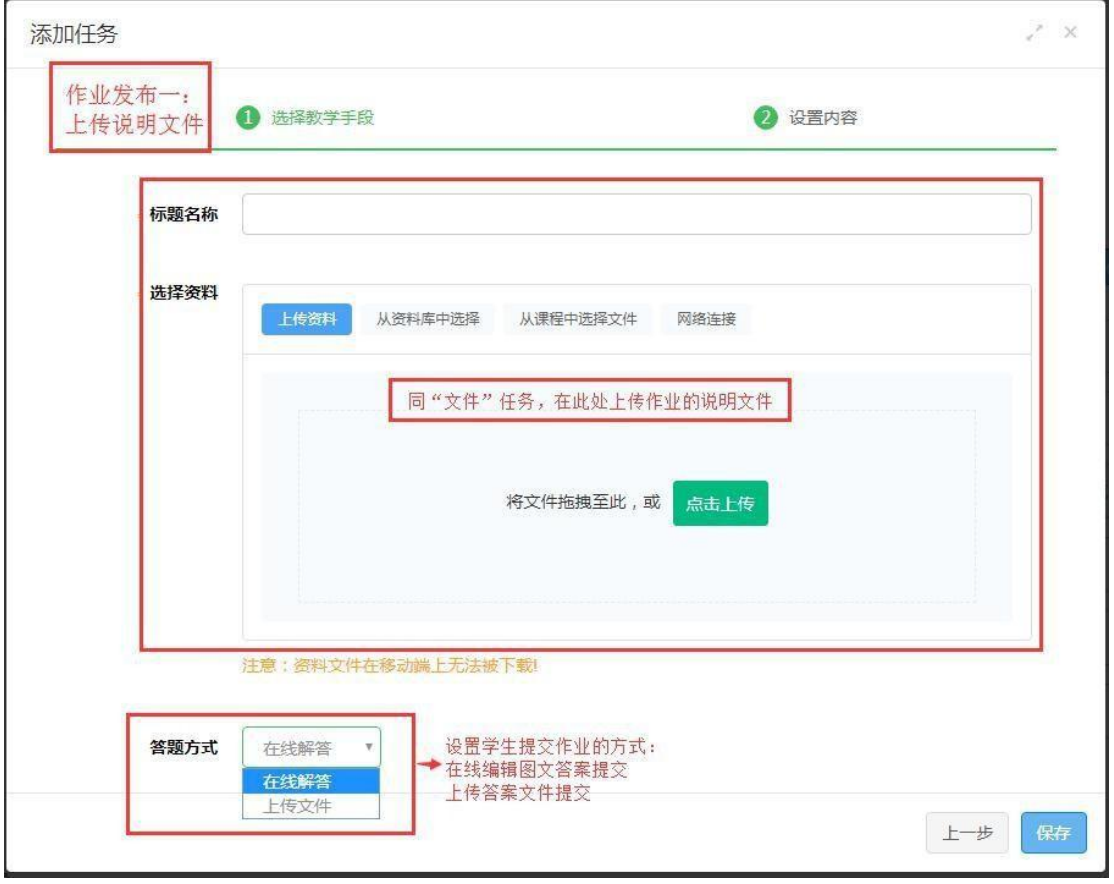

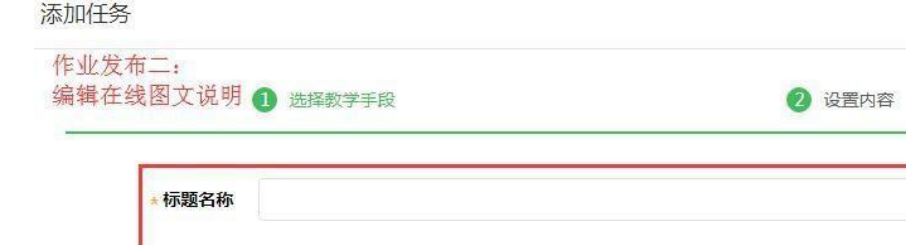

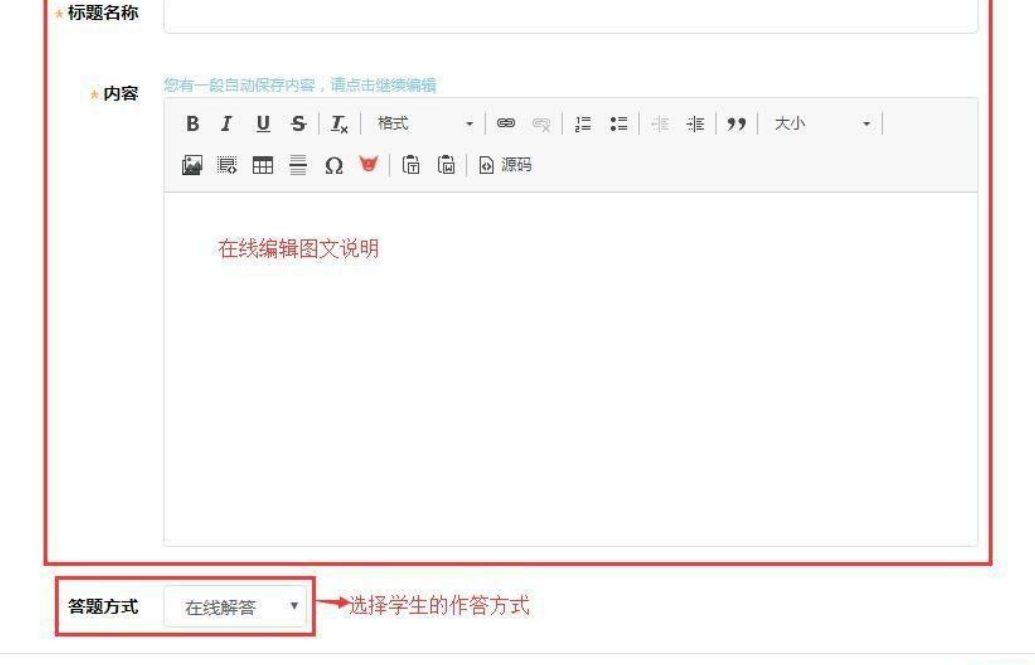

上步保存

 $e^{\mathcal{P}}=\mathbb{X}$ 

Ť.

添加任务 (草稿已于15小时40分钟13秒保存)

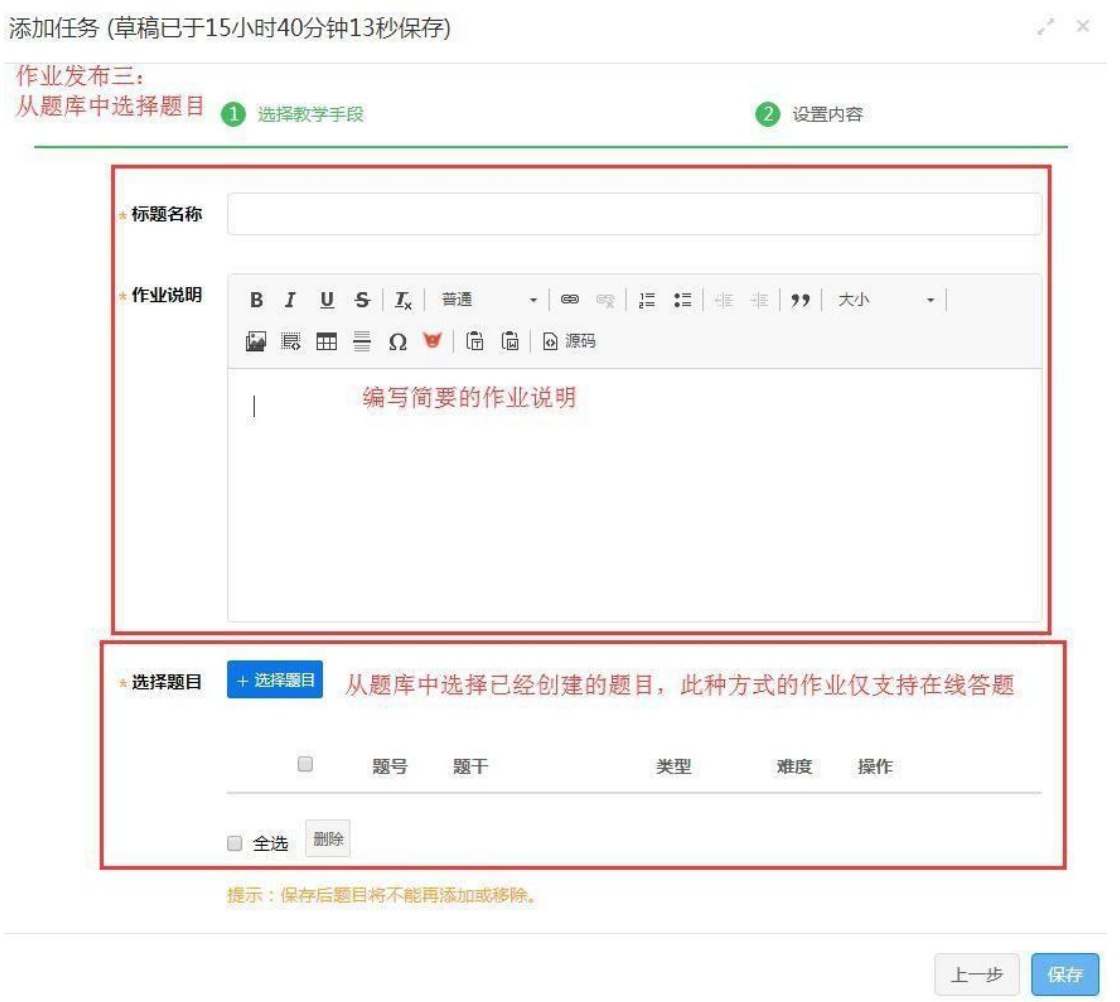

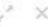

(8) 练习

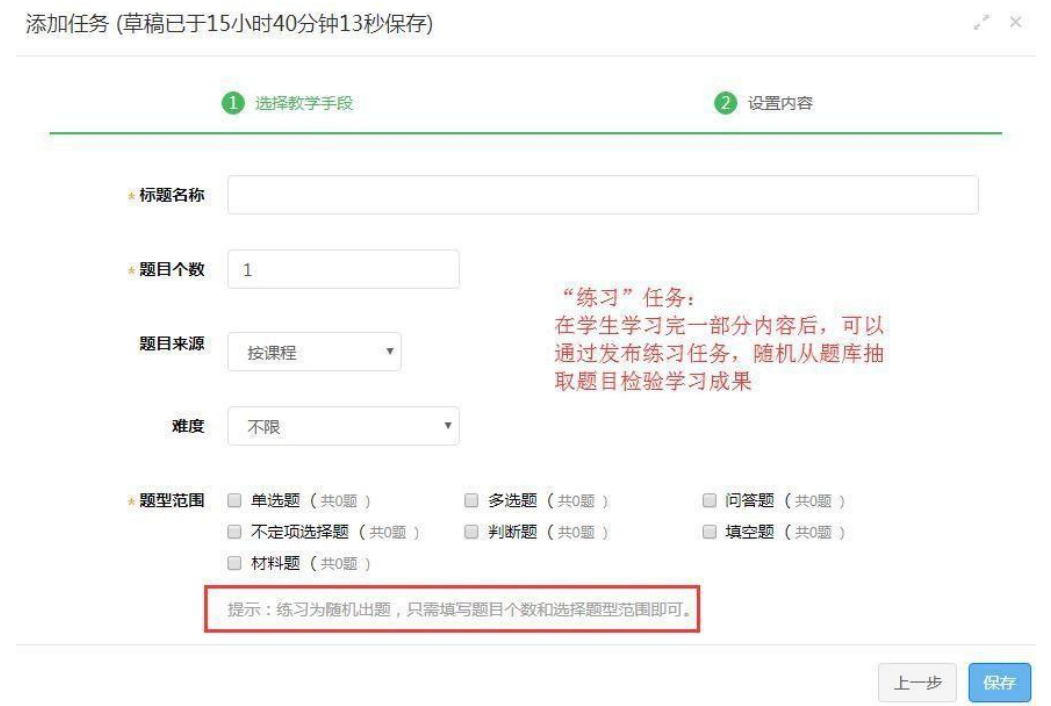

控制练习任务的题目抽取范围需要在课程题库页面创建 课程题目时就设置好题目从属于哪个教学班级和哪个学习任 务。

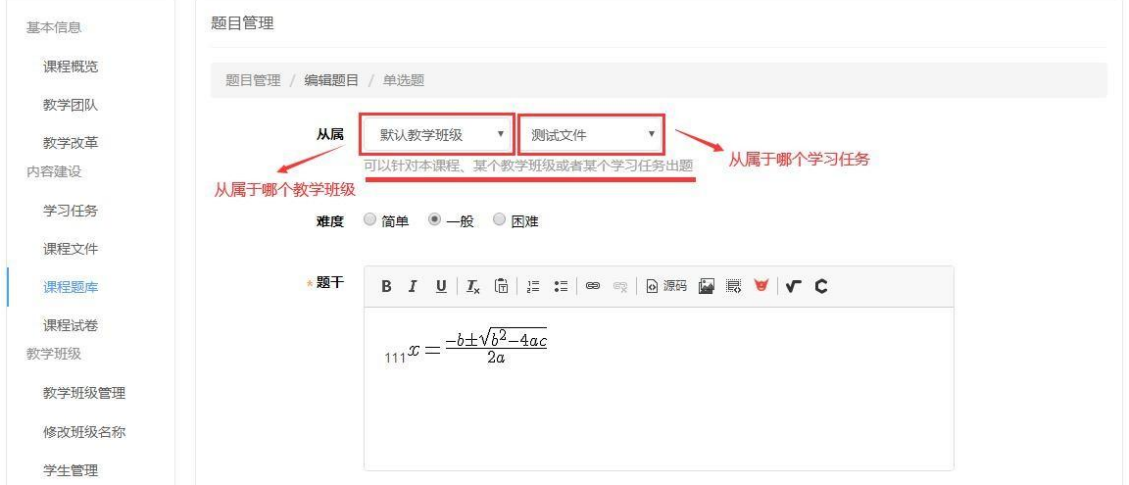

创建练习任务时就可以选择不同的题目来源来控制抽取 题目的范围。

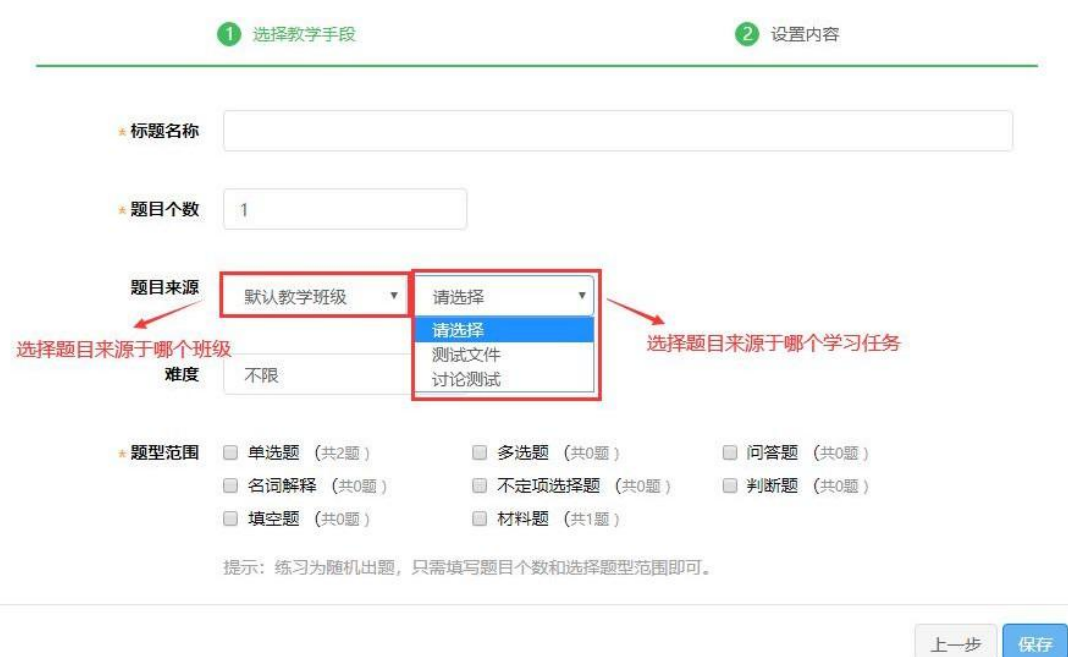

6.6.4 批量管理学习任务

点击任务左侧复选框选择任务,再点击右上下拉菜单可对 已选择的任务进行批量发布、批量取消发布、批量删除操作。

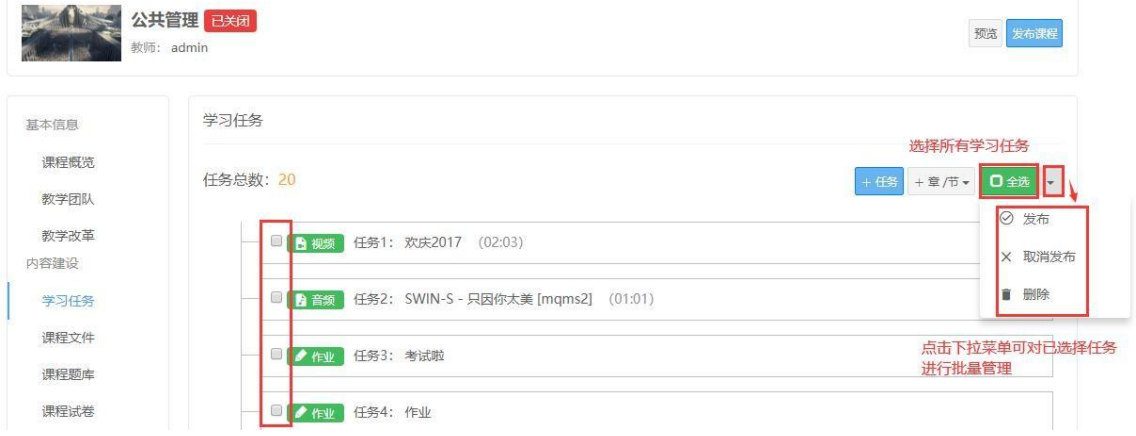

#### <span id="page-31-0"></span>6.7 课程文件

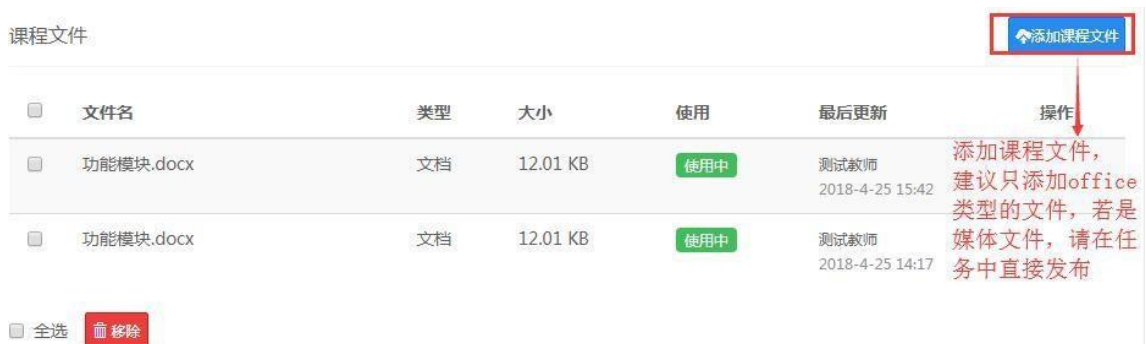

课程文件的作用是为了方便老师上传资料和创建学习任 务,类似于云盘,并不是将文件上传至课程文件学生就可以查 看并下载,如果想让学生查看并下载课程文件,可以将文件上 传 至课程资料区,学生就可以在资料区中下载该文件。

注:将文件上传至资料区,请先创建文件类型的学习任务, 并选择允许下载。

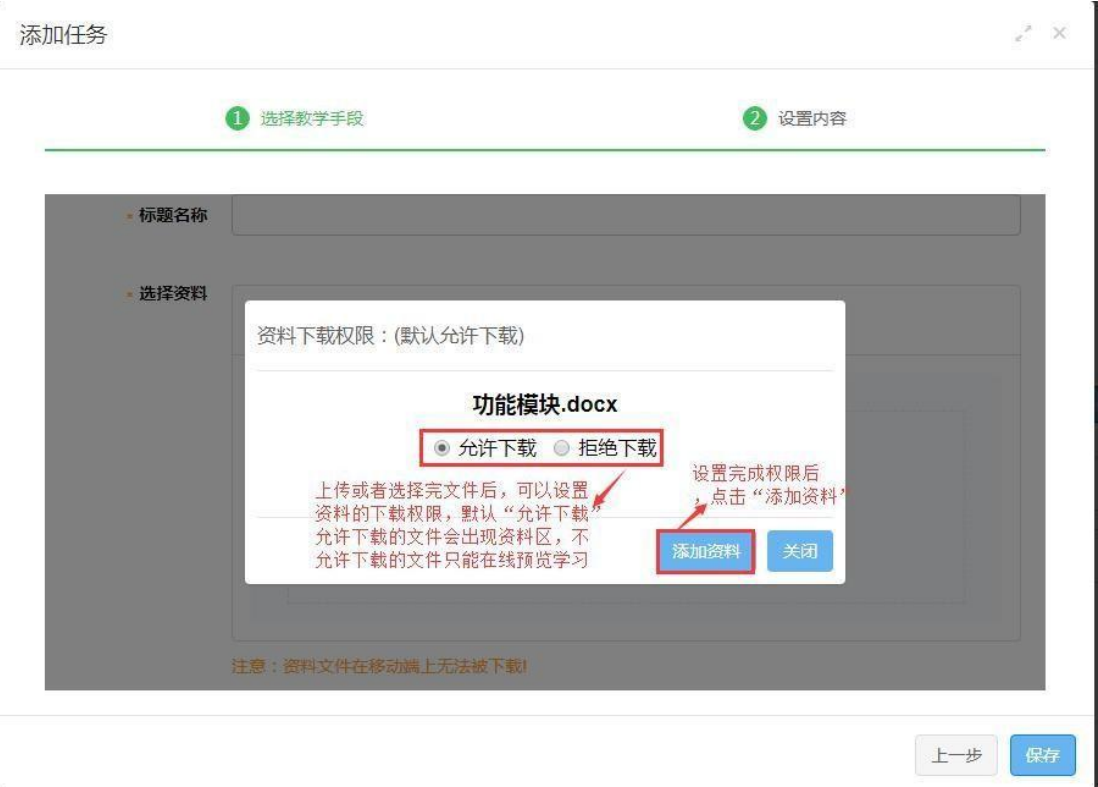

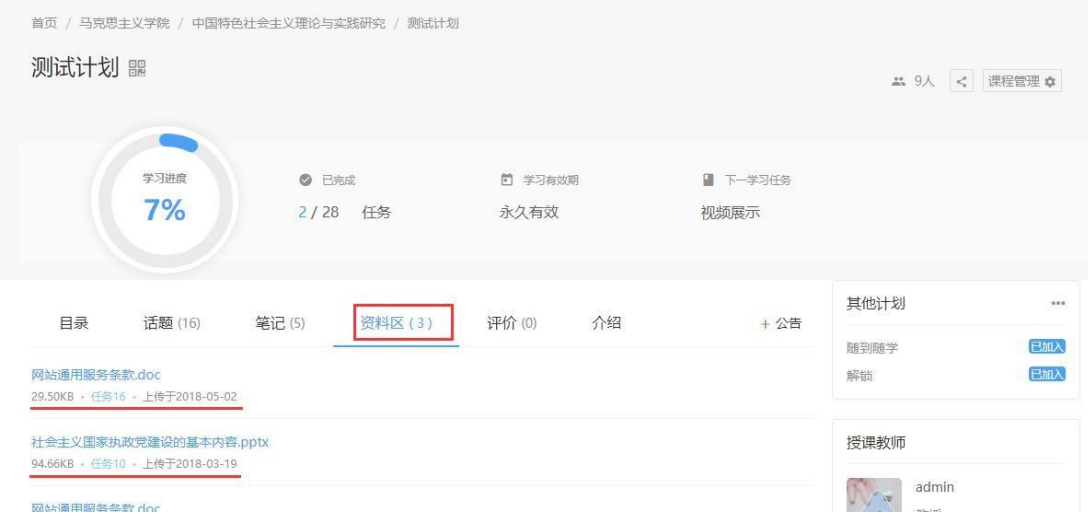

#### <span id="page-33-0"></span>6.8 课程题库

提前创建好题库方便之后学习任务与试卷的使用,点击批 量导入可下载模版,导入除"材料题"外的所有纯文字题目。

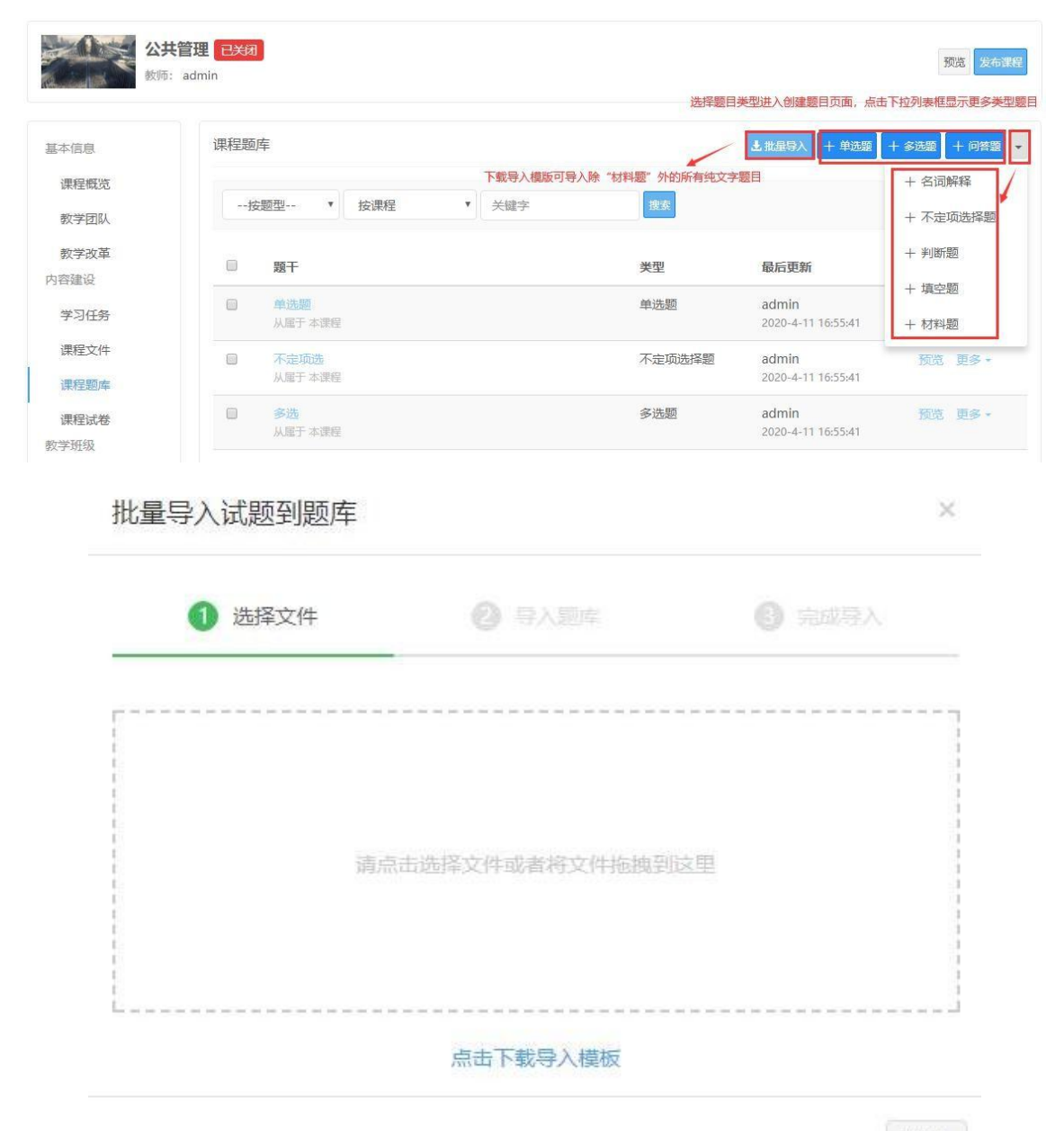

取消

#### 批量导入模版样式

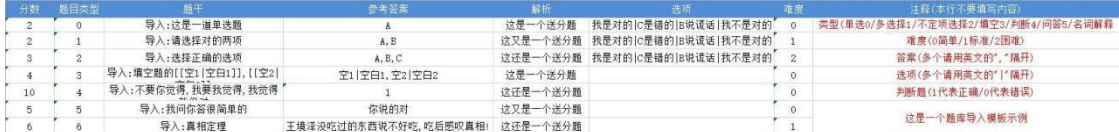

### 6.8.1 选择题(以单选题为例)

题目管理

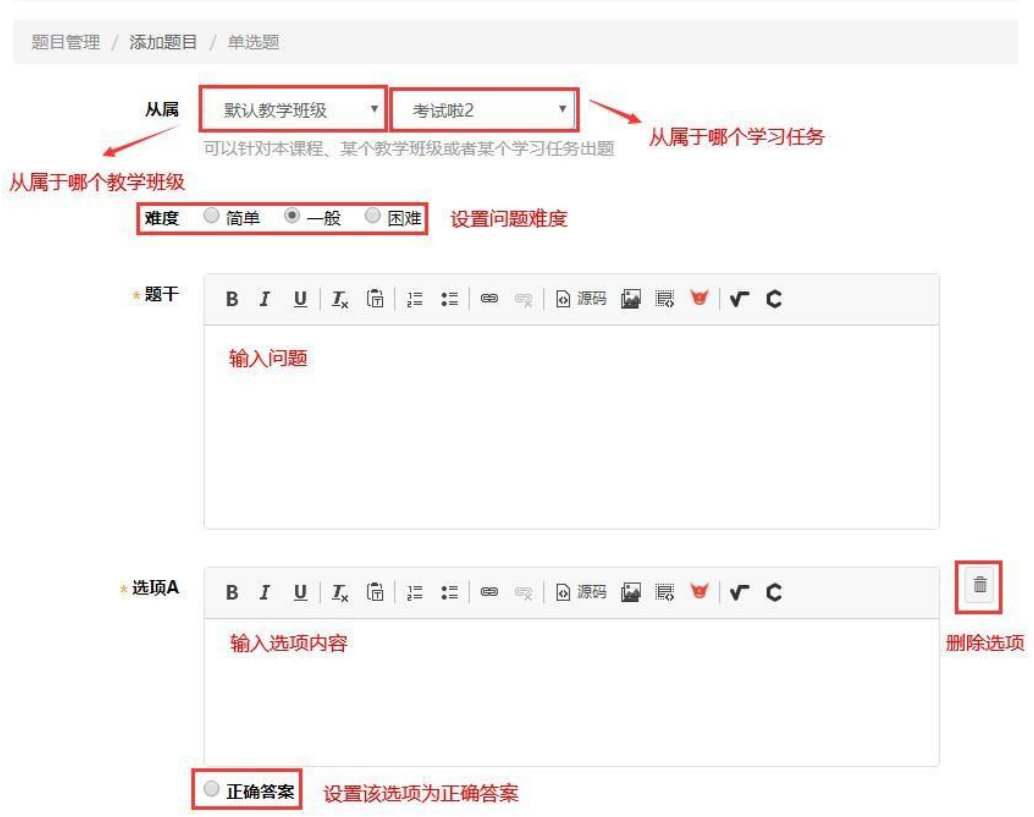

### 注:多选题可设置多个正确答案

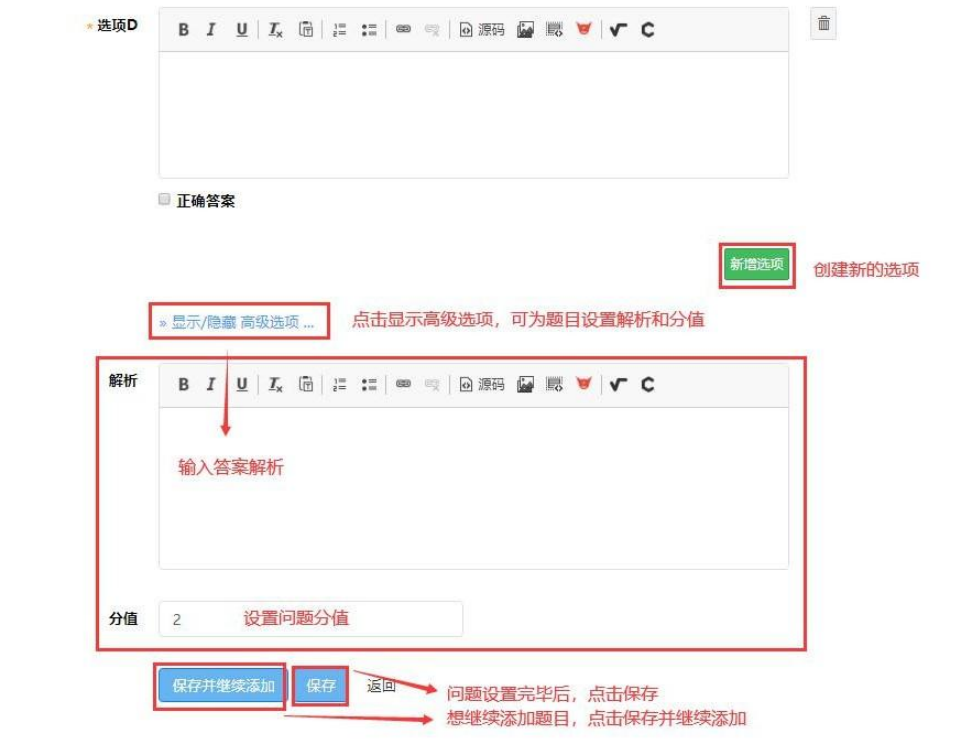

### 6.8.2 解答题

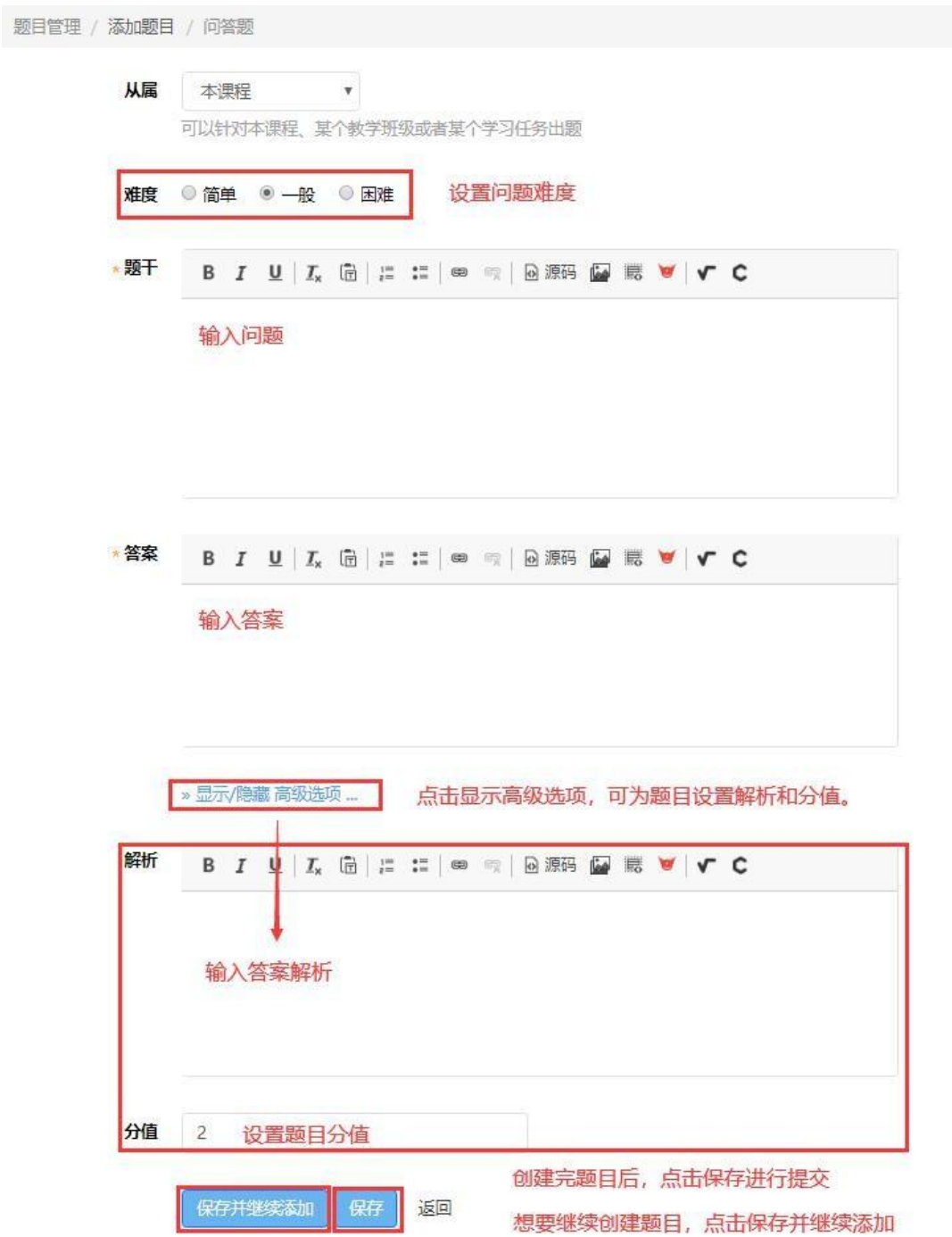

## 6.8.3 名词解释题

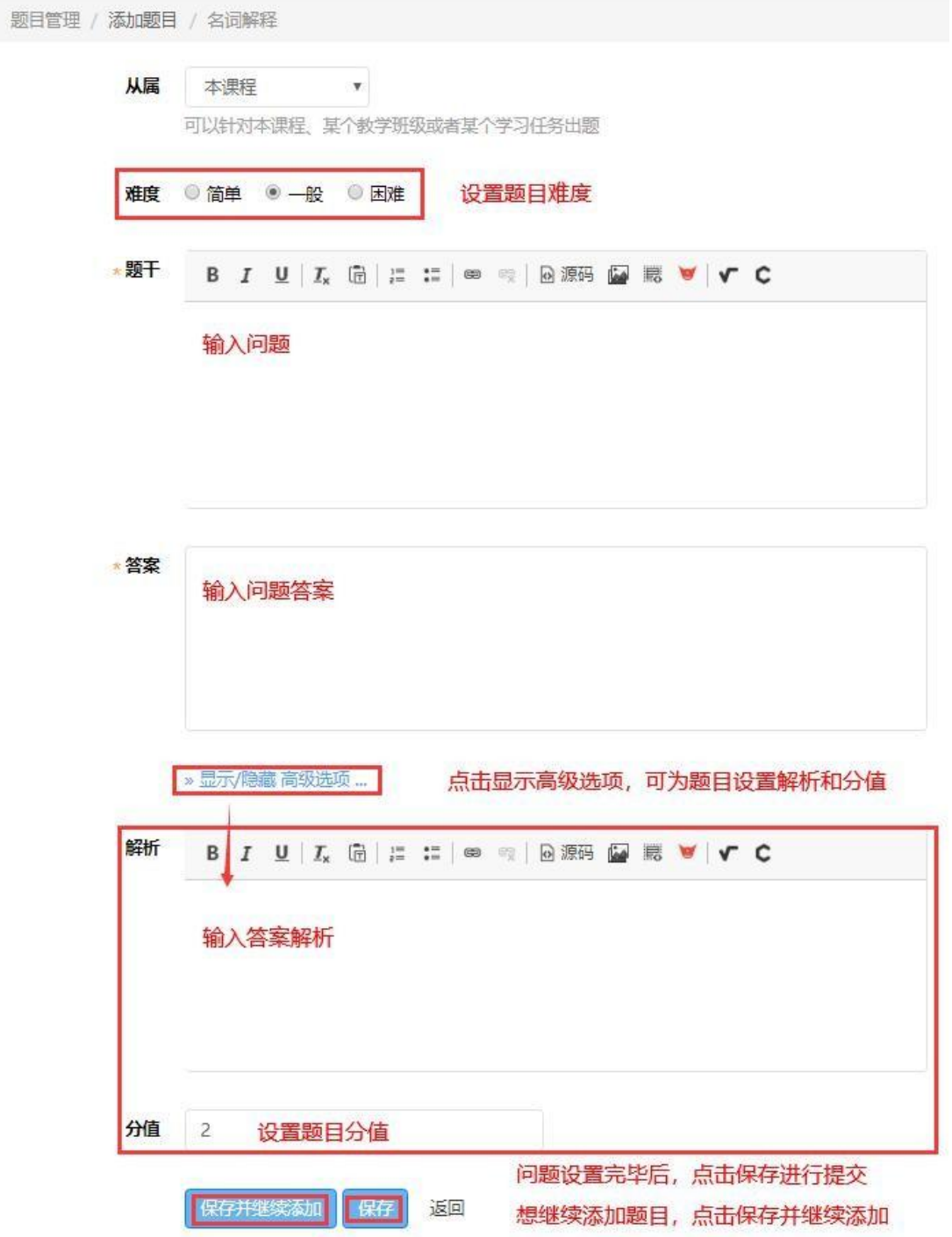

## 6.8.4 判断题

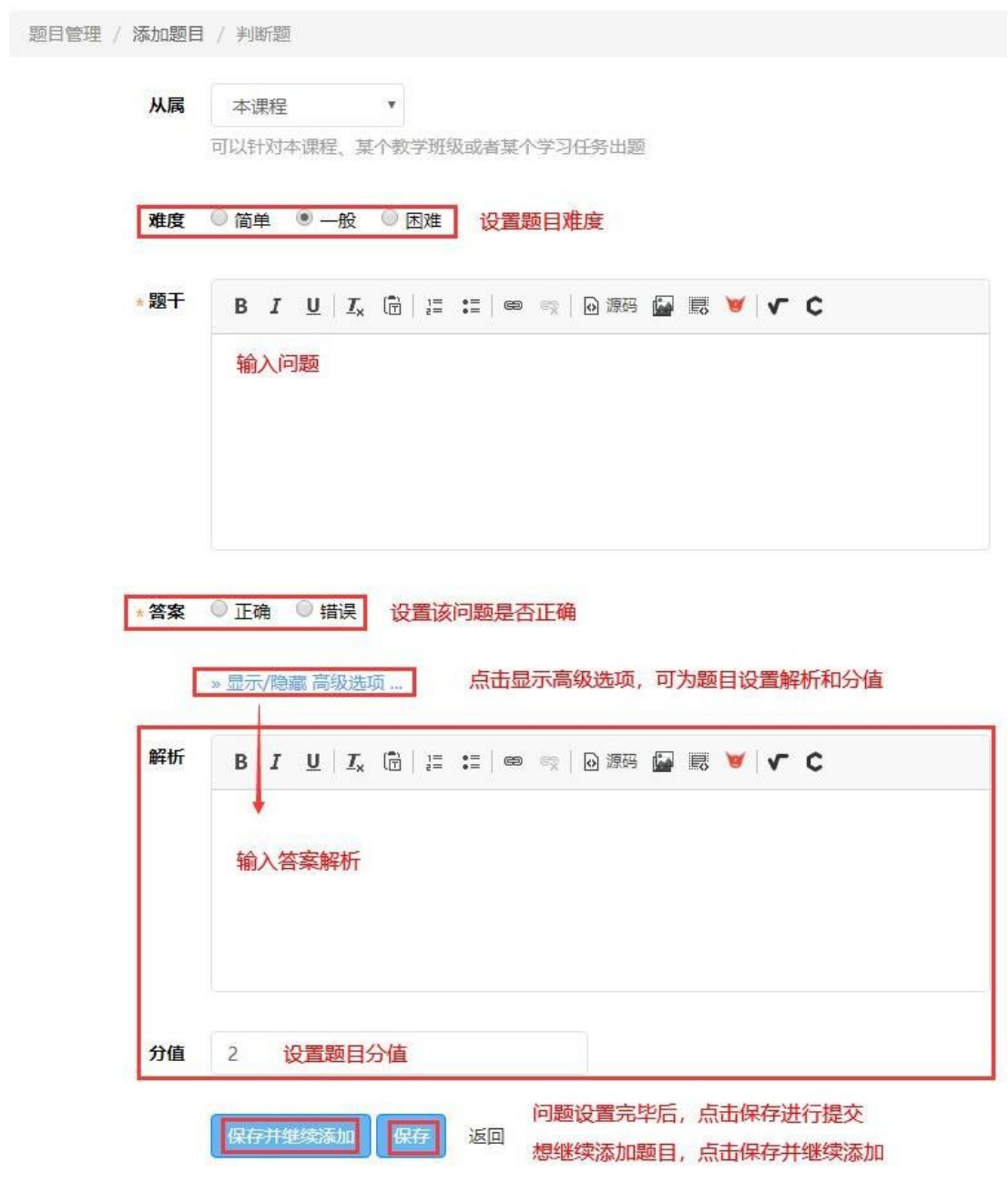

## 6.8.5 填空题

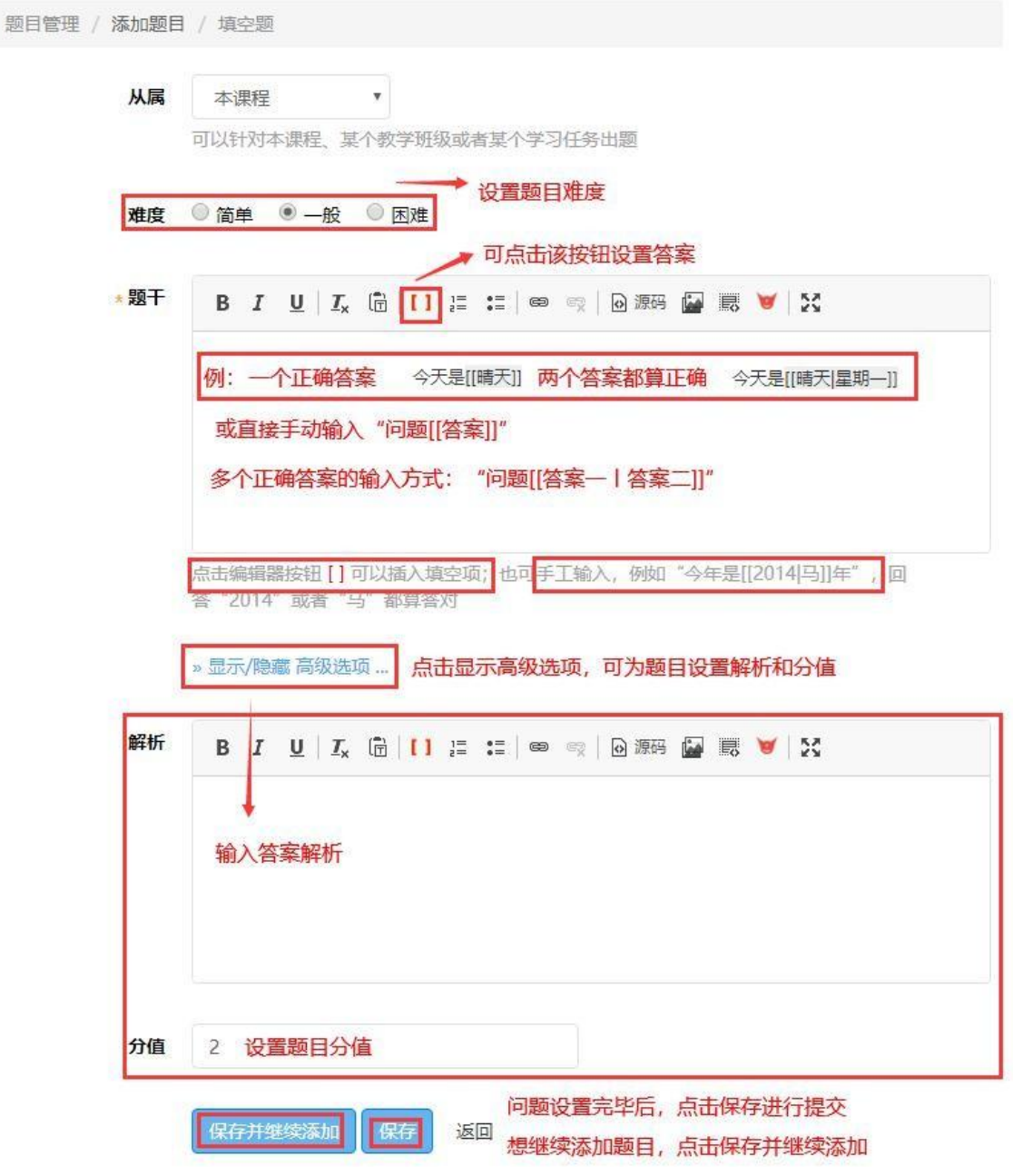

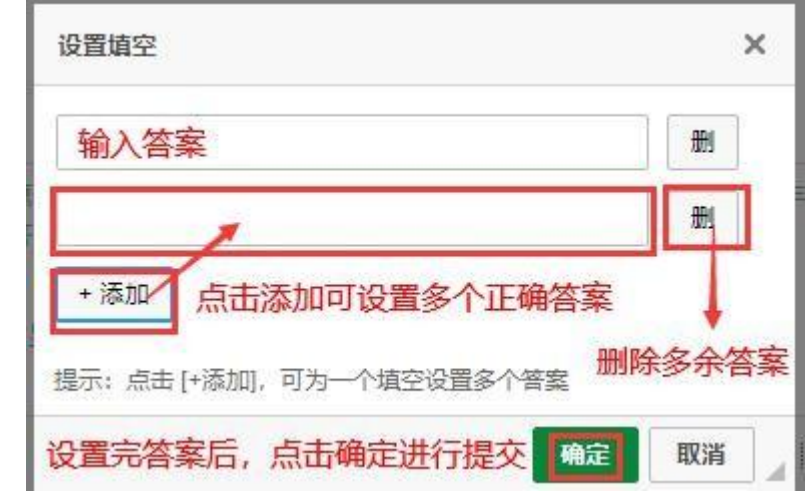

# 6.8.6 材料题

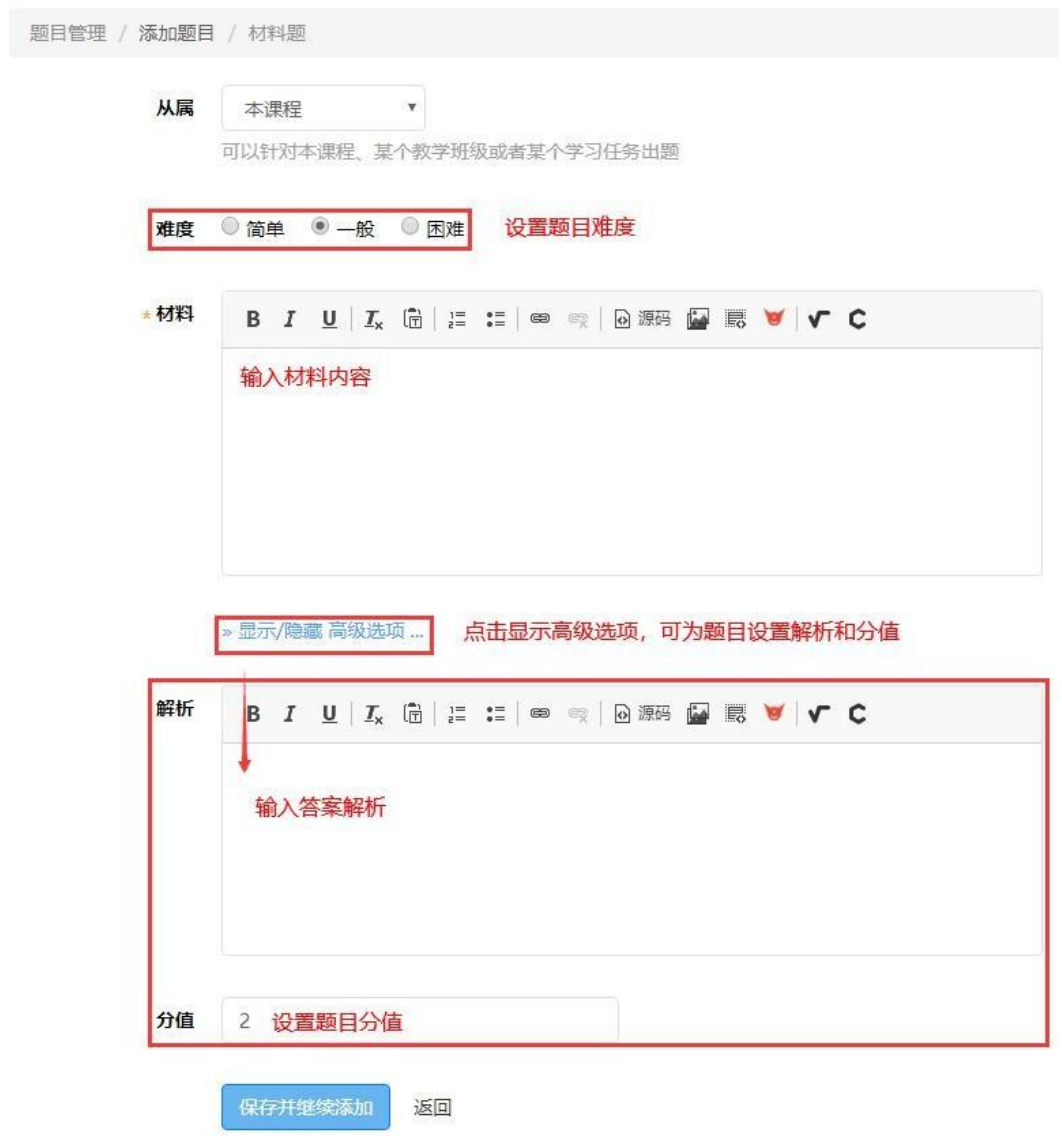

填写完材料保存后,点击更多,出现下拉菜单,点击管理 子 题对该材料设置问题。

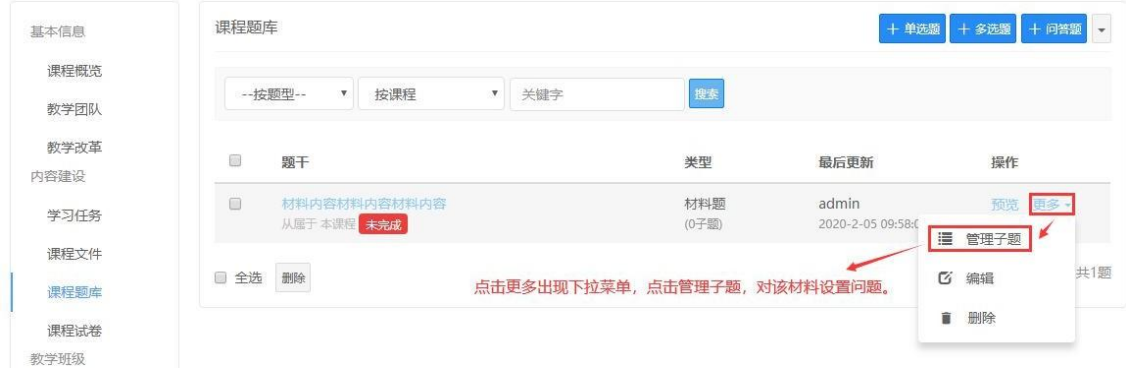

#### 创建子题

设置完材料后需要手动对该材料设置问题,可选择相应题 目类型进行创建

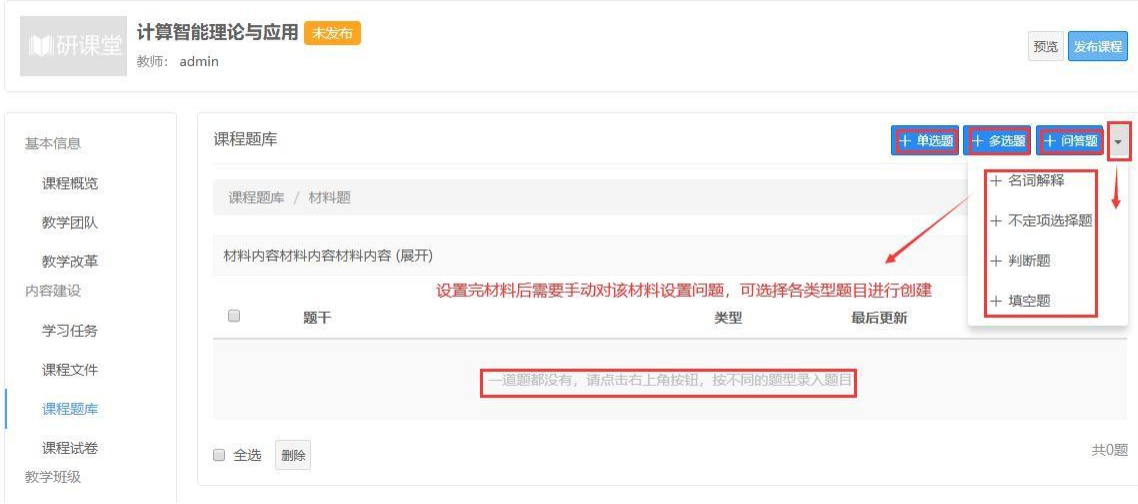

## <span id="page-41-0"></span>6.9 课程试卷

6.9.1 创建试卷

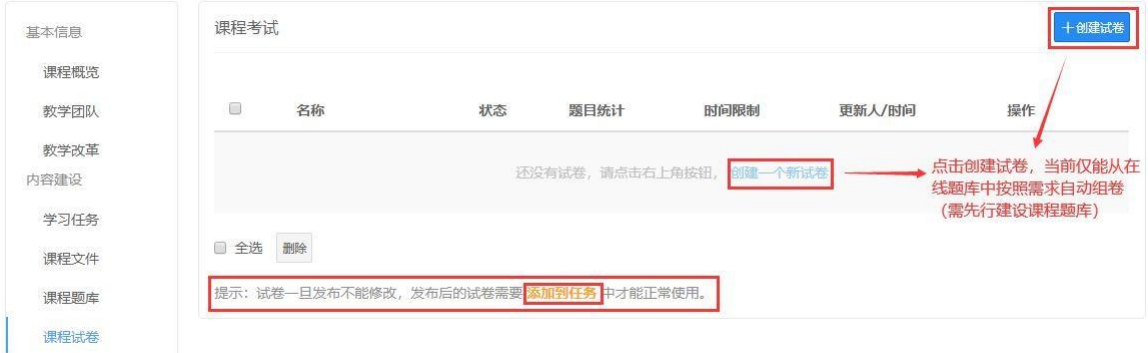

### 6.9.2 组卷

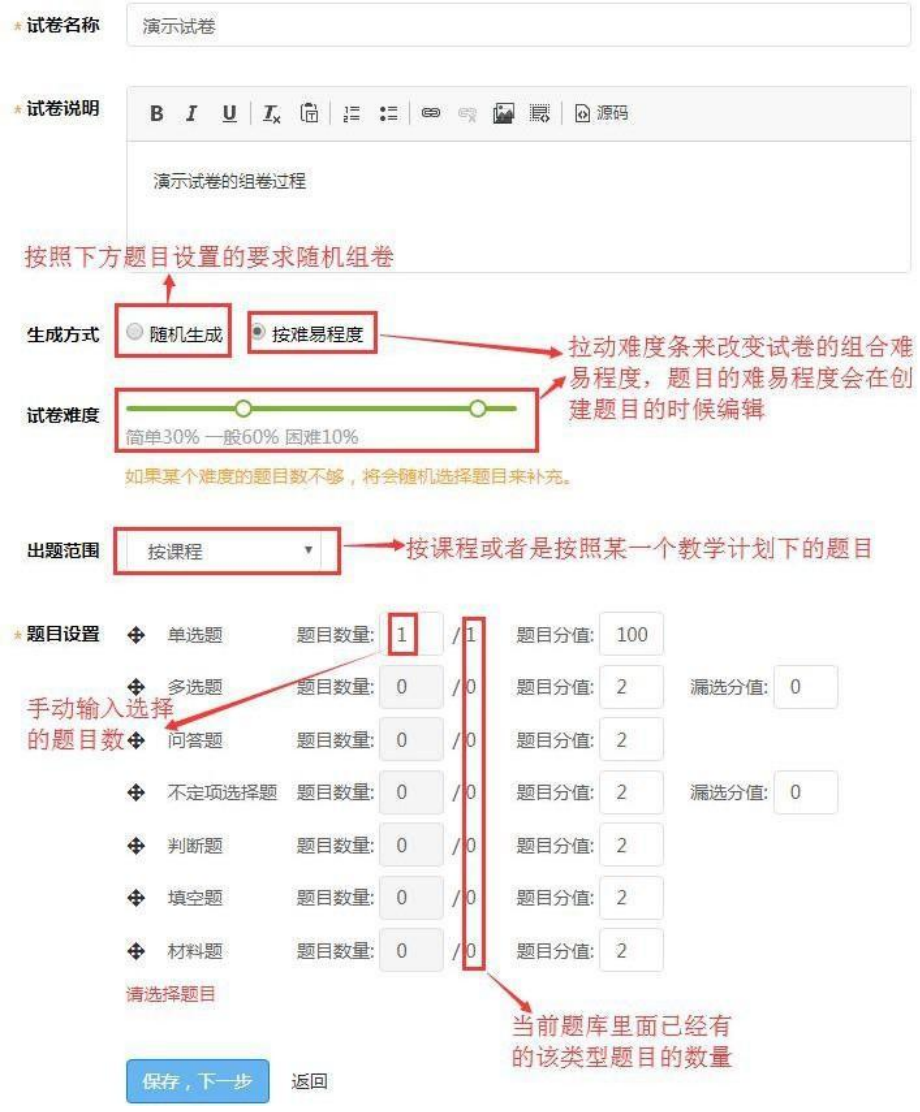

演示试卷

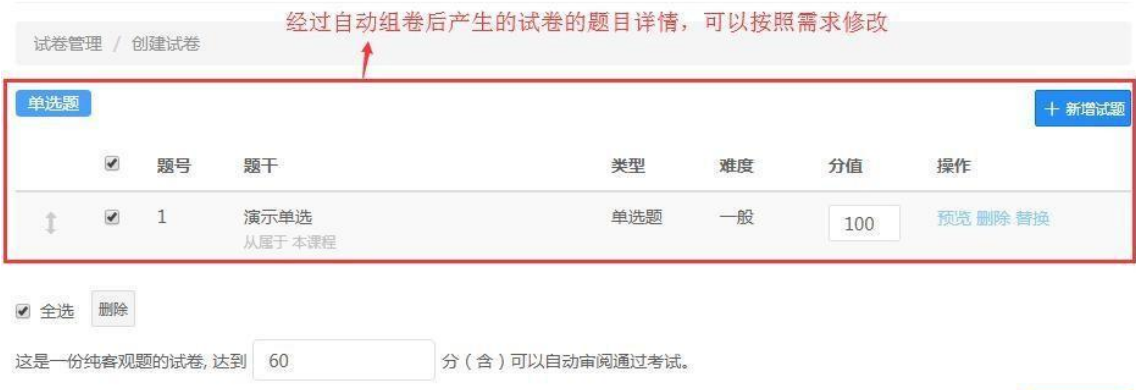

6.9.3 试卷管理

发布后的试卷将无法再次修改,请谨慎操作。

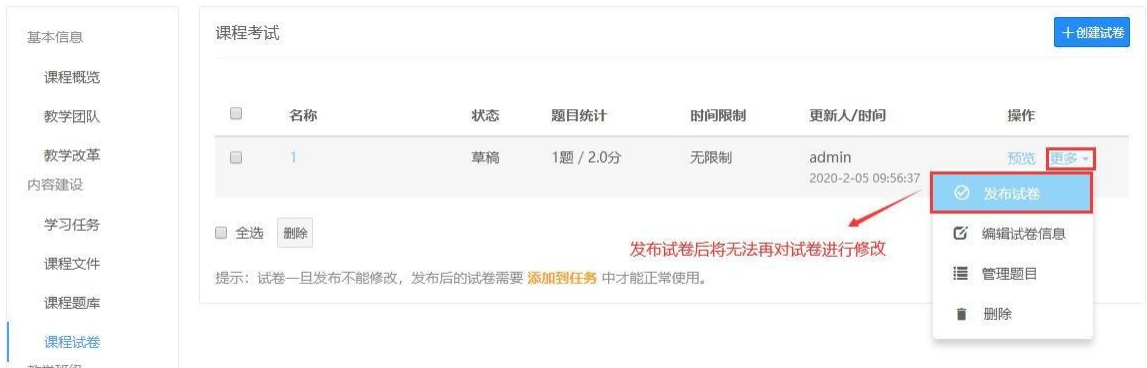

<span id="page-43-0"></span>6.10 教学班级管理

### 6.10.1 创建教学班级

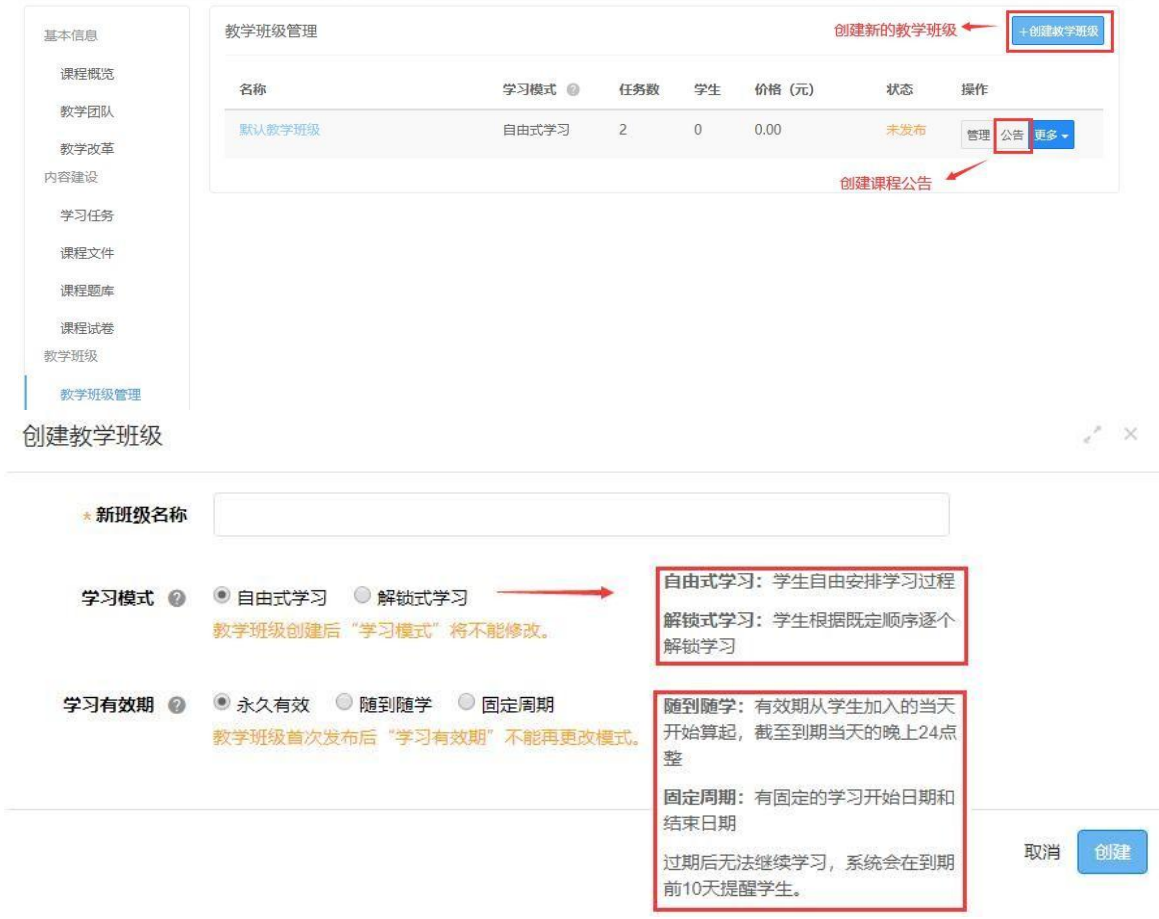

### 6.10.2 复制内容相同的教学班级

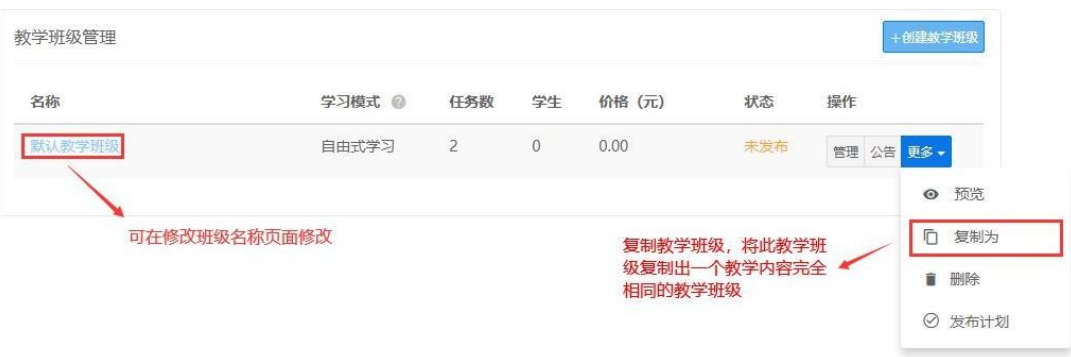

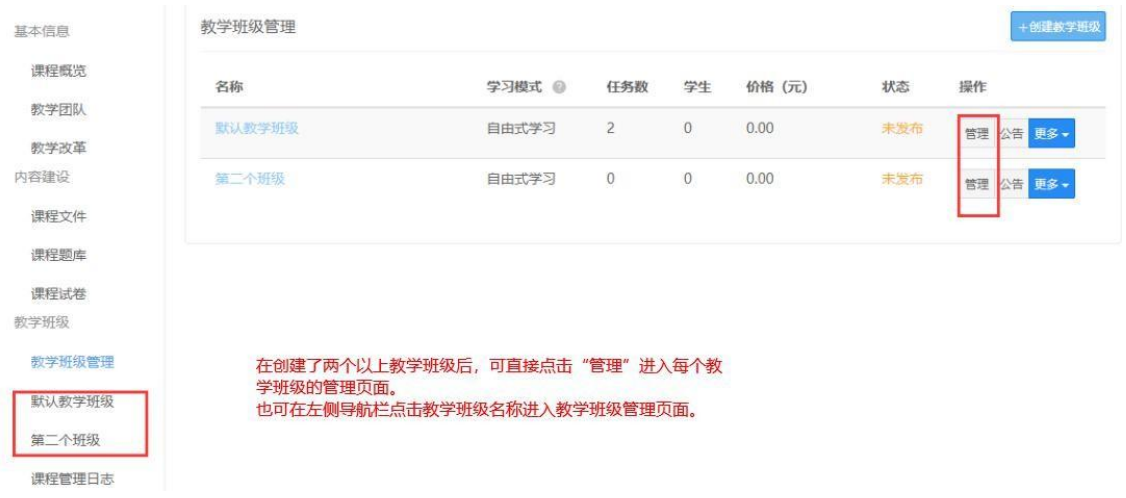

6.10.3 课程内有多个班级时,请提醒学生加入课程时选 择对应的班级加入

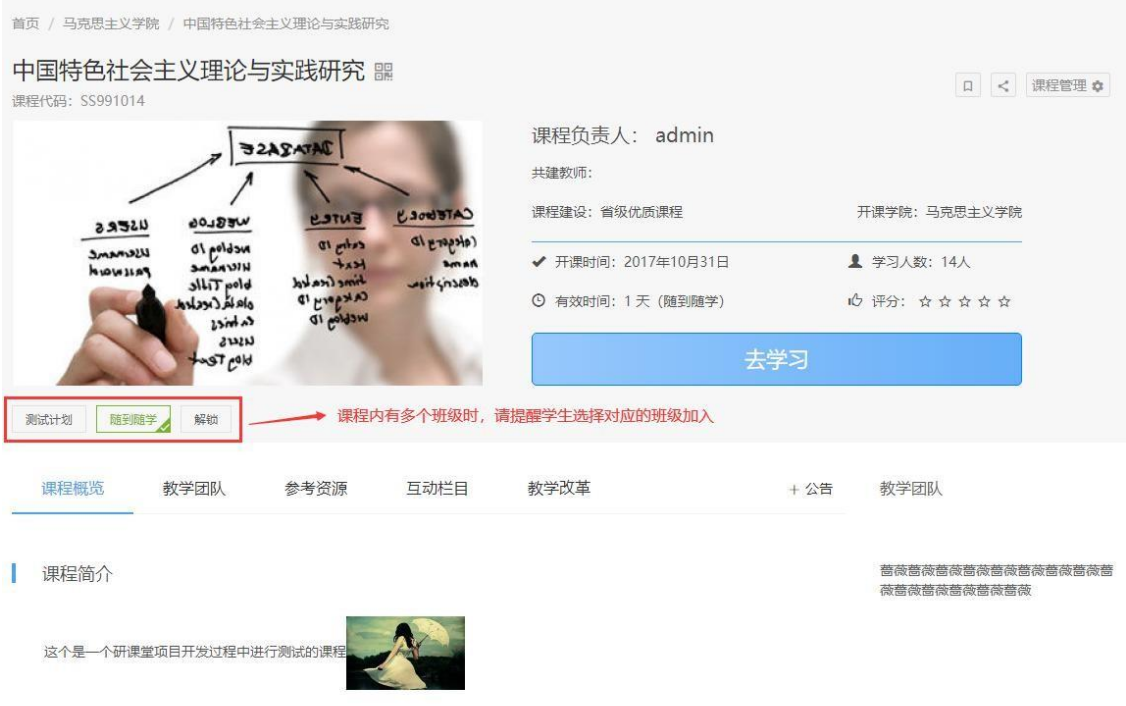

展开V

### <span id="page-45-0"></span>6.11 修改班级名称

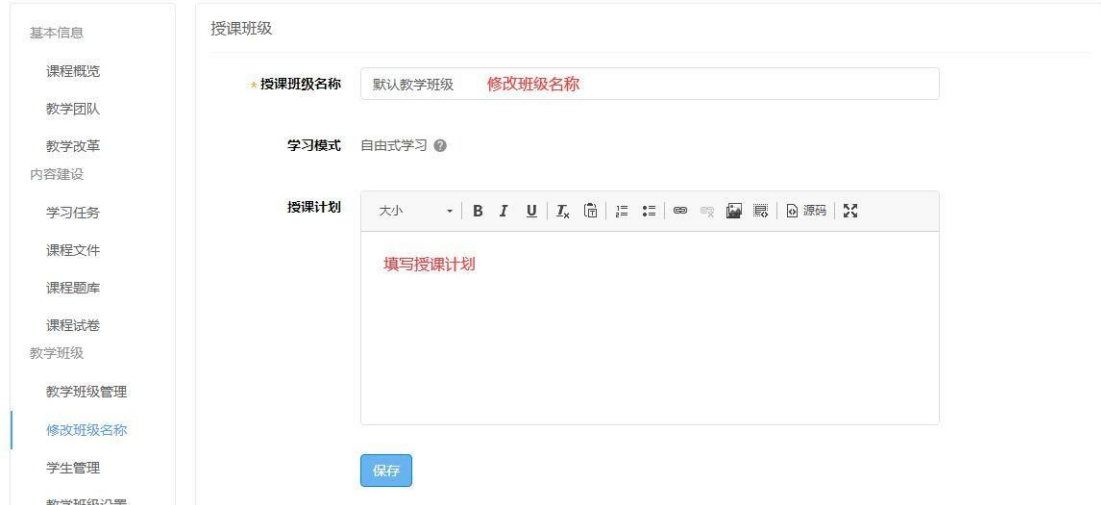

### <span id="page-45-1"></span>6.12 学生管理

6.12.1 总览

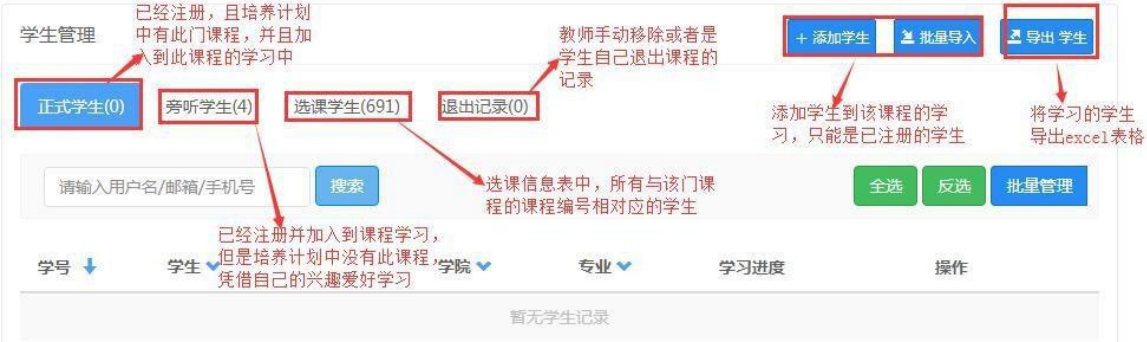

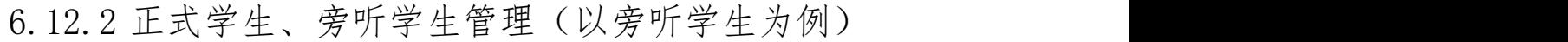

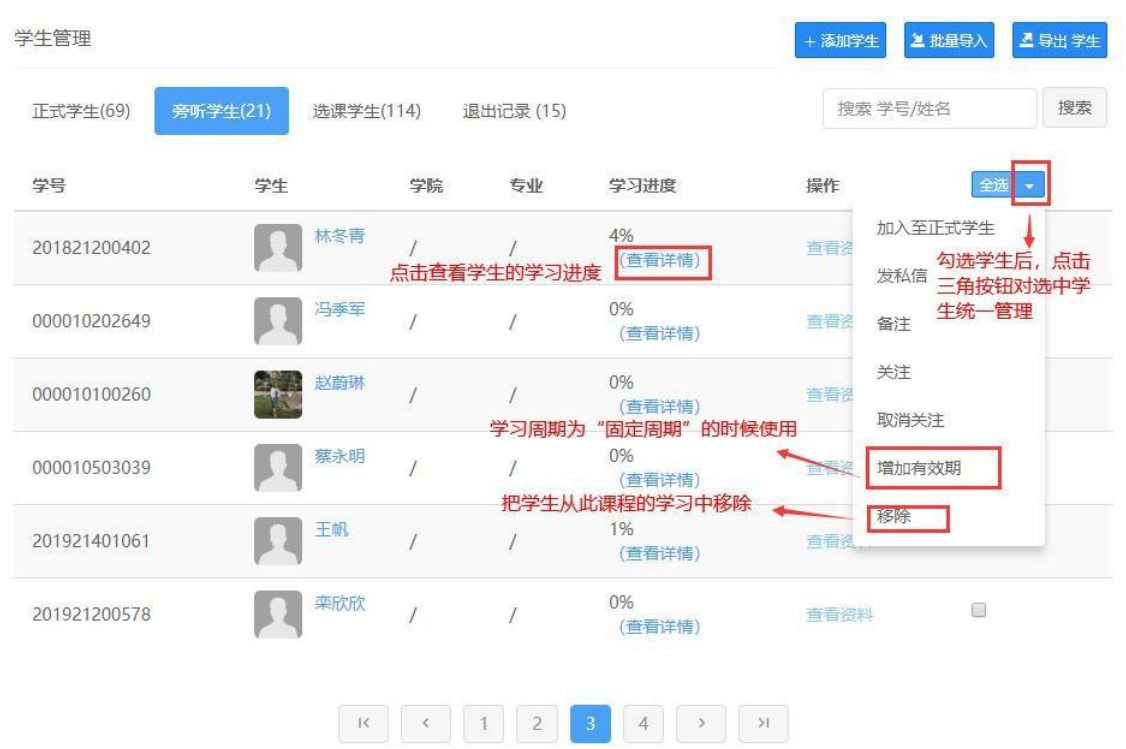

6.12.3 学生学习进度

学生参与课程的进度详情,学生完成学习任务的进度可在 6.17 学习数据页面查看。

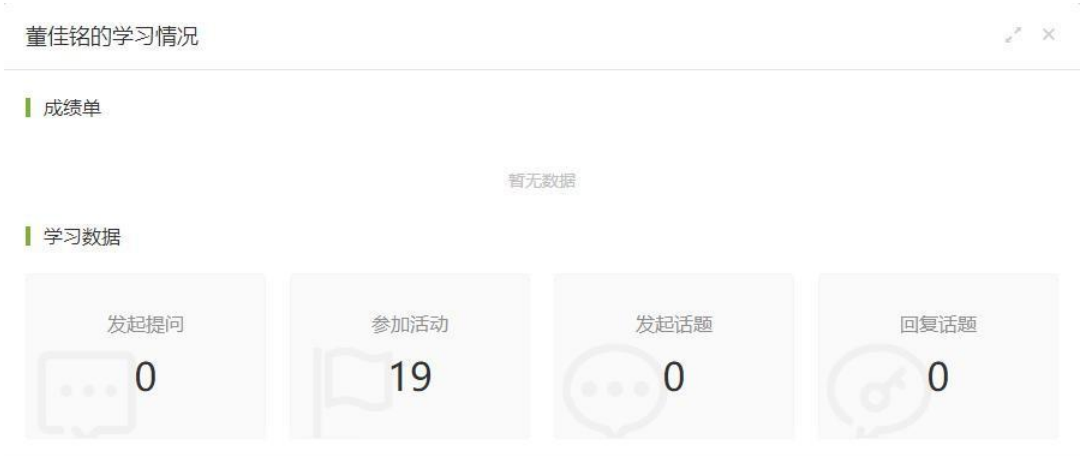

6.12.4 选课学生(培养计划中和此门课程的课程编号对 应的所有学生信息)

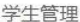

2 批量导入 五导出学生 + 添加学生

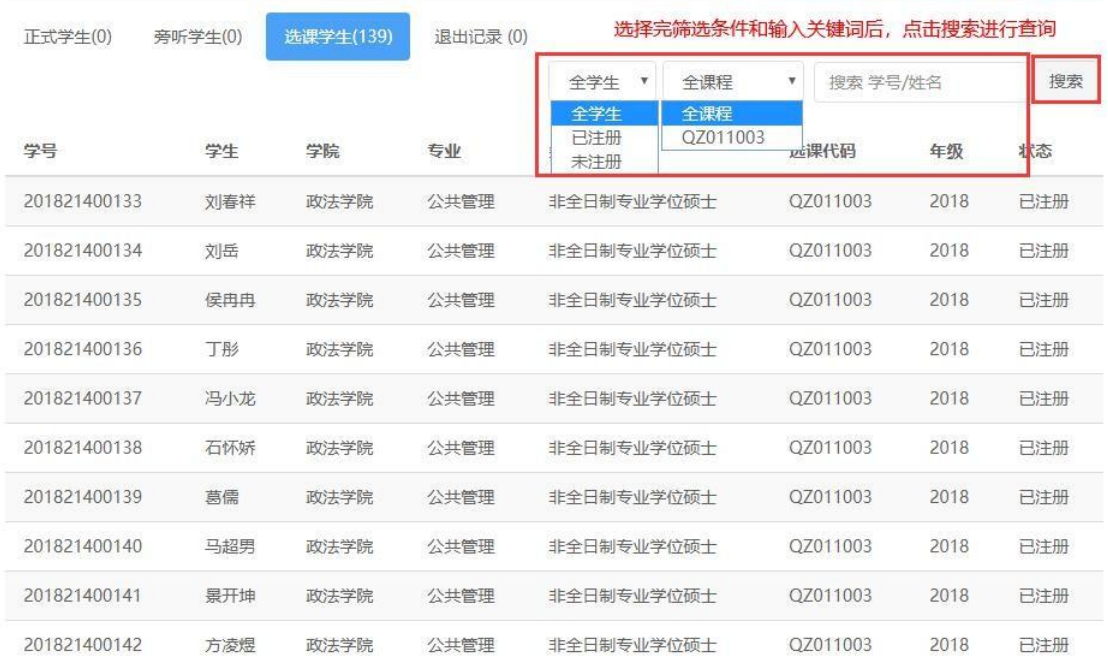

### 6.12.5 退出记录

学生管理

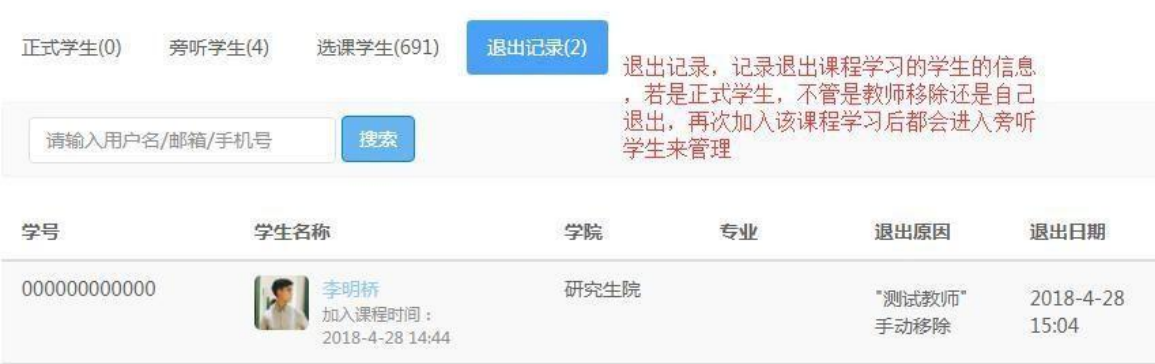

### <span id="page-48-0"></span>6.13 教学班级设置

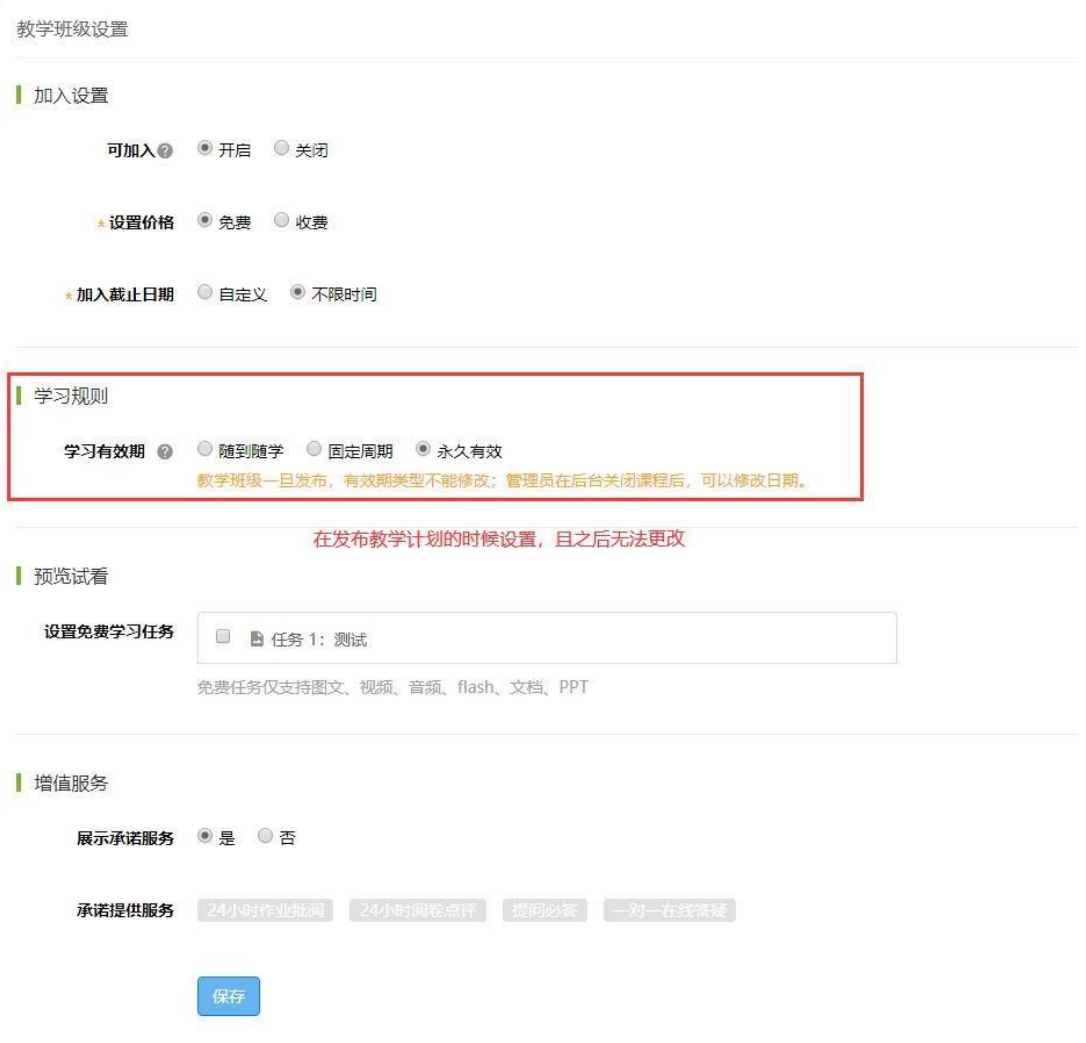

### <span id="page-49-0"></span>6.14 分组方案管理

6.14.1 创建分组方案

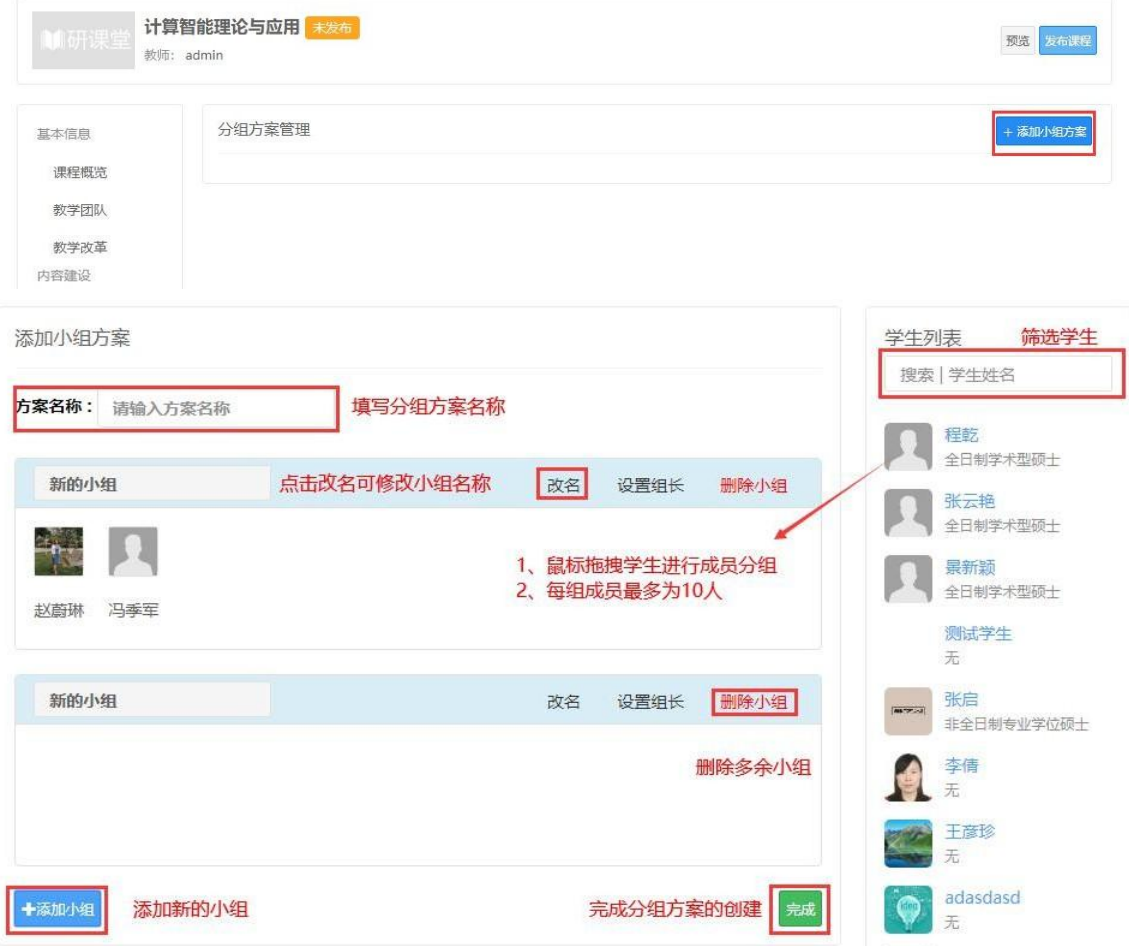

### 6.14.2 设置组长

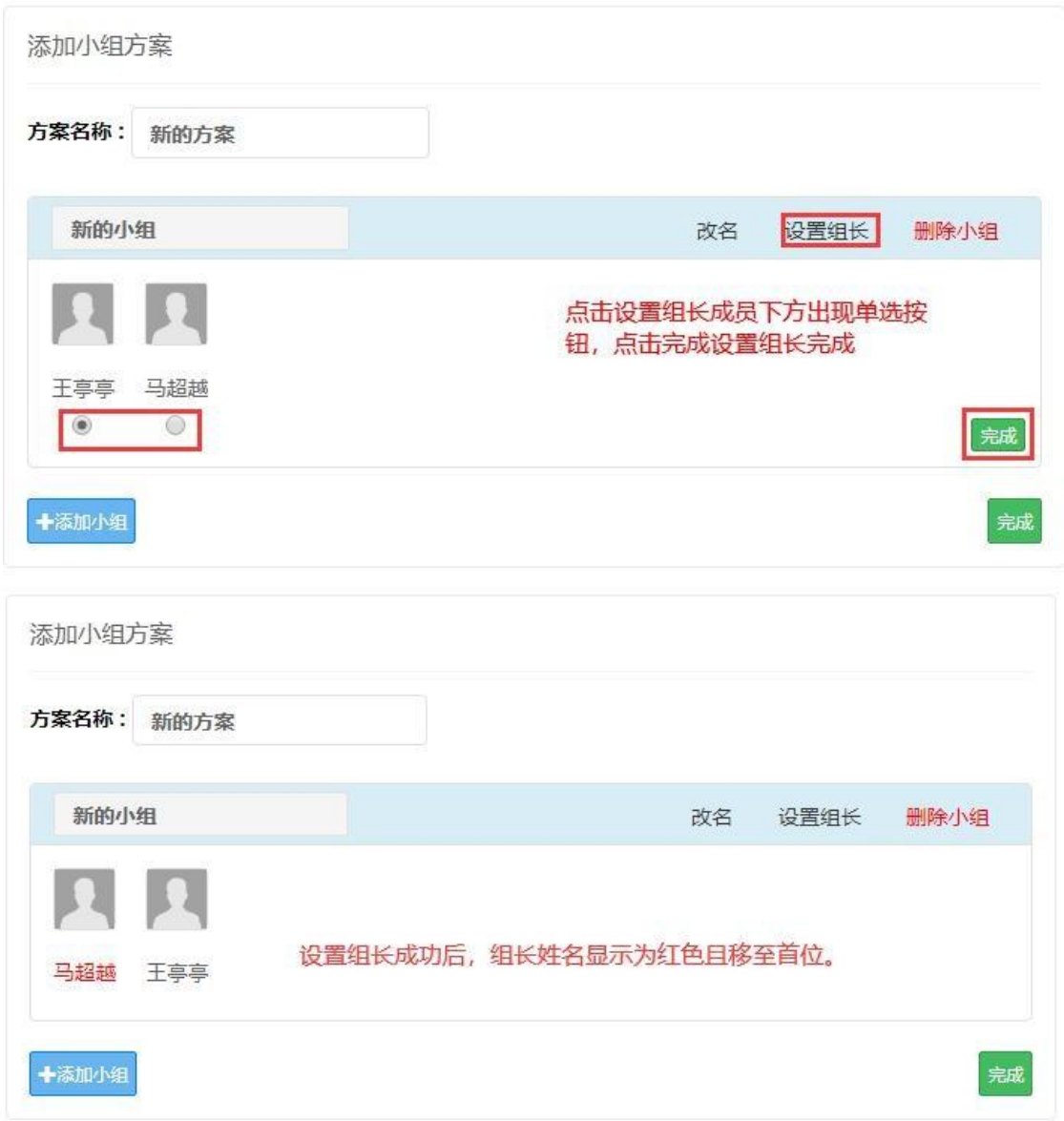

### <span id="page-50-0"></span>6.15 课程管理日志

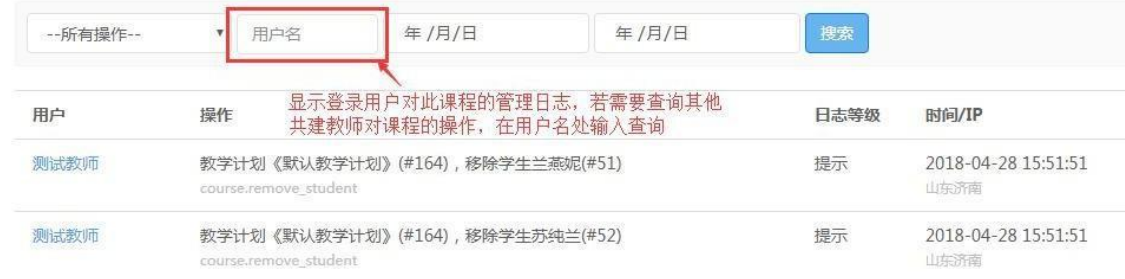

#### <span id="page-51-0"></span>6.16 学生作业

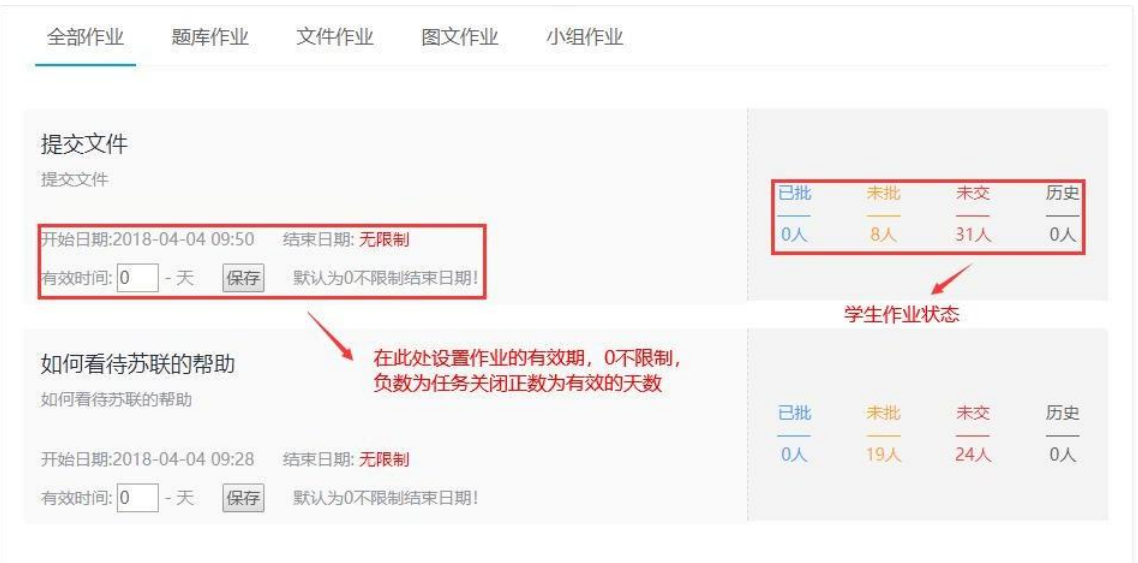

6.16.1 学生作业的各个状态及其内容

(1) 未交:已经点击进入该作业任务,但是未提交作业 默认教学计划 / 未交作业

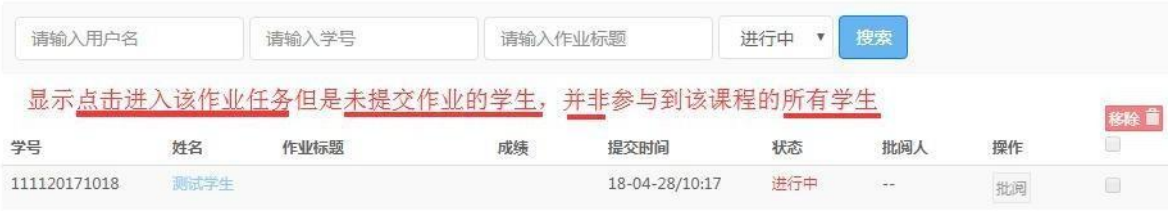

### (2) 未批:已经提交,等待批阅的作业

默认教学计划 / 未批作业

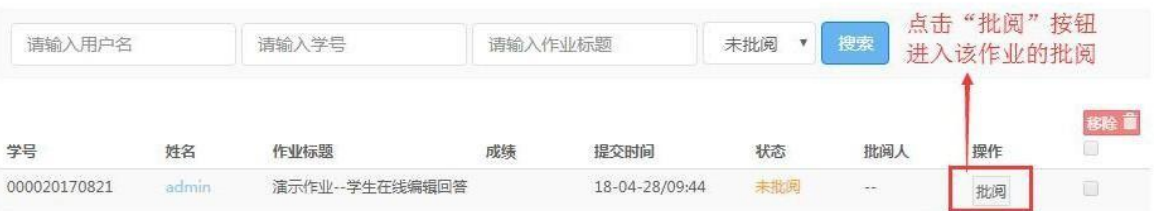

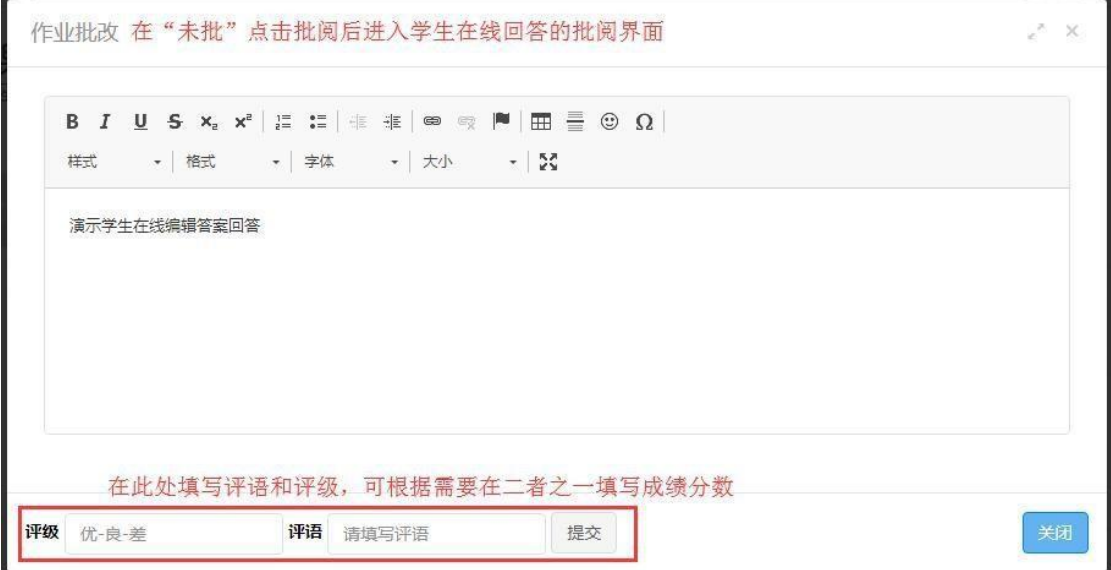

②文件作业批阅

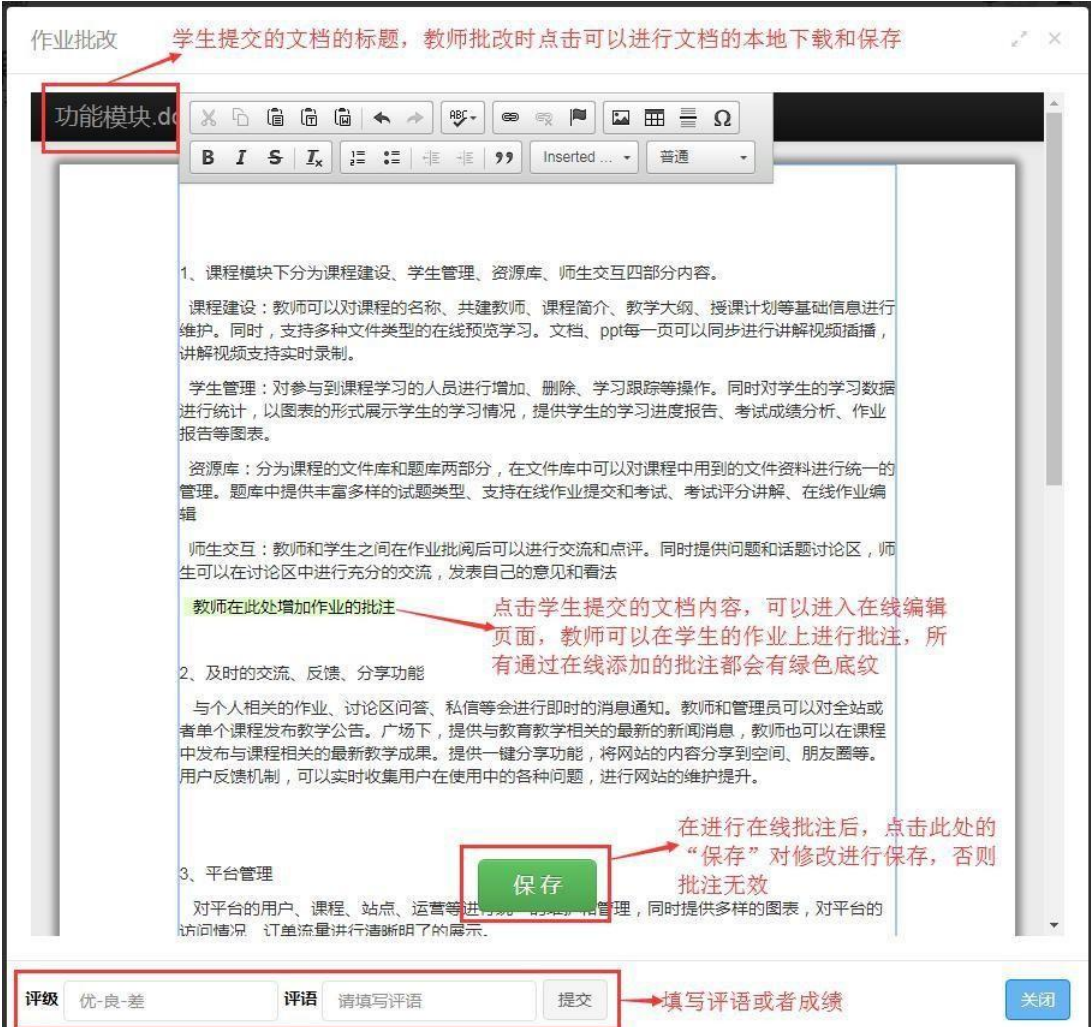

③在线题库作业批阅

在线题库作业按照不同的题型批阅的方式也不同:选择题、 填空题这类有明确答案的题目可以根据教师后台设置的答案系 统进行自动的批阅;简单题、论述题等需要发挥的题目教师 设 置参考答案,在学生提交后,仍需要教师手动进行答案的确 认和 批阅。

批阅完任意一份题库作业都会显示该作业每一题的正确 率与正确人数和错误人数。

以选择题为例除了可查看正确率与正确人数也可查看其 他选项有几人选择,点击选项后面的详情可查看具体哪些人选 择 了该选项。

作业题目共2题

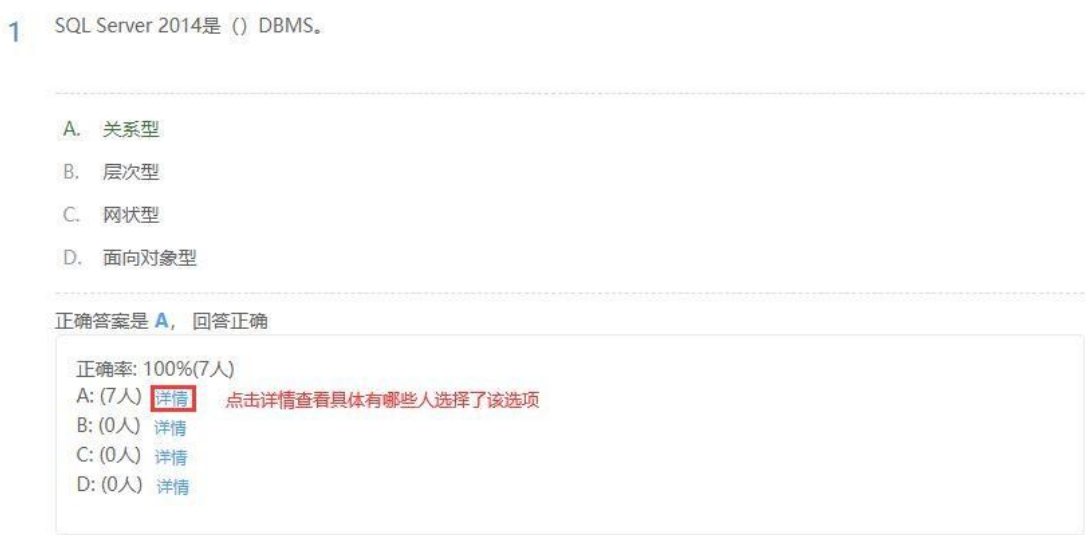

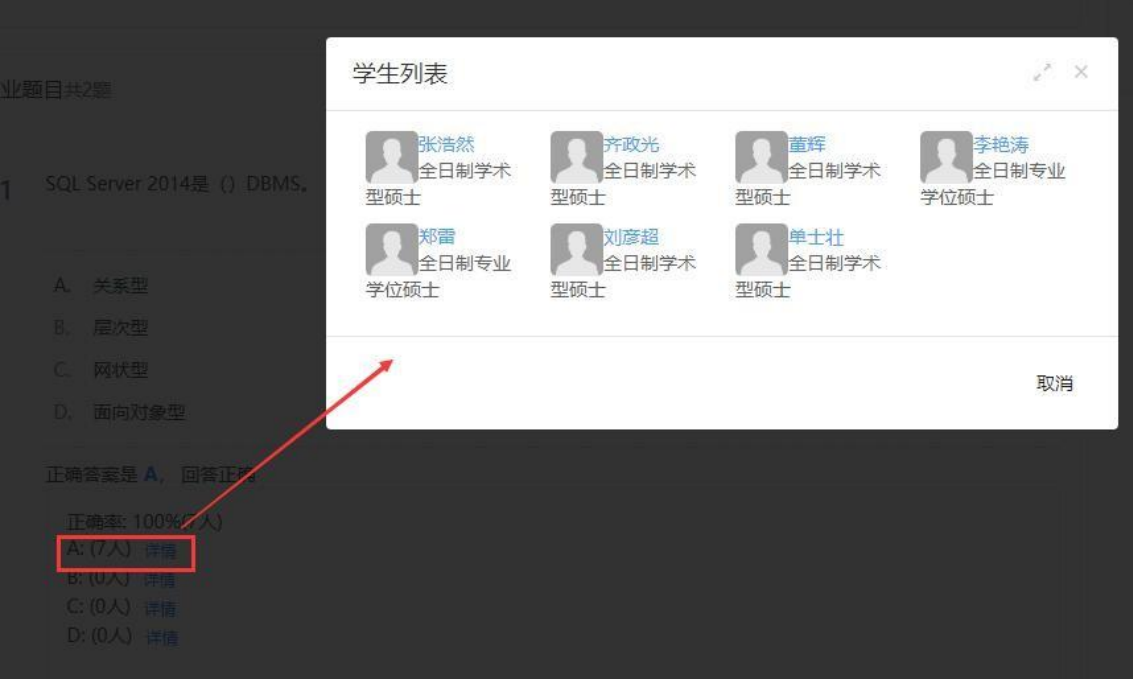

# (3) 已批:已经对学生的作业进行完批阅,可以查看结 果或移至历史

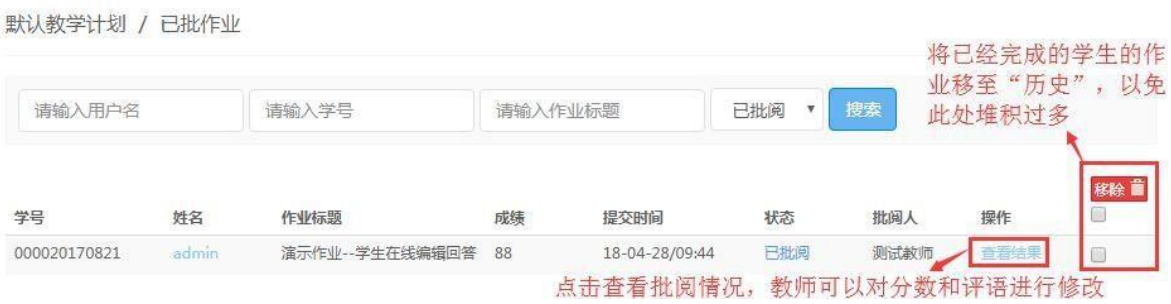

#### (4) 历史:已批阅的往期作业,需要教师手动从已批移

### 至历史

默认教学计划 / 历史记录 为了防止已批中保留的冗余作业过多, 可以将已批阅的作业移至历史中保存

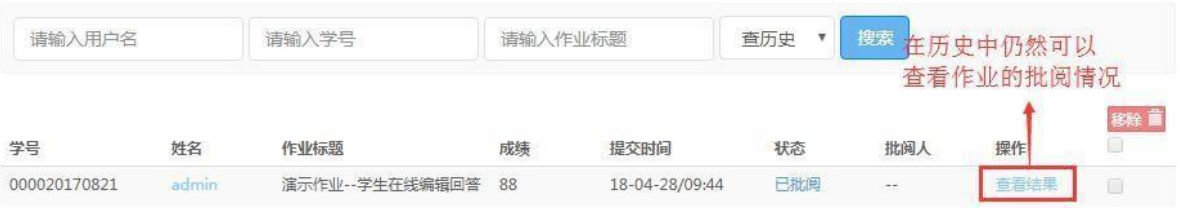

<span id="page-55-0"></span>6.17 学习数据

以数据展示为主,涉及到操作的只有数据导出。

6.17.1 课程数据

学习数据上方可查看课程的学生总数、每年学生数、任务 数等数据,点击右上方下拉筛选可查看近四年中某一年的数据

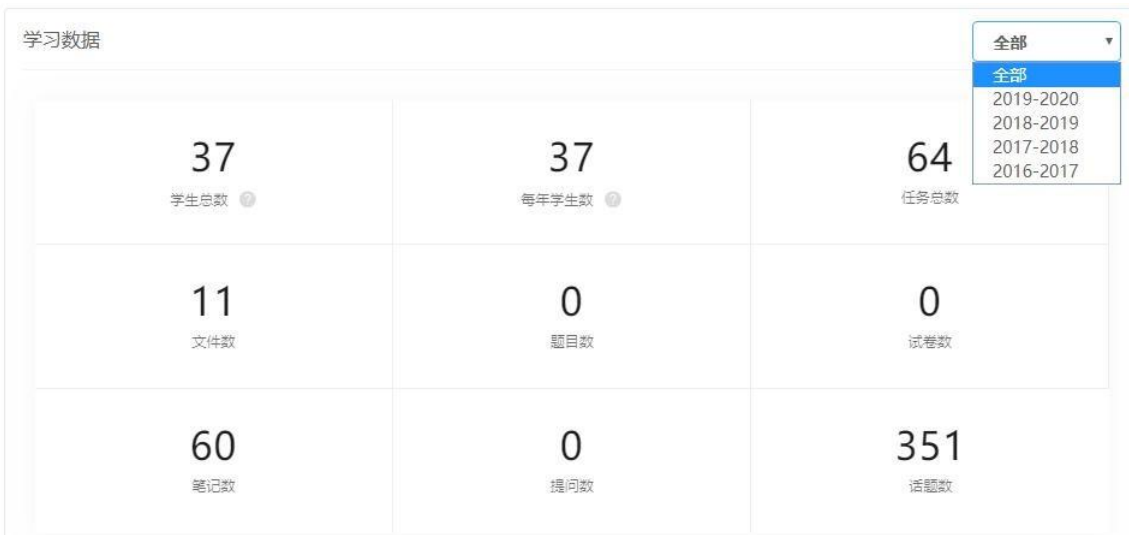

6.17.2 作业数据

如果在教学任务中有作业任务,那么在学习数据中会对所 创建的所有作业任务进行汇总和展示。(如果没有作业任务, 则此处内容隐藏)

作业数据

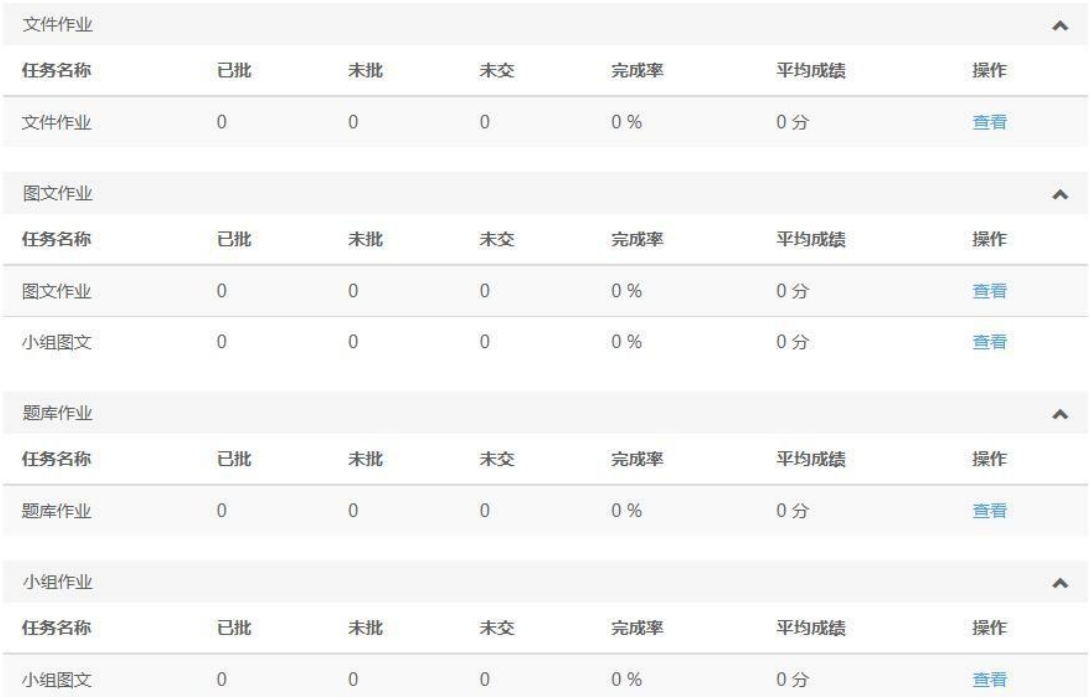

#### 6.17.3 学生趋势

### 查看课程的每日新增学生数与每日完成任务次数

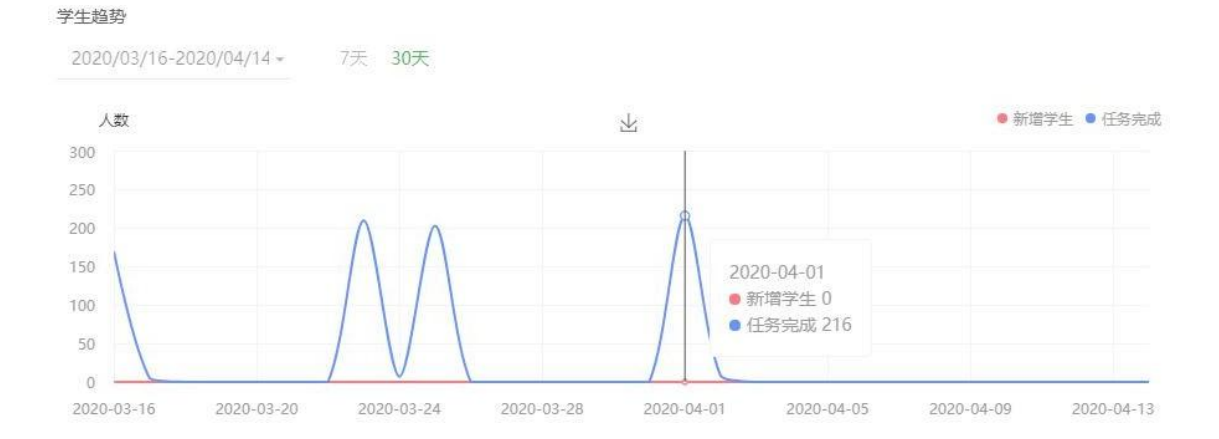

6.17.4 完课情况

查看课程的完课人数与完课率

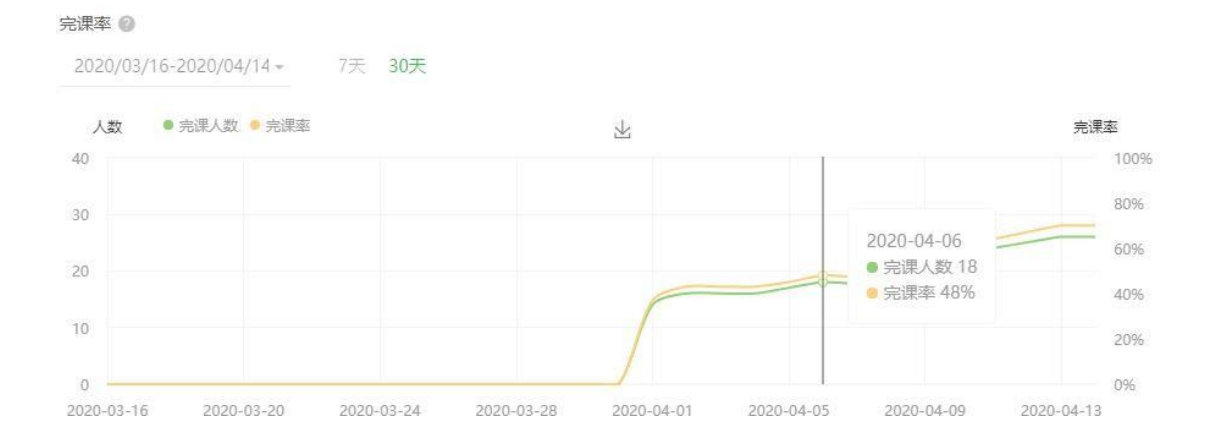

#### 6.17.5 学生详情

查看学生的综合参与情况,包括参与任务数量、总学习时 长、作业和考试的参与情况、笔记数量、话题数量,点击详情 可查看学生具体的学习情况。

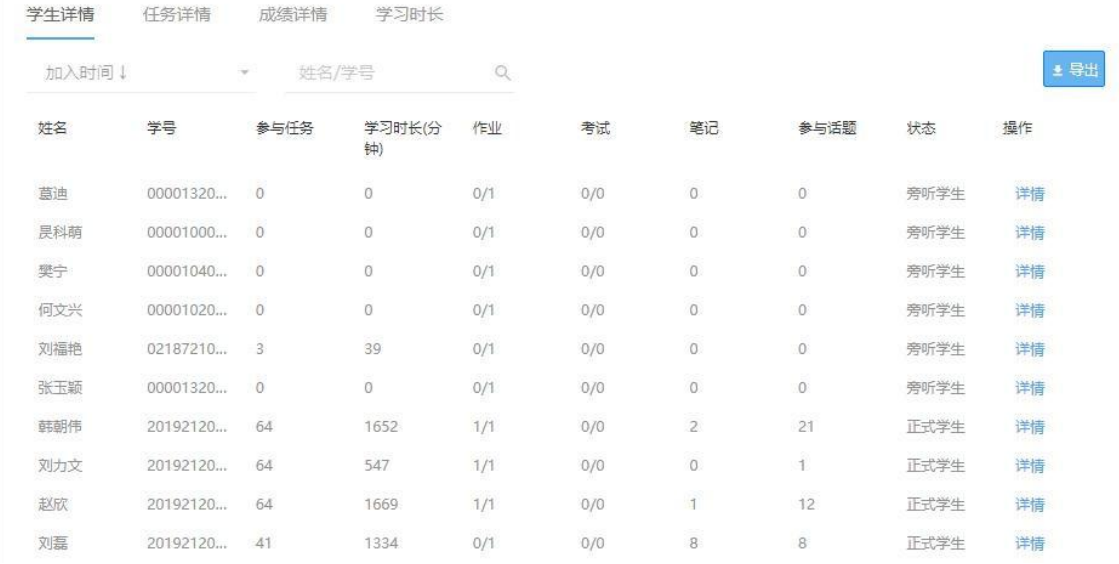

成绩单 1/2(次数) ▲ 考试 333 待批阅 111 未提交 作业 10/10(次数) → 学习情况 3(条) ▲ 笔记 \*\*\*\*\*\*\*\*\*\*\*\*\*\*\* (私有笔记) SWIN-S - 只因你太美 [mqms2] 2222 欢庆2017 \*\*\*\*\*\*\*\*\*\*\*\*\*\*\* (私有笔记) 考试啦3 话题  $8(4)$   $\vee$ 

#### 6.17.6 任务详情

#### 查看各任务的完成情况

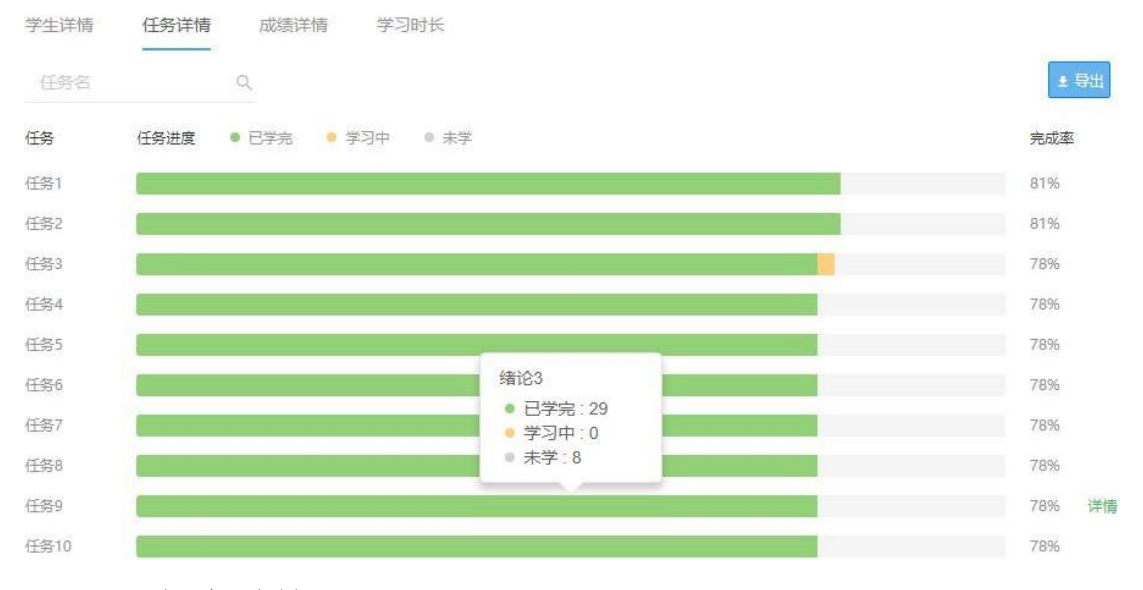

#### 6.17.7 成绩详情

查看学生作业、考试的成绩情况

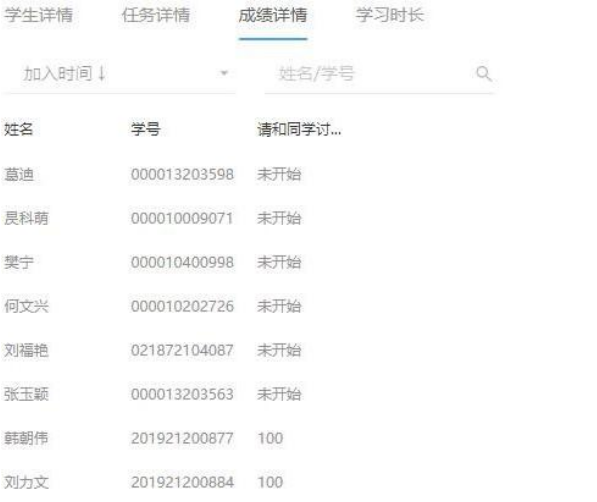

### 6.17.8 学习时长

## 查看学生每个任务的学习时长

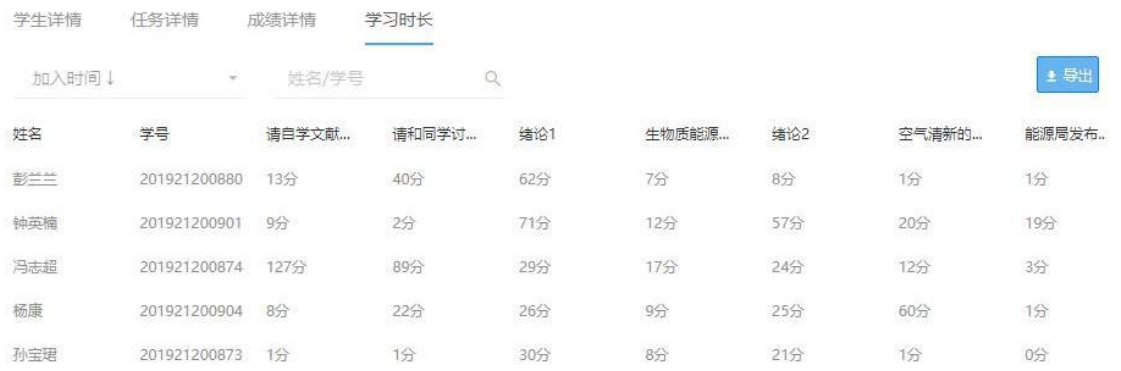

### 6.18 课程公告

<span id="page-59-0"></span>6.18.1  $\lambda$   $\Box$ 

.<br>- 특배

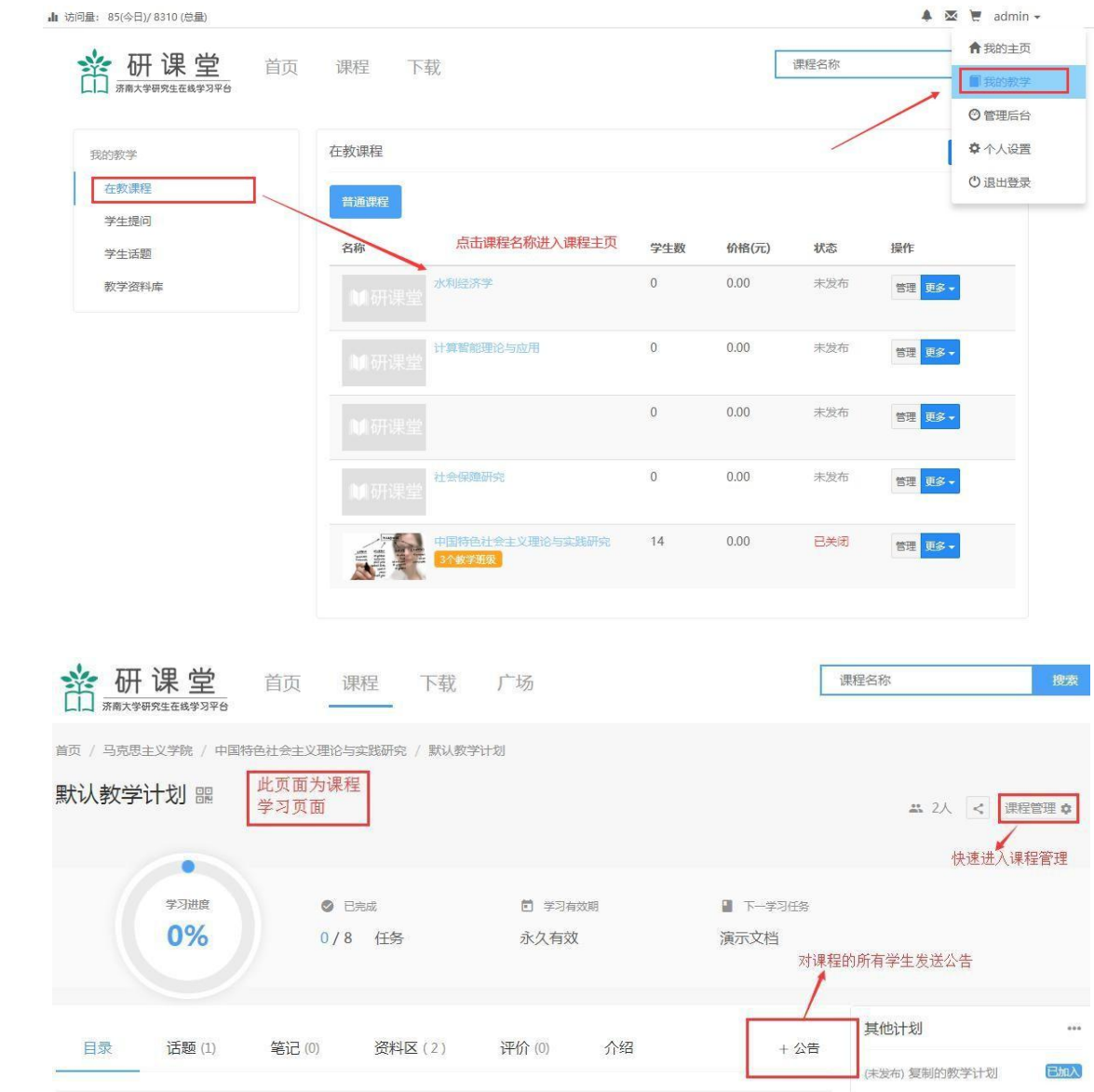

6.18.2 编辑内容

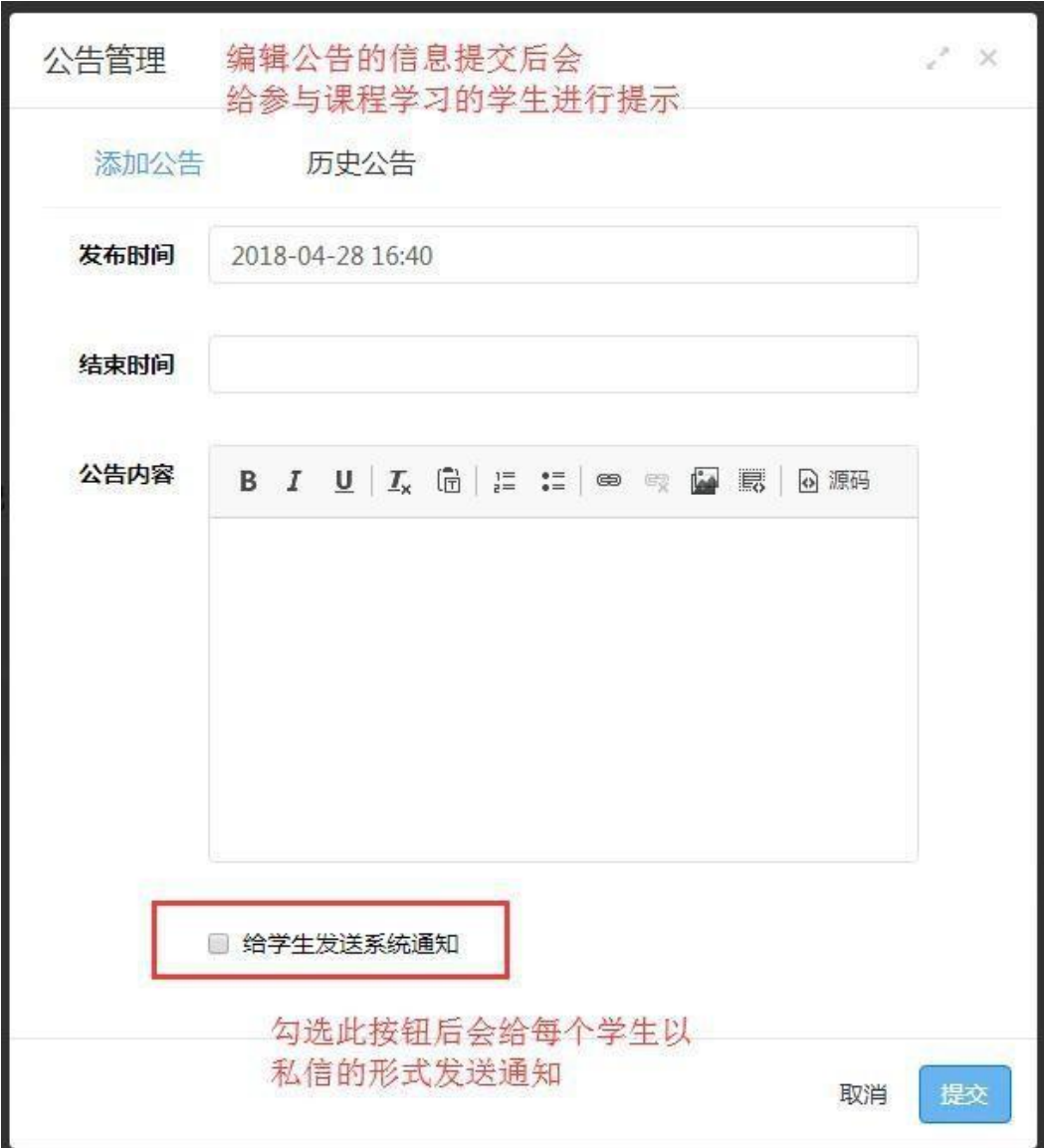

勾选给学生发送系统通知,学生会收到系统通知提醒学生 有新公告需要查看。

通知

(课程公告)你正在学习的 2019级硕士生 发布了一个新的公告,快去看看吧。 2020-02-23 11:50

在课程页面可查看公告有几人未读几人已读,点击公告内 容可查看具体有哪些人已读哪些人未读。

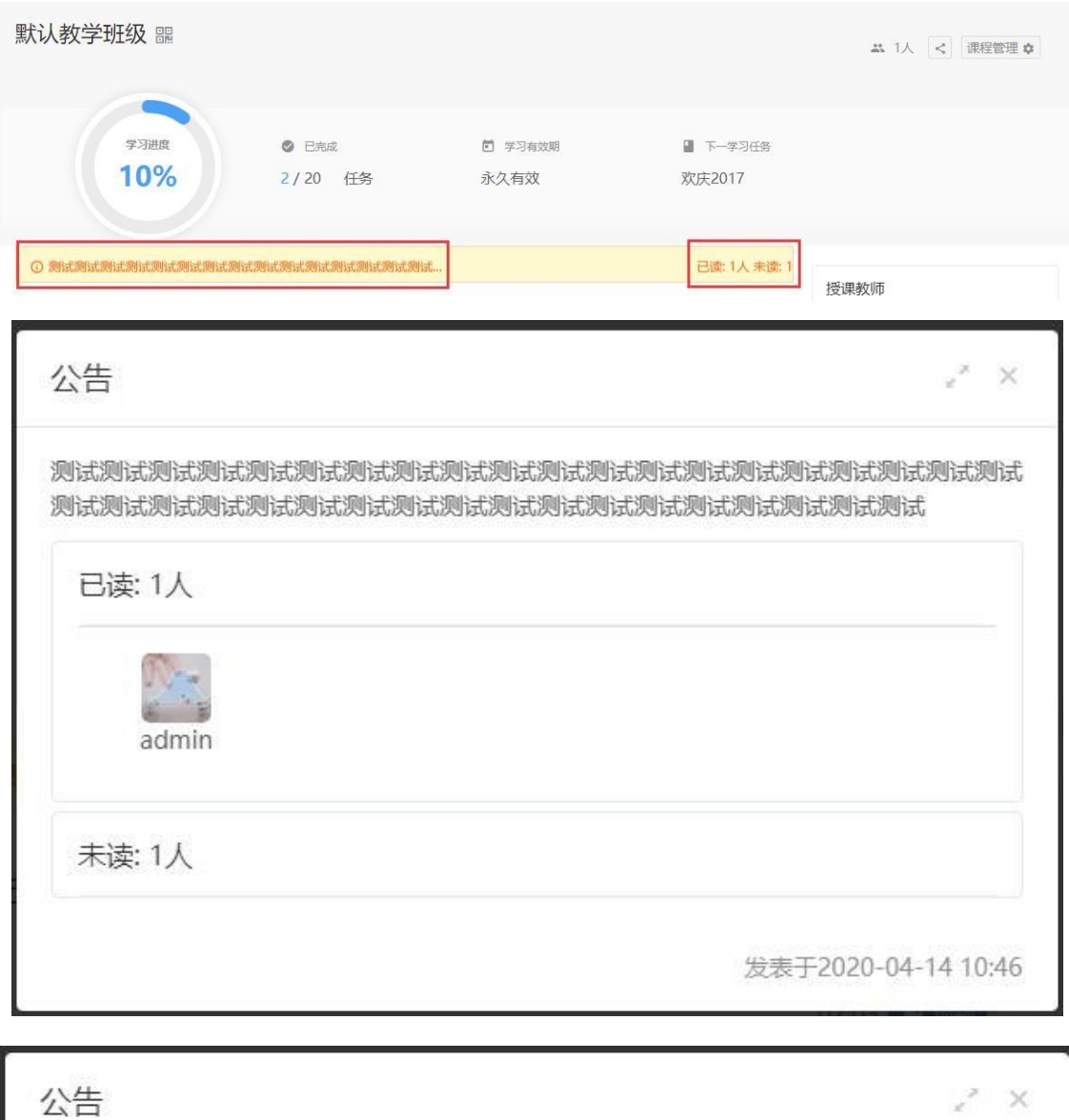

测试测试测试测试测试测试测试测试测试测试测试测试测试测试测试测试测试测试 测试测试测试测试测试测试测试测试测试测试测试测试测试测试测试测试测试

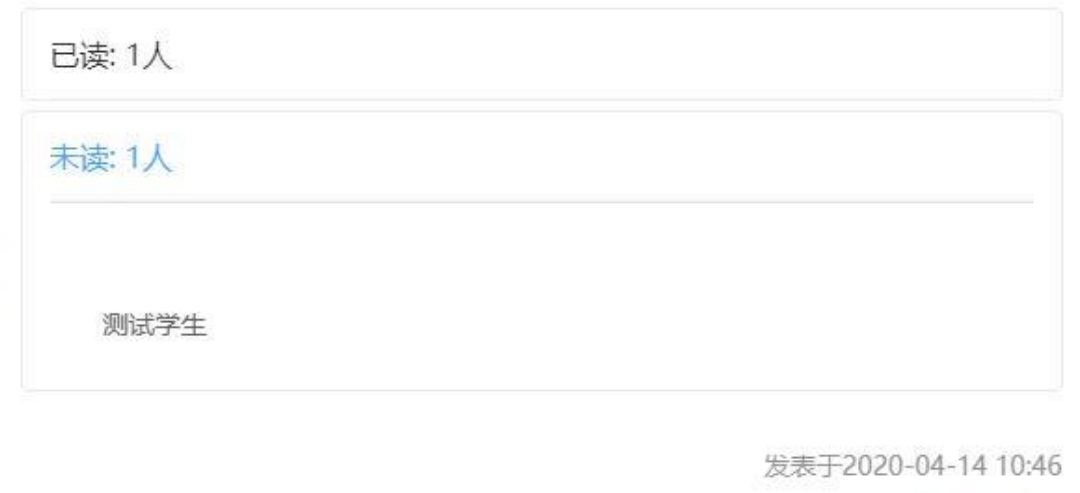

## <span id="page-63-0"></span>7.通知与私信

<span id="page-63-1"></span>7.1 通知

<span id="page-63-2"></span>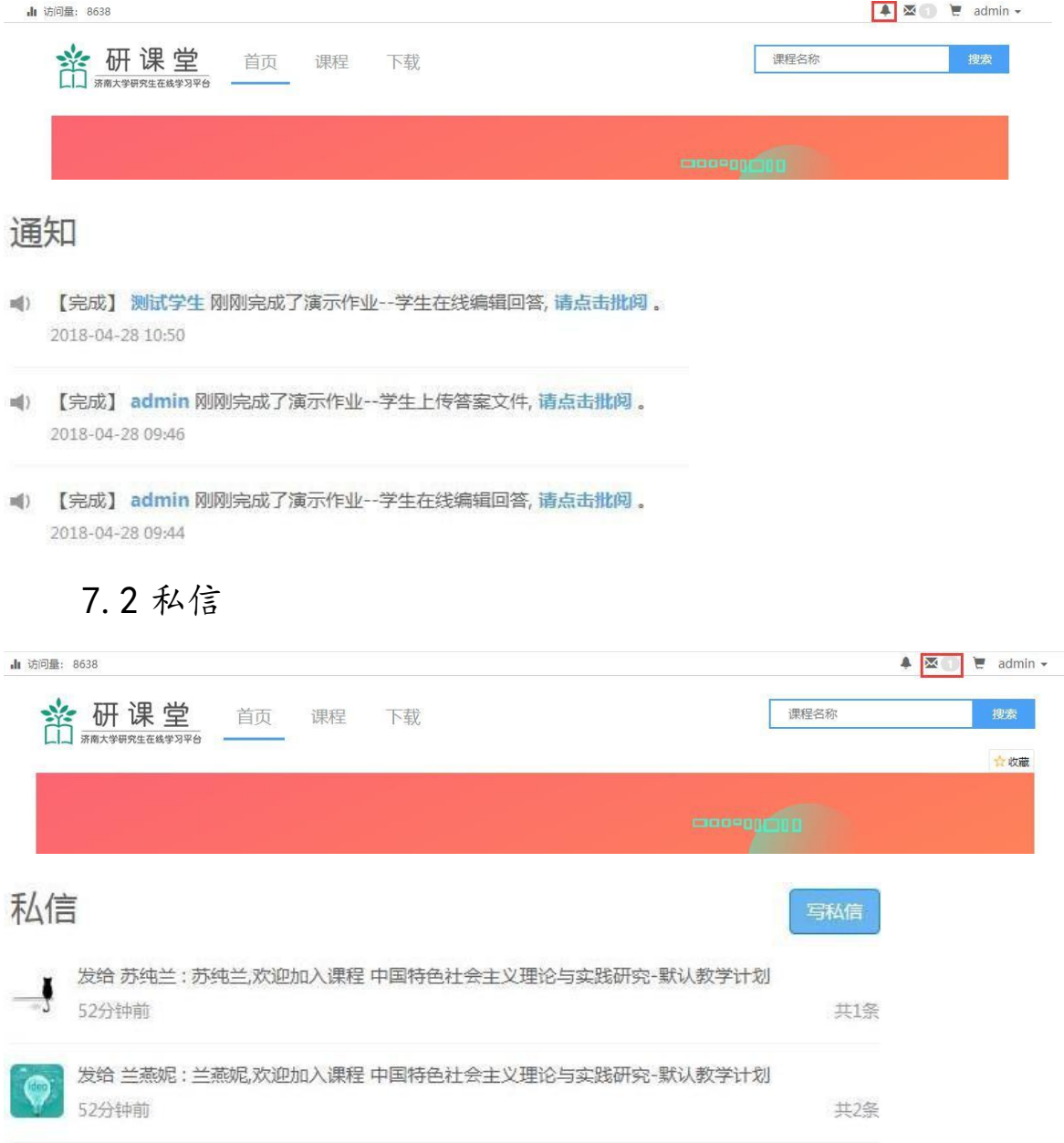